# *illumina*<sup>®</sup>

# iSeq 100

Manual de Sequenciação do Sistema

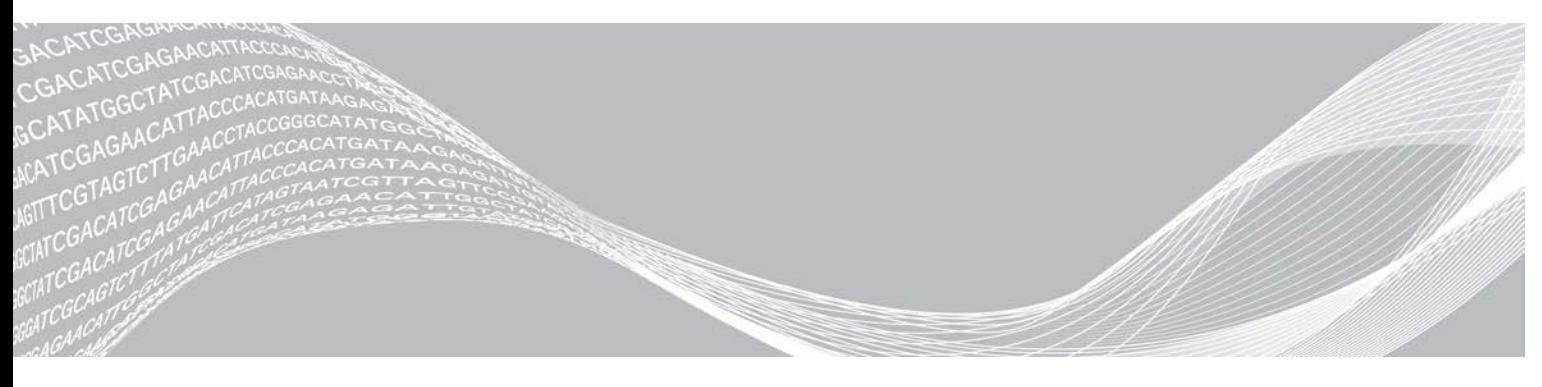

Documento n.º 1000000036024 v05 POR Março de 2019 Apenas para efeitos de investigação. Não se destina a utilização em procedimentos de diagnóstico. PROPRIEDADE DA ILLUMINA

Este documento e respetivo conteúdo são propriedade da Illumina, Inc. e das suas afiliadas ("Illumina") e destinam-se unicamente a utilização contratual por parte dos clientes relativamente à utilização dos produtos descritos no presente documento e para nenhum outro fim. Este documento e respetivo conteúdo não podem ser utilizados ou distribuídos para qualquer outro fim e/ou de outra forma transmitidos, divulgados ou reproduzidos por qualquer via, seja de que natureza for, sem a autorização prévia por escrito da Illumina. A Illumina não concede qualquer licença ao abrigo da sua patente, marca comercial, direito de autor ou direitos de jurisprudência nem direitos semelhantes de quaisquer terceiros por via deste documento.

As instruções contidas neste documento têm de ser estrita e explicitamente seguidas por pessoal qualificado e com a devida formação para garantir a utilização adequada e segura dos produtos aqui descritos. Todo o conteúdo deste documento tem de ser integralmente lido e compreendido antes da utilização dos referidos produtos.

A NÃO OBSERVÂNCIA DA RECOMENDAÇÃO PARA LER INTEGRALMENTE E SEGUIR EXPLICITAMENTE TODAS AS INSTRUÇÕES AQUI CONTIDAS PODE RESULTAR EM DANOS NOS PRODUTOS, LESÕES EM PESSOAS, INCLUINDO NOS UTILIZADORES OU OUTROS, E EM DANOS MATERIAIS, E IRÁ ANULAR QUALQUER GARANTIA APLICÁVEL AOS PRODUTOS.

A ILLUMINA NÃO ASSUME QUALQUER RESPONSABILIDADE RESULTANTE DA UTILIZAÇÃO INADEQUADA DOS PRODUTOS AQUI DESCRITOS (INCLUINDO PARTES DOS MESMOS OU DO SOFTWARE).

© 2019 Illumina, Inc. Todos os direitos reservados.

Todas as marcas comerciais são propriedade da Illumina, Inc. ou dos respetivos proprietários. Para obter informações específicas sobre marcas comerciais, consulte [www.illumina.com/company/legal.html](http://www.illumina.com/company/legal.html).

# Histórico de revisão

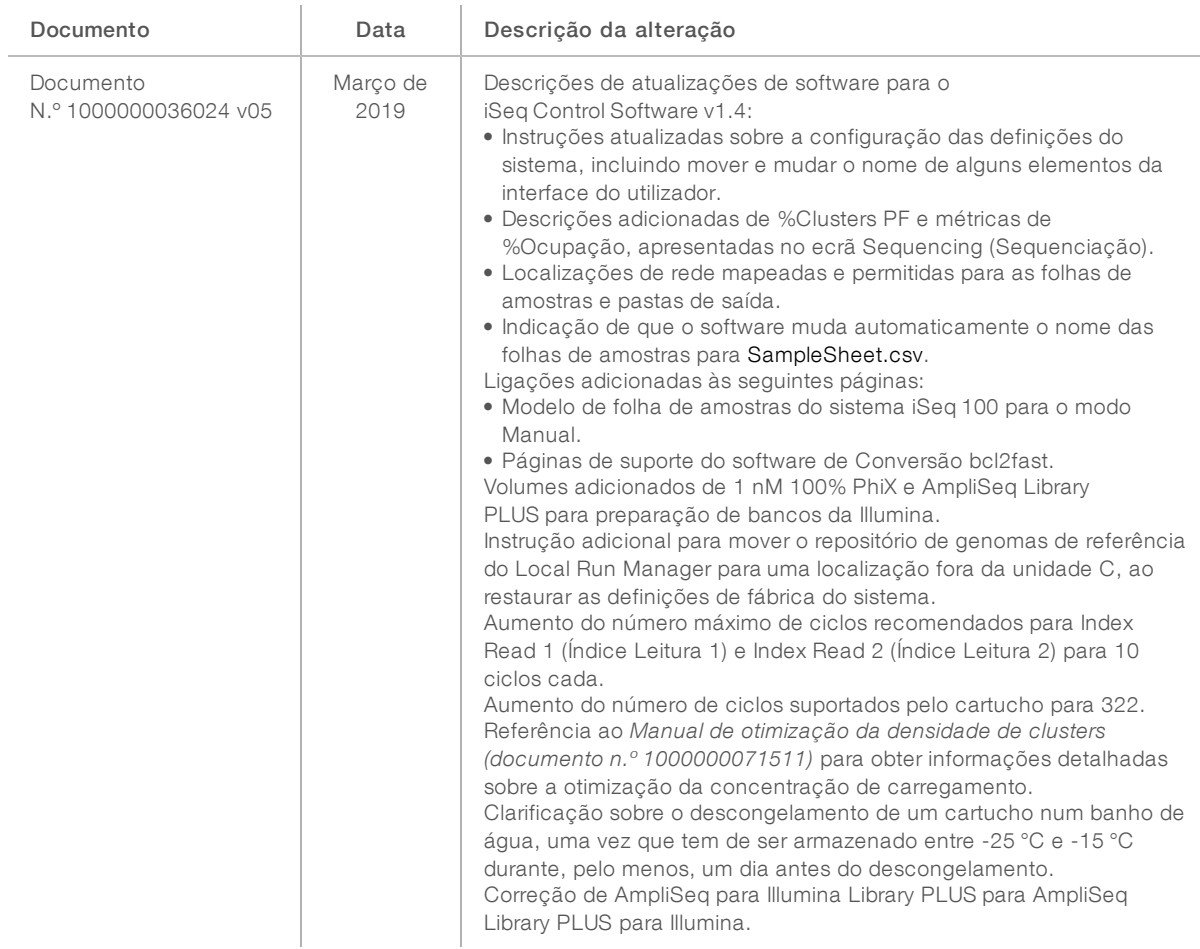

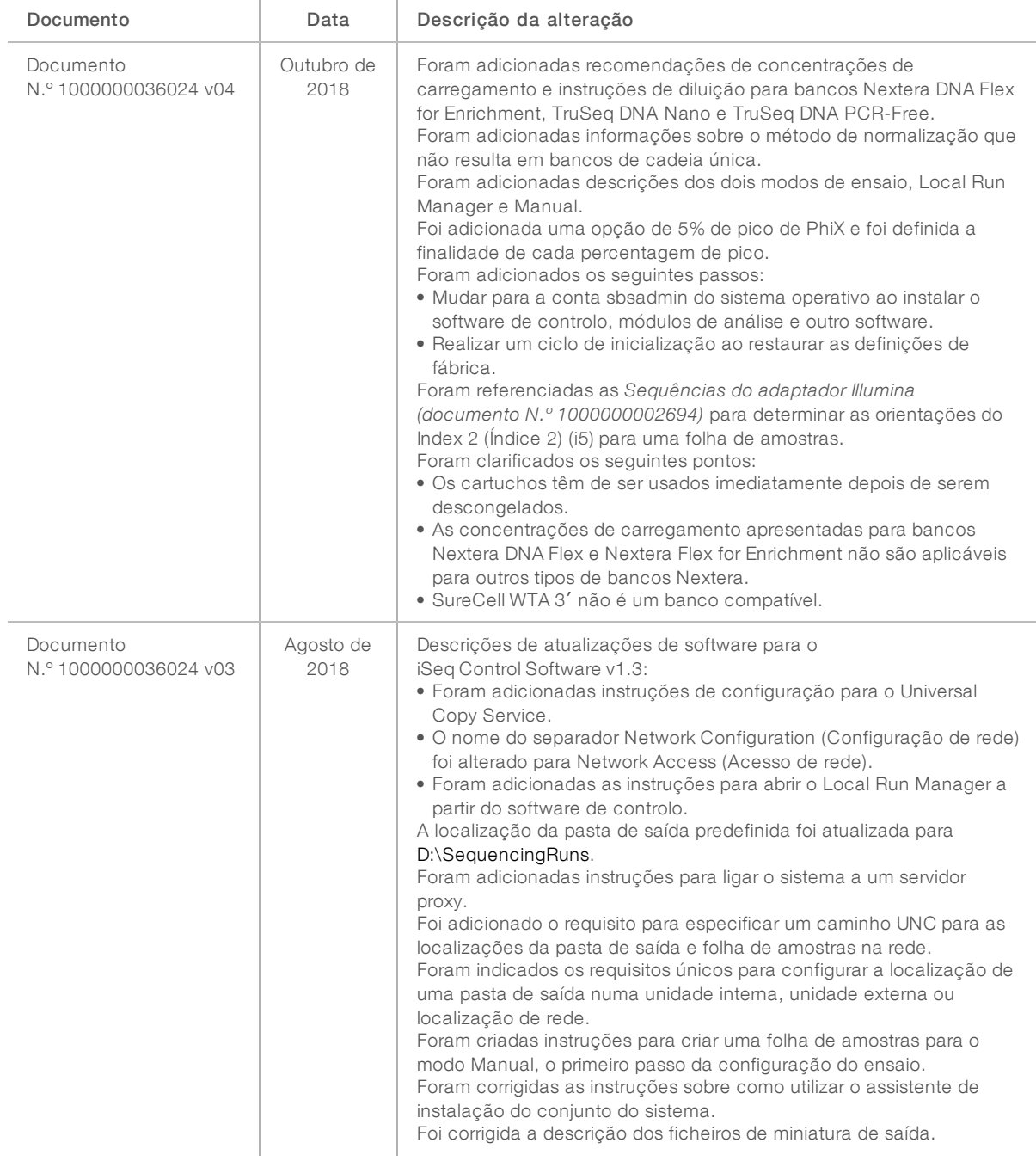

Documento n.º 1000000036024 v05 POR

Apenas para efeitos de investigação.

Não se destina a utilização em procedimentos de diagnóstico.

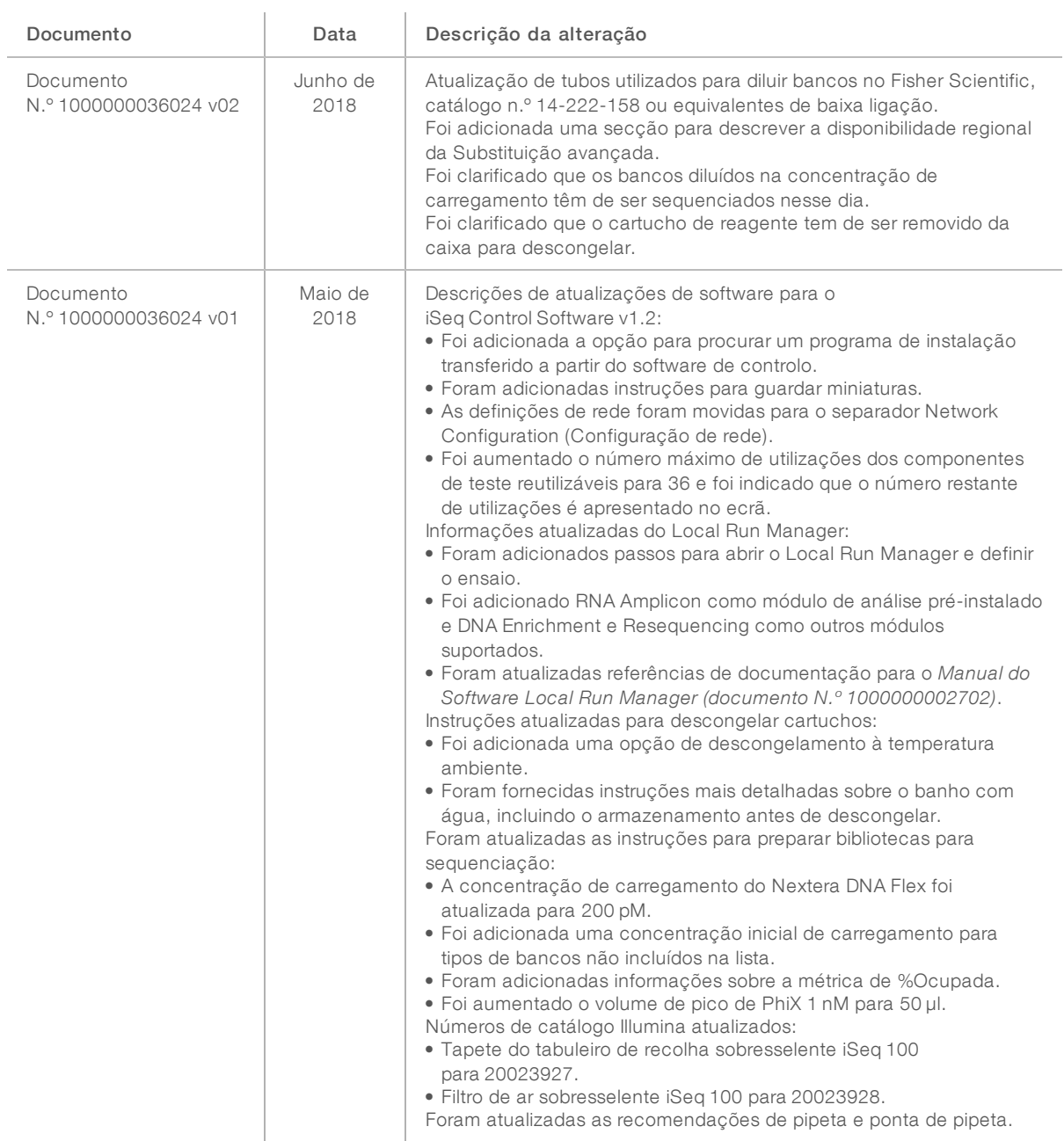

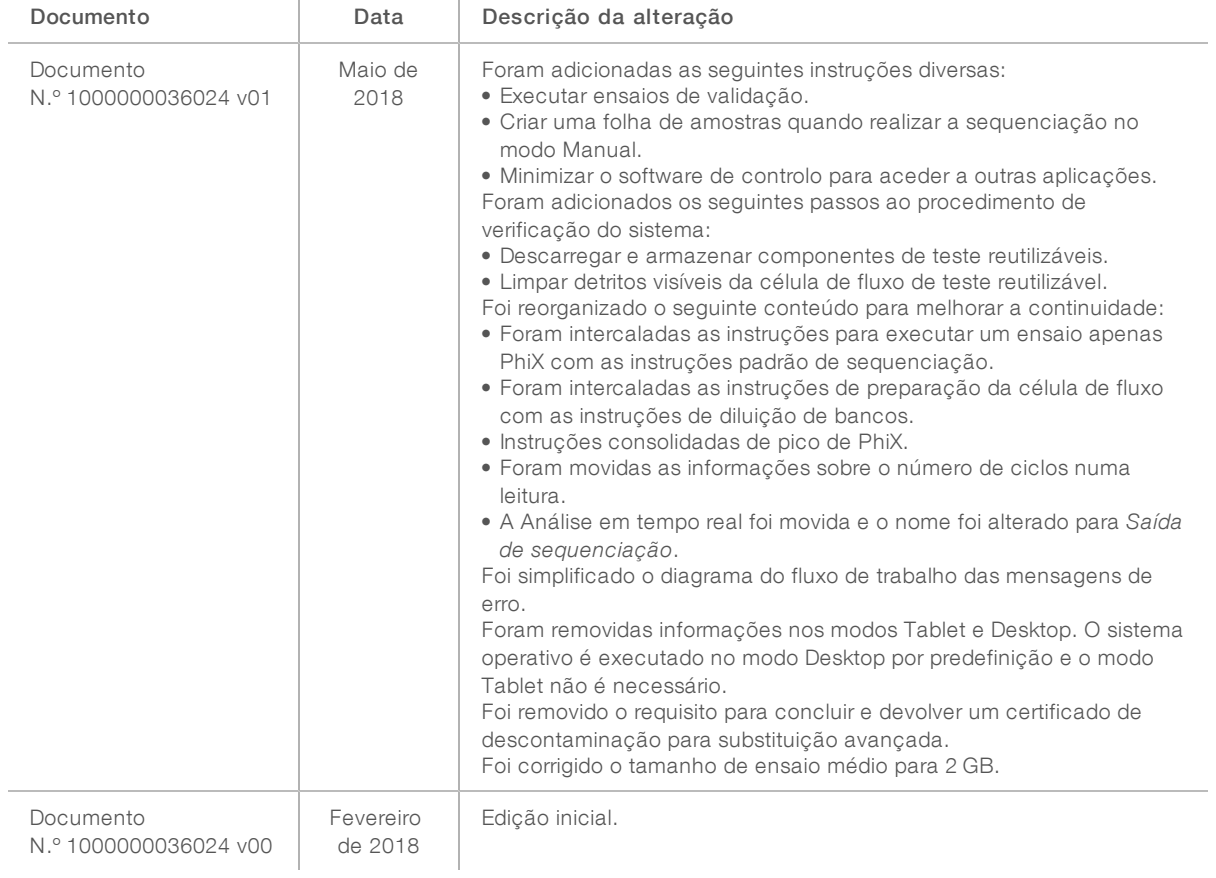

# Índice

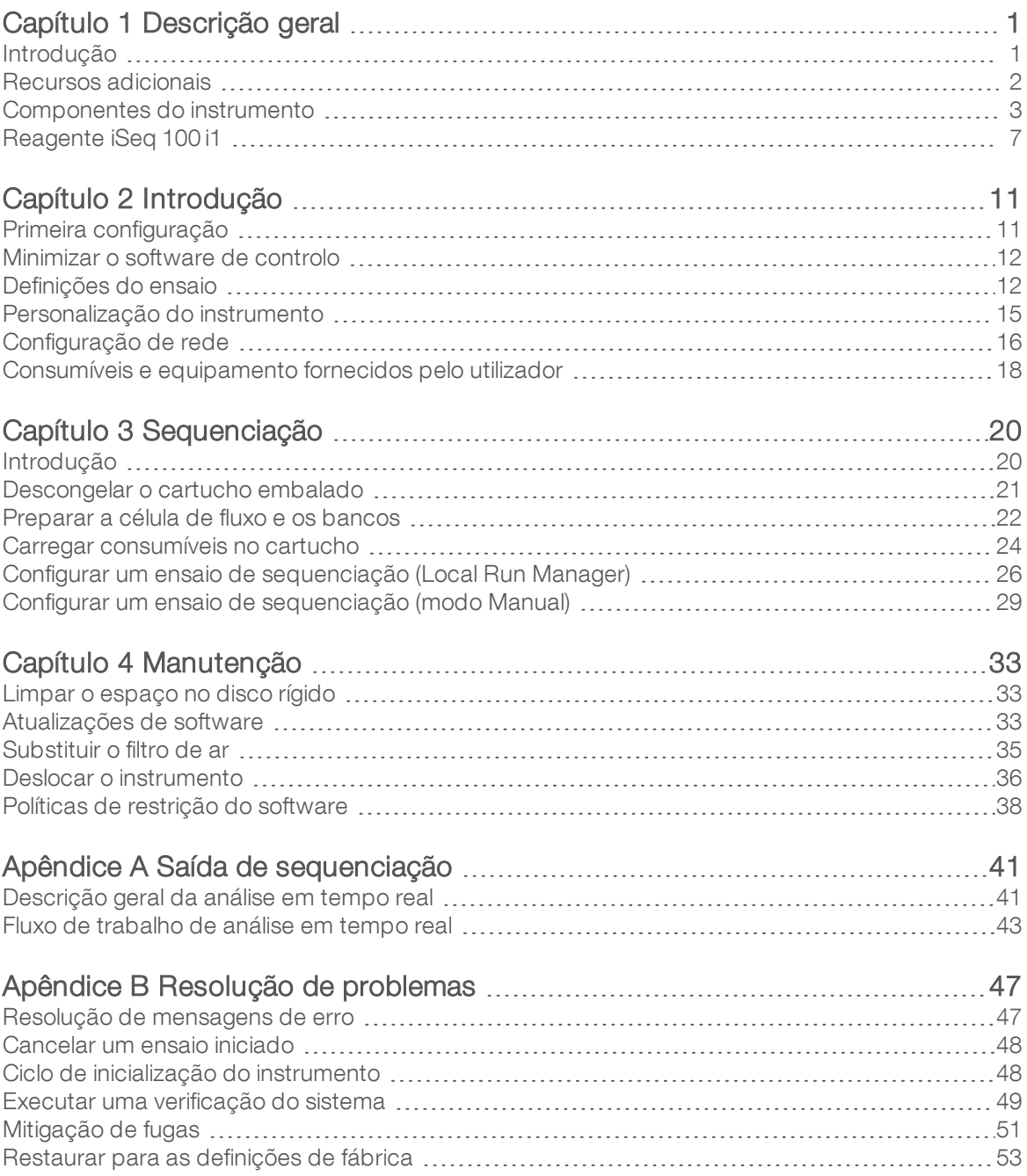

Documento n.º 1000000036024 v05 POR

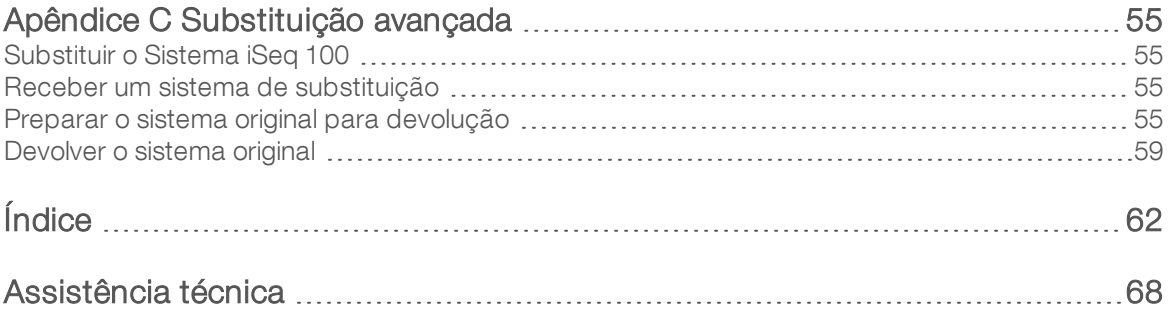

# <span id="page-8-0"></span>Capítulo 1 Descrição geral

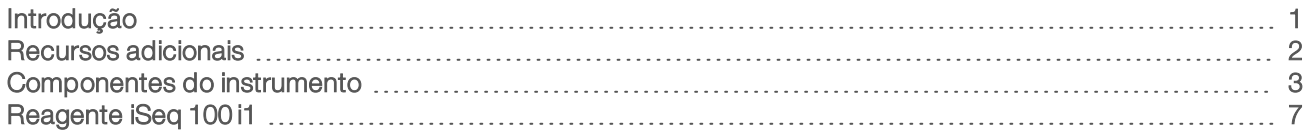

## <span id="page-8-1"></span>Introdução

O Sistema de Sequenciação iSeq™ 100 Illumina® permite uma abordagem específica à sequenciação da próxima geração (NGS). Este sistema focado em aplicações transforma a tecnologia de sequenciação da Illumina num instrumento de secretária acessível.

## Características

- ▶ Acessibilidade e fiabilidade O Sistema iSeq 100 tem dimensões reduzidas e é fácil de instalar e utilizar. Os componentes fluídicos e de imagiologia estão integrados no consumível, simplificando a manutenção do instrumento.
- ► Carregamento de consumíveis em passo único—Um cartucho de única utilização é pré-enchido com todos os reagentes necessários para um ensaio. O banco e uma célula de fluxo equipada com sensor diretamente introduzidos no cartucho que é depois carregado no instrumento. A identificação integrada permite um controlo preciso.
- Software do Sistema iSeq 100—Um conjunto de software integrado controla as operações do instrumento, processa imagens e gera identificação de bases. Este conjunto inclui ferramentas de análise de dados no instrumento e de transferência de dados para análise externa.
	- $\triangleright$  Análise no instrumento O Local Run Manager introduz informações da amostra e analisa os dados do ensaio com o módulo de análise especificado para o ensaio. O software inclui um conjunto de módulos de análise.
	- ▶ Análise baseada na nuvem O fluxo de trabalho de sequenciação está integrado no BaseSpace Sequence Hub, o ambiente de informática na nuvem da Illumina para monitorização do ensaio, análise de dados, armazenamento e colaboração. Os ficheiros de saída são transmitidos em tempo real para o BaseSpace Sequence Hub para análise.

## Desde a amostra à análise

O diagrama seguinte ilustra o fluxo de trabalho de sequenciação completo, desde o design experimental à análise de dados. Estão incluídas as ferramentas e a documentação em cada passo. Este manual abrange o passo dos bancos de sequenciação. Para outra documentação, visite [support.illumina.com](https://support.illumina.com/).

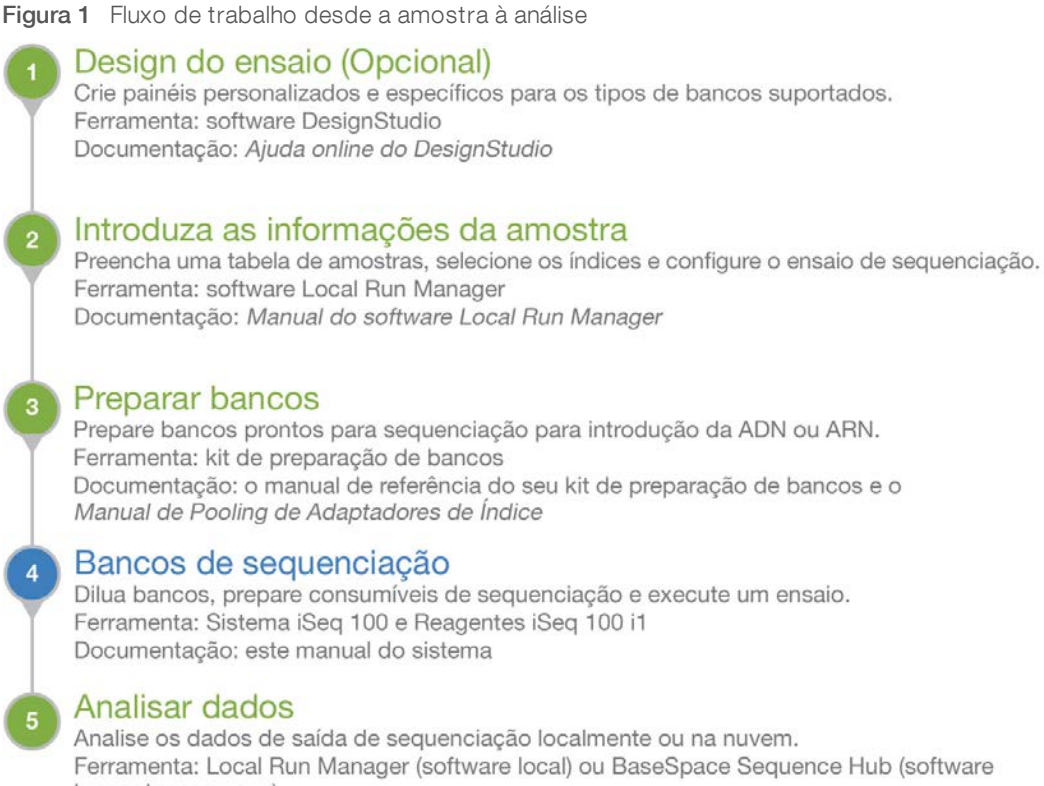

baseado na nuvem) Documentação: Manual do software Local Run Manager ou Ajuda online do BaseSpace Sequence Hub

## <span id="page-9-0"></span>Recursos adicionais

As [páginas de suporte do Sistema de Sequenciação iSeq 100](https://support.illumina.com/sequencing/sequencing_instruments/iseq-100.html) no sítio Web da Illumina fornecem recursos adicionais do sistema. Estes recursos incluem software, formação, produtos compatíveis e a seguinte documentação. Consulte sempre as páginas de suporte para obter as versões mais recentes.

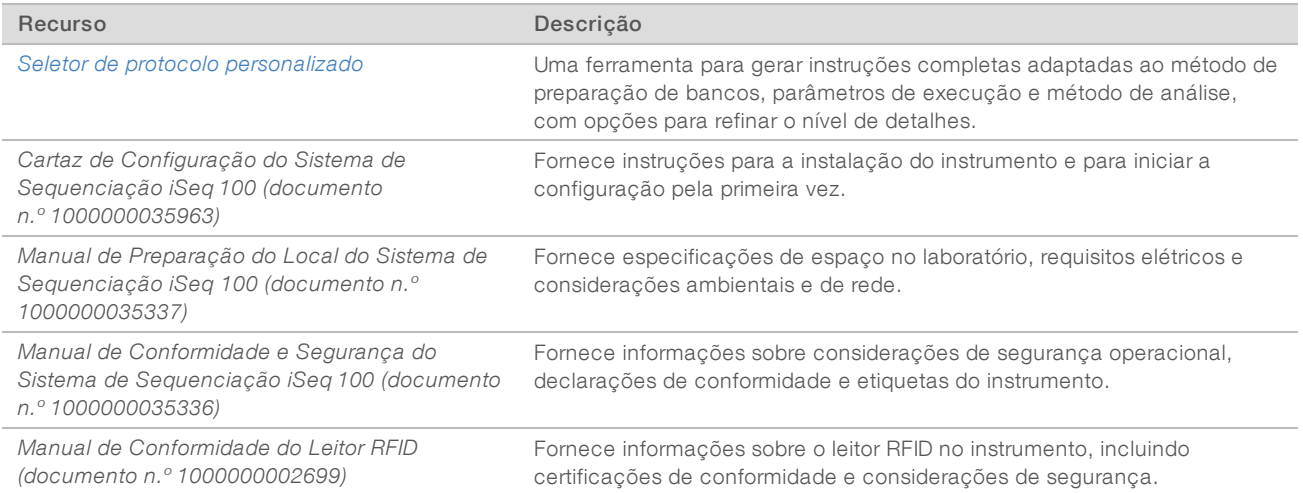

Documento n.º 1000000036024 v05 POR

## <span id="page-10-0"></span>Componentes do instrumento

O Sistema de Sequenciação iSeq 100 é composto pelo botão de alimentação, monitor, barra de estado, compartimento de consumíveis e tabuleiro de recolha.

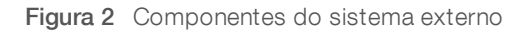

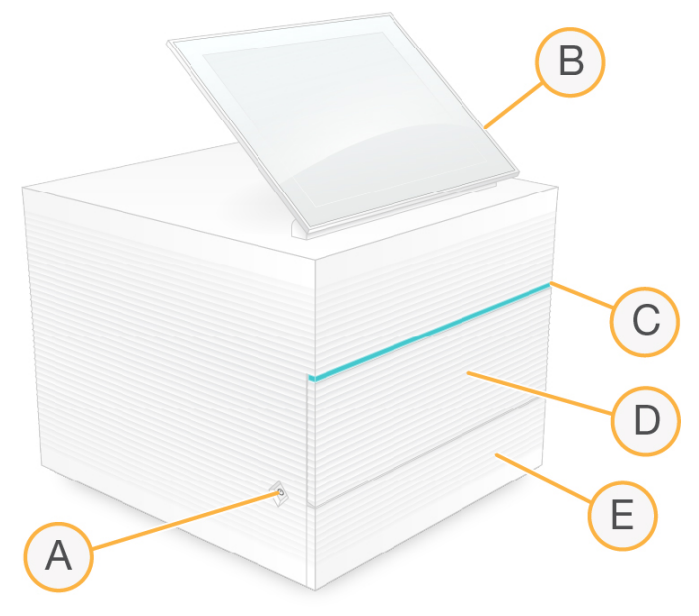

- A Botão de alimentação—Controla a alimentação do instrumento e indica se o sistema está ligado (brilha), desligado (escuro) ou desligado, mas com alimentação de CA (pulsa).
- B Monitor tátil—Permite a configuração no instrumento através da interface do software de controlo.
- C Barra de estado—Indica quando o sistema está pronto para sequenciação (verde), em processamento (azul) ou quando precisa de atenção (laranja).
- D Compartimento de consumíveis Contém os consumíveis durante um ensaio.
- E Porta do tabuleiro de recolha—Permite aceder ao tabuleiro de recolha, que recolhe os fluidos.

## Alimentação e ligações auxiliares

Pode mover o instrumento para aceder às portas USB e a outros componentes do painel traseiro.

A parte traseira do instrumento tem o interruptor e a entrada que controla a alimentação do instrumento e uma porta Ethernet para ligação opcional à Ethernet. Duas portas USB fornecem a opção para ligar um rato e um teclado, ou para carregar e transferir dados com um dispositivo portátil.

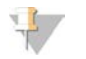

#### **NOTA**

Se ligar o sistema a um teclado e rato irá substituir o teclado no ecrã.

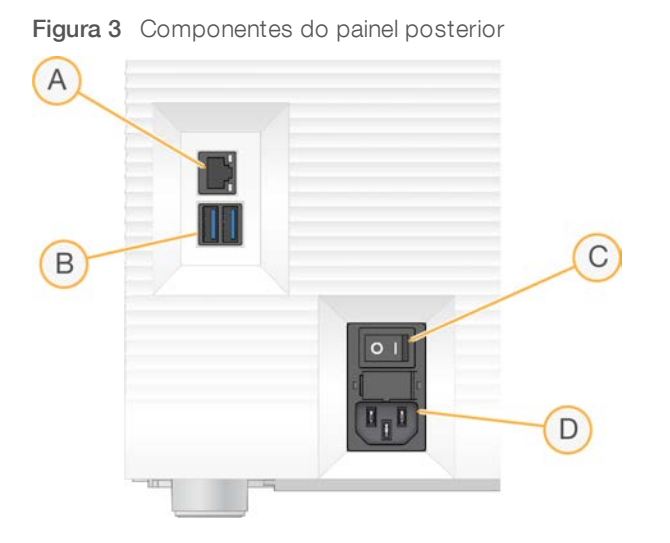

- A Porta Ethernet Ligação de cabo Ethernet opcional.
- B Portas USB —Duas portas para ligar componentes auxiliares.
- C Interruptor—Ligar e desligar o instrumento.
- D Entrada de alimentação de CA—Ligação do cabo de alimentação.

## Compartimento de consumíveis

O compartimento de consumíveis contém o cartucho para um ensaio de sequenciação.

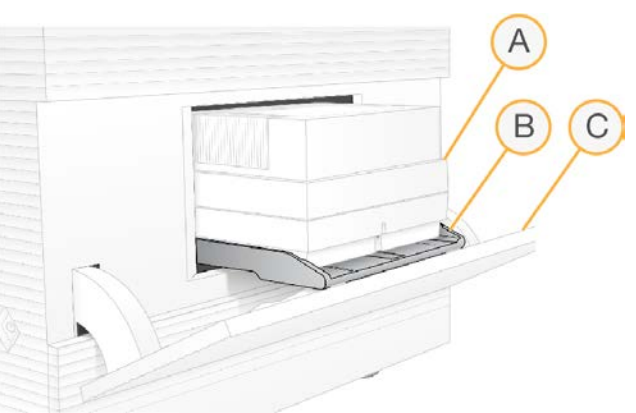

Figura 4 Compartimento de consumíveis carregado

- A Cartucho—Contém a célula de fluxo, o banco e os reagentes, e recolhe os reagentes usados durante o ensaio.
- B Tabuleiro—Segura o cartucho durante a sequenciação.
- C Porta—Abre a um ângulo de 60 graus para fornecer acesso ao compartimento de consumíveis.

O software abre e fecha a porta do compartimento e posiciona o cartucho para captura de imagens. A porta abre para a base do instrumento. Não coloque objetos na porta aberta, pois não foi concebida para ser utilizada como prateleira.

Documento n.º 1000000036024 v05 POR

# Cartucho e célula de fluxo de teste reutilizáveis

O instrumento é enviado com a célula de fluxo de teste reutilizável iSeq 100 e o cartucho de teste reutilizável iSeq 100 para utilizar em verificações do sistema.

- Guarde na embalagem original à temperatura ambiente.
- Reutilize até 36 vezes ou durante 5 anos a contar da data de fabrico, o que ocorrer primeiro.
	- <sup>u</sup> Durante uma verificação do sistema, o software apresenta o número restante de utilizações.
	- <sup>u</sup> Substitua os componentes de teste reutilizáveis expirados pelo kit de testes do Sistema iSeq 100.

Figura 5 Componentes de teste reutilizáveis

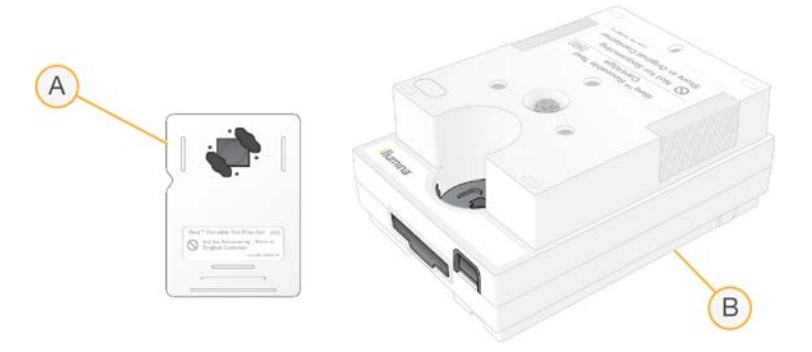

- A Célula de fluxo de teste reutilizável
- B Cartucho de teste reutilizável

Os componentes de teste reutilizáveis têm um aspeto semelhante aos componentes de sequenciação fornecidos no Reagente iSeq 100 i1, e as orientações de carregamento são as mesmas. Contudo, o cartucho de teste não tem o reservatório do banco e nenhum componente de teste tem a química necessária para um ensaio.

## Software do sistema

O conjunto do software do sistema inclui aplicações integradas que executam ensaios de sequenciação e análise no instrumento.

- $\triangleright$  iSeq Control Software—Controla as operações do instrumento e fornece uma interface para configurar o sistema, configurar um ensaio de sequenciação e monitorizar estatísticas de ensaio à medida que a sequenciação avança.
- Local Run Manager—Define os parâmetros do ensaio e o método de análise antes da sequenciação. Após a sequenciação, a análise de dados no instrumento é iniciada automaticamente.
	- ▶ O sistema é enviado com os módulos de análise DNA Amplicon, RNA Amplicon e Generate FASTQ instalados.
	- ▶ O sistema também suporta os módulos de análise DNA Enrichment e Resequencing, que estão disponíveis nas [páginas de suporte do Local Run Manager](https://support.illumina.com/sequencing/sequencing_software/local-run-manager.html).
	- <sup>u</sup> Para mais informações sobre o Local Run Manager e os módulos de análise, consulte o *Manual do Software Local Run Manager (documento N.º 1000000002702)*.
- Real-Time Analysis (RTA2)—Executa uma análise de imagem e de identificação de bases durante o ensaio. Para mais informações, consulte *[Saída de sequenciação](#page-48-0)* na página 41.
- Universal Copy Service—Copia os ficheiros de saída da pasta do ensaio para o BaseSpace Sequence Hub (se aplicável) e para a pasta de saída, onde pode aceder aos mesmos.

Documento n.º 1000000036024 v05 POR

O Real-Time Analysis e o Universal Copy Service executam apenas processos em segundo plano. O Local Run Manager e o software de controlo podem necessitar de introdução de dados por parte do utilizador.

### Informações do sistema

O menu do software de controlo tem a secção About (Acerca de) onde pode visualizar as informações de contacto da Illumina e as seguintes informações do sistema:

- Número de série
- Mome do computador e endereço IP
- Versão de fragmento da receita
- Contagem do ensaio

## Notificações e alertas

É apresentado um ícone junto ao nome do instrumento para indicar notificações. Selecione o ícone para ver a lista de notificações, que incluem avisos e erros.

- Os avisos requerem atenção, mas não interrompem um ensaio nem requerem ações além da confirmação.
- Os erros requerem ações antes de iniciar ou continuar um ensaio.

Um painel no lado esquerdo dos ecrãs de configuração do ensaio apresenta alertas específicos do carregamento do cartucho e de verificações pré-ensaio.

#### Figura 6 Localizações no ecrã

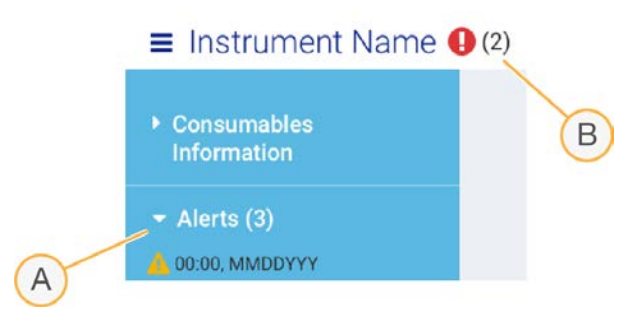

- A Alertas de configuração do ensaio
- B Outras notificações

## Gestão de processos

O ecrã Process Management (Gestão de processos) apresenta o espaço no disco rígido (unidade D) e o estado do ensaio, identificando cada ensaio por nome, ID e data. O ecrã é atualizado automaticamente a cada três minutos.

A coluna Status (Estado) indica se um ensaio está em curso ou concluído, com base no processamento de ficheiros BCL. Para cada ensaio, a Process Management (Gestão de processos) também apresenta o estado dos processos em segundo plano do Universal Copy Service, do BaseSpace Sequence Hub e do Local Run Manager.

Os processos não aplicáveis não são apresentados no ecrã. Por exemplo, se um ensaio não estiver ligado ao BaseSpace Sequence Hub, a Process Management (Gestão de processos) não apresenta o estado do BaseSpace desse ensaio.

Documento n.º 1000000036024 v05 POR

- <sup>u</sup> Para resolver problemas de estado, consulte *[Estado da gestão de processos](#page-54-2)* na página 47.
- <sup>u</sup> Para eliminar ensaios e libertar espaço, consulte *[Limpar o espaço no disco rígido](#page-40-1)* na página 33.

## Estado do Universal Copy Service

O Universal Copy Service mostra o estado dos ficheiros que estão a ser copiados para a pasta de saída:

- In Progress (Em curso)—O Universal Copy Service está a copiar os ficheiros para a pasta de saída.
- Complete (Concluído)—O Universal Copy Service copiou com sucesso todos os ficheiros para a pasta de saída.

## Estado do BaseSpace Sequence Hub

O BaseSpace Sequence Hub mostra o estado de carregamento:

- In Progress (Em curso) O software de controlo está a carregar os ficheiros para o BaseSpace Sequence Hub.
- $\triangleright$  Complete (Concluído) Todos os ficheiros foram carregados com sucesso para o BaseSpace Sequence Hub.

## Estado do Local Run Manager

O Local Run Manager mostra o estado da análise no software de controlo:

- ▶ Not Started (Não iniciado) A análise está na fila para ser iniciada ou o Local Run Manager está a aguardar que a Análise em tempo real termine.
- In Progress (Em curso)—O Local Run Manager está a analisar ficheiros. Verifique o software do Local Run Manager para obter informações mais detalhadas sobre o estado.
- Stopped (Parado)—A análise parou, mas está incompleta.
- ▶ Complete (Concluído) O Local Run Manager concluiu a análise com sucesso.

<span id="page-14-0"></span>Para mais informações sobre o estado da análise, verifique o software Local Run Manager.

# Reagente iSeq 100 i1

Para realizar um ensaio no Sistema iSeq 100, é necessário um kit de Reagente iSeq 100 i1 de utilização única. O kit está disponível num tamanho (300 ciclos) e dois conjuntos:

- Individual—Inclui consumíveis para um ensaio.
- Embalagem de quatro unidades—Inclui consumíveis para quatro ensaios.

## Conteúdo e armazenamento

O kit de Reagente iSeq 100 i1 inclui o cartucho e a célula de fluxo para sequenciação. Quando receber o kit:

- $\triangleright$  Não abra a embalagem de alumínio branca até receber instruções para o fazer, tanto durante o descongelamento do cartucho, como durante os procedimentos de preparação da célula de fluxo. O cartucho é descongelado dentro do saco.
- **In Armazene os componentes imediatamente nas temperaturas indicadas para garantir o desempenho** adequado.
- Armazene os componentes de forma que as etiquetas da embalagem fiquem viradas para cima.
- Armazene os cartuchos durante pelo menos um dia antes de descongelar num banho com água.

#### Tabela 1 Componentes do kit

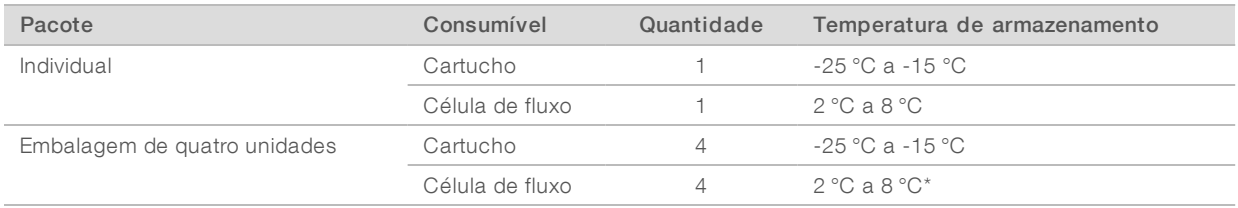

\*Enviado à temperatura ambiente.

Ambos os consumíveis têm identificadores para controlar e garantir a compatibilidade. O cartucho utiliza a identificação por radiofrequência (RFID). A célula de fluxo utiliza uma interface elétrica: memória apenas leitura programável e apagável eletricamente (EEPROM).

### Célula de fluxo

A célula de fluxo iSeq 100 i1 é padronizada e de cavidade única integrada num sensor ótico semicondutor de óxido metálico complementar (CMOS). Um cartucho de plástico sustenta a célula de fluxo à base de vidro. Os pontos de aderência elevados no plástico asseguram um manuseamento seguro.

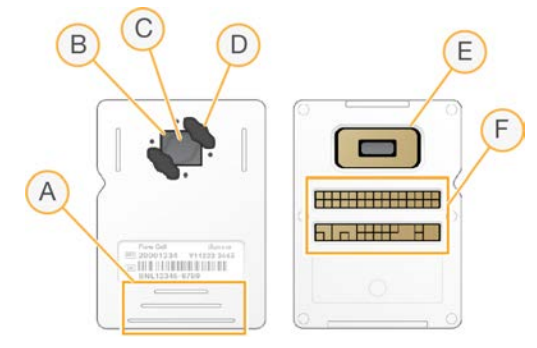

- A Pontos de aderência
- B Sensor CMOS (superior)
- C Área de imagem
- D Junta (uma ou duas)
- E Sensor CMOS (inferior)
- F Interface elétrica

Milhões de nanopoços cobrem a superfície da célula de fluxo. Os clusters são gerados nos nanopoços, a partir dos quais a reação de sequenciação é realizada. A disposição ordenada dos nanopoços aumenta os dados e as leituras de saída. Durante a sequenciação, o sensor CMOS capta as imagens para análise.

## Cartucho

O cartucho iSeq 100 i1 é enchido previamente com reagentes de indexação, clustering, sequenciação e extremidades emparelhadas. Um reservatório selado com folha de alumínio está reservado para bancos, e uma ranhura na parte da frente está reservada para a nova célula de fluxo. A luz do iluminador alcança a célula de fluxo através de uma janela de acesso na parte superior do cartucho.

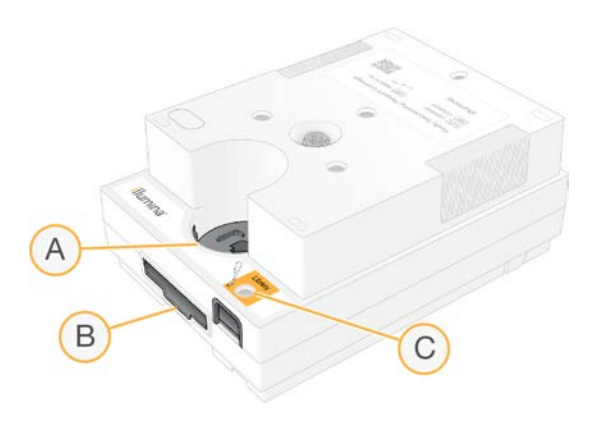

- A Janela de acesso
- B Ranhura da célula de fluxo
- C Reservatório do banco

O cartucho contém todos os consumíveis para um ensaio: reagentes, banco e célula de fluxo. O banco e a célula de fluxo são carregados no cartucho descongelado, que depois é carregado no instrumento. Após o início do ensaio, os reagentes e os bancos são transferidos automaticamente do cartucho para a célula de fluxo.

O reservatório da parte de baixo recolhe os reagentes utilizados. O cartucho também contém bombas, válvulas e todos os outros fluídicos para o sistema. Uma vez que o cartucho é eliminado após um ensaio, não é necessário lavar os instrumentos.

### Número de ciclos suportados

A etiqueta de 300 ciclos no cartucho indica quantos ciclos são analisados e não quantos ciclos são realizados. A célula de fluxo é compatível com qualquer número de ciclos e qualquer tipo de leitura.

O cartucho fornece reagente suficiente para até 322 ciclos de sequenciação. Os 322 ciclos incluem 151 ciclos para a Read 1 (Leitura 1) e 151 ciclos para a Read 2 (Leitura 2), mais até 10 ciclos para o Index 1 (Índice 1) e até 10 ciclos para o Index 2 (Índice 2). Para mais informações sobre a quantidade de ciclos a sequenciar, consulte a secção *[Número de ciclos recomendado](#page-28-1)* na página 21.

## Descrições de símbolos

A seguinte tabela descreve os símbolos no consumível ou na embalagem do consumível.

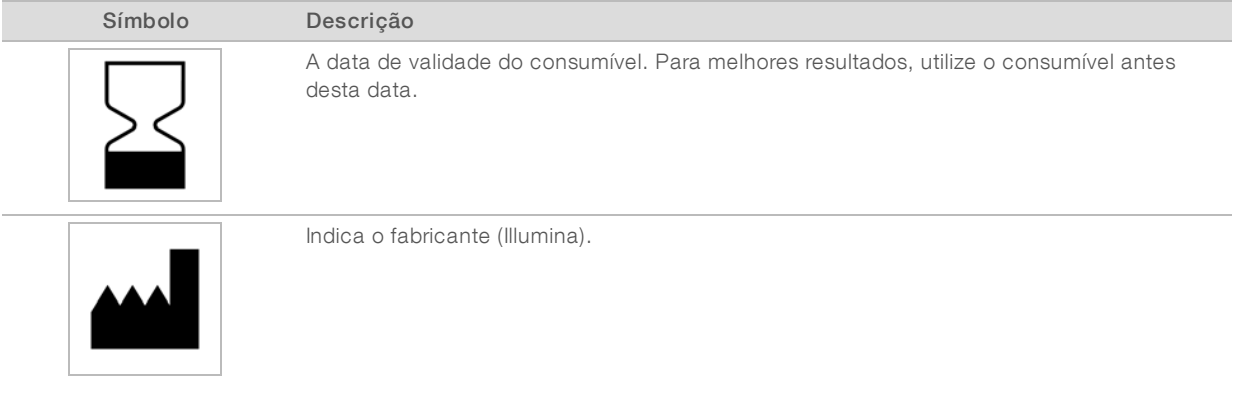

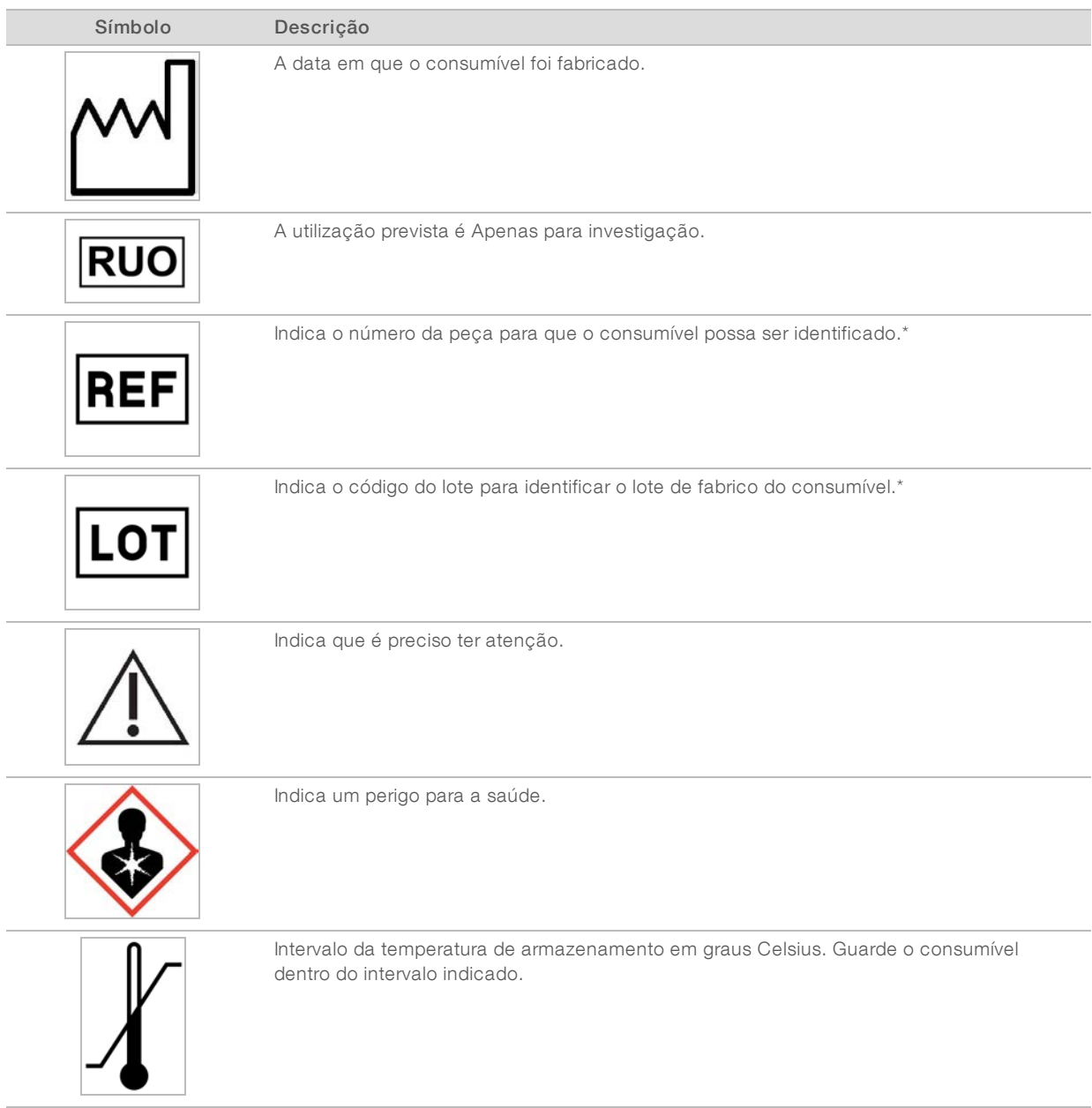

\* REF identifica o componente individual, enquanto LOT identifica o lote ao qual o componente pertence.

# <span id="page-18-0"></span>Capítulo 2 Introdução

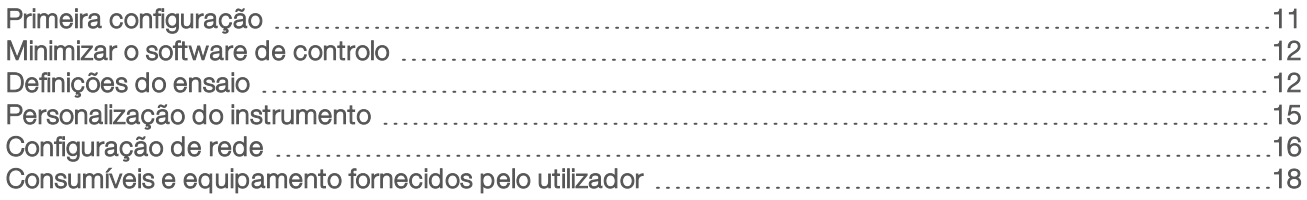

# <span id="page-18-1"></span>Primeira configuração

Quando ligar o sistema pela primeira vez, o software de controlo é iniciado com uma série de ecrãs para orientar o utilizador na primeira configuração. A primeira configuração inclui a realização de uma verificação do sistema para confirmar o desempenho do instrumento e configurar as definições do sistema.

Caso pretenda modificar as definições do sistema após a primeira configuração, selecione o comando System Settings (Definições do sistema) no software de controlo. O comando abre os separadores Settings (Definições), Network Access (Acesso de rede) e Customization (Personalização), onde poderá aceder a todas as definições do software de controlo e às definições de rede do Windows.

## Contas do sistema operativo

O sistema operativo Windows tem duas contas: administrador (sbsadmin) e utilizador (sbsuser).

A conta de administrador destina-se a ser usada pelo pessoal de TI, para atualizações do sistema e para instalar o software de controlo, módulos de análise do Local Run Manager e outro software. Execute todas as outras funções, incluindo a sequenciação, com a conta de utilizador.

## Requisitos de palavra-passe

O sistema operativo requer a alteração das palavras-passe em ambas as contas (sbsadmin e sbsuser) no primeiro início de sessão. Atualize cada uma das palavras-passe a cada 180 dias, quando for solicitado.

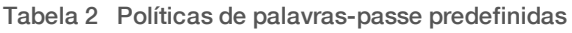

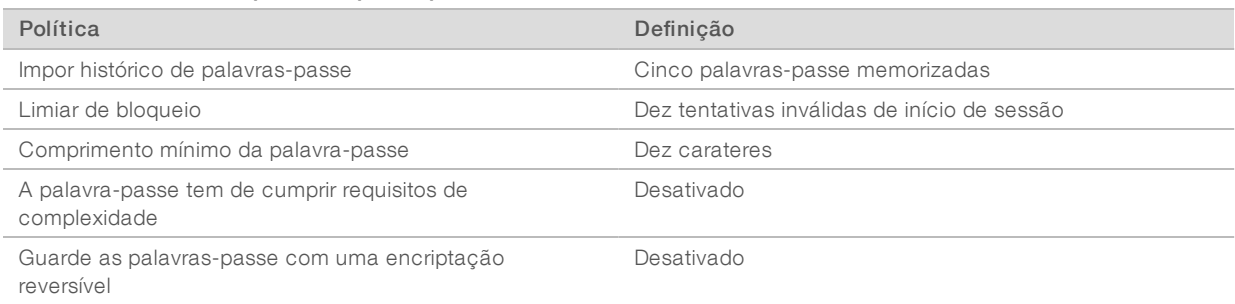

# Ensaios de validação

Opcionalmente, execute um ensaio de validação antes de realizar a sequenciação dos bancos experimentais pela primeira vez. Um ensaio de validação realiza a sequenciação de 100% PhiX, que funciona como banco de controlo, para confirmar o funcionamento do sistema. Para obter instruções, consulte *Sequenciação* [na página 20.](#page-27-0)

# <span id="page-19-0"></span>Minimizar o software de controlo

Minimize o software de controlo para aceder a outras aplicações. Por exemplo, para aceder à pasta de saída do Explorador de ficheiros ou procurar uma folha de amostras.

- 1 Deslize o ecrã tátil para cima para abrir a barra de tarefas do Windows.
- 2 Selecione o ícone Sistema iSeq 100 ou outra aplicação. O software de controlo é minimizado.
- 3 [Opcional] Ligue um teclado e um rato ao instrumento para facilitar a navegação e escrever fora do software de controlo.
- <span id="page-19-1"></span>4 Para maximizar o software de controlo, deslize para cima e selecione Sistema iSeq 100.

## Definições do ensaio

Configure as opções para a configuração do ensaio, monitorização do ensaio e análise de dados no separador Settings (Definições) em System Settings (Definições do sistema). Este separador apresenta as definições rápidas recomendadas, que pode aplicar selecionando a opção de configuração rápida. Em alternativa, selecione a opção de configuração manual para personalizar as definições.

A seleção de definições rápidas aplica as seguintes definições e envia ficheiros InterOp, ficheiros de registo, dados de desempenho do instrumento e dados do ensaio para o BaseSpace Sequence Hub:

- Suporte proativo da Illumina—Facilita a resolução de problemas e a deteção de potenciais falhas, permitindo uma manutenção proativa e a maximização do tempo de produtividade do instrumento. A ativação do Suporte proativo da Illumina resulta no envio dos dados de desempenho do instrumento (não os dados de sequenciação) para o BaseSpace Sequence Hub. Para mais informações, consulte a *Nota do Suporte técnico proativo da Illumina (documento n.º 1000000052503)*.
- **Local Run Manager**—Utilize o software Local Run Manager para criar ensaios e analisar dados de ensaio e usufruir de um fluxo de trabalho simples e eficiente. Não são necessárias folhas de amostra e aplicações de análise em separado.
- **Monitorização remota de ensaios**—Utilize o BaseSpace Sequence Hub para monitorização remota do ensaio.
- Análise de ensaios, Colaboração e Armazenamento—Utilize o BaseSpace Sequence Hub para armazenar e analisar os dados do ensaio e colaborar com colegas.

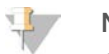

#### **NOTA**

O Local Run Manager inicia automaticamente uma análise quando o ensaio estiver concluído. Contudo, também pode analisar os dados no BaseSpace Sequence Hub.

## Aplicar definições rápidas

A configuração rápida substitui as definições de execução atuais pelas definições de execução recomendadas e pelas definições localizadas para o BaseSpace Sequence Hub. Estas definições requerem uma ligação à Internet e uma conta no BaseSpace Sequence Hub. Para obter instruções de configuração de conta, consulte a *Ajuda online do BaseSpace Sequence Hub (documento N.º 1000000009008)*.

- 1 No menu do software de controlo, selecione System Settings (Definições do sistema).
- 2 No separador Settings (Definições), selecione Use Express Settings (Utilizar definições rápidas).

Documento n.º 1000000036024 v05 POR

Apenas para efeitos de investigação.

Não se destina a utilização em procedimentos de diagnóstico.

- 3 Na lista Set Region (Definir região), selecione a localização geográfica onde o sistema se encontra ou a localização mais próxima do mesmo. Esta definição garante que os dados são armazenados na localização adequada do BaseSpace Sequence Hub.
- 4 Se tiver uma subscrição empresarial, no campo Enter Private Domain (Introduzir domínio privado), introduza o nome do domínio (URL) utilizado para início de sessão único no BaseSpace Sequence Hub. Por exemplo: https://yourlab.basespace.illumina.com.
- 5 Selecione Next (Seguinte).
- 6 Reveja as definições. Para modificar uma definição:
	- a Selecione Edit (Editar) para abrir a definição.
	- b Modifique a definição conforme necessário e, em seguida, selecione Next (Seguinte).
	- c Selecione Next (Seguinte) para avançar para os ecrãs seguintes.

No ecrã Settings Review (Revisão de definições), um visto verde indica as definições ativadas.

- 7 Selecione Save (Guardar).
- 8 Para fechar as System Settings (Definições do sistema), selecione Exit (Sair).

## Configurar manualmente as definições

A configuração manual orienta o utilizador em cada ecrã do separador Settings (Definições) na configuração das definições do ensaio, que têm os seguintes requisitos:

- Para ativar o Suporte proativo da Illumina e o BaseSpace Sequence Hub, é necessária uma ligação à Internet. O BaseSpace Sequence Hub também requer uma conta. Para obter instruções de configuração de conta, consulte a *Ajuda online do BaseSpace Sequence Hub (documento N.º 1000000009008)*.
- <sup>u</sup> Para utilizar o BaseSpace Sequence Hub para análise de dados quando o sistema está configurado no modo Manual, é necessária uma folha de amostras. Para obter detalhes, consulte a secção *[Requisitos](#page-21-0) [da folha de amostras](#page-21-0)* na página 14.
- 1 No menu do software de controlo, selecione System Settings (Definições do sistema).
- 2 Selecione Set Up Manually (Configurar manualmente).
- 3 Selecione se pretende ativar o Suporte proativo da Illumina:
	- Para ativar, selecione a caixa de verificação Turn on Illumina Proactive Support (Ativar o Suporte proativo da Illumina).
	- Para desativar, desmarque a caixa de verificação Turn on Illumina Proactive Support (Ativar o Suporte proativo da Illumina).

O serviço envia dados de desempenho do instrumento, tais como a temperatura e o tempo do ensaio, para a Illumina. Estes dados ajudam a Illumina a detetar potenciais falhas e facilitam a resolução de problemas. Os dados do ensaio não são enviados. Para mais informações, consulte a *Nota do Suporte técnico proativo da Illumina (documento n.º 1000000052503)*.

- 4 Selecione **Next** (Seguinte).
- 5 Selecione se pretende ligar ensaios ao BaseSpace Sequence Hub:
	- **De Para ligar ensaios, selecione uma das seguintes caixas de verificação:** 
		- Turn on run monitoring from anywhere only (Ativar a monitorização de ensaios remotamente apenas)—Use o BaseSpace Sequence Hub para monitorização remota.

Documento n.º 1000000036024 v05 POR

- $\blacktriangleright$  Turn on run analysis, collaboration, and storage also (Ativar a análise de ensaios, a colaboração e também o armazenamento)—Use o BaseSpace Sequence Hub para análise e monitorização remota.
- $\triangleright$  Para desligar ensaios, desmarque as caixas de verificação Turn on run monitoring from anywhere only (Ativar a monitorização de ensaios remotamente apenas) e Turn on run analysis, collaboration, and storage also (Ativar a análise de ensaios, a colaboração e também o armazenamento). Quando ligado, o software de controlo envia ficheiros de registo e InterOp para o BaseSpace Sequence Hub. A opção de análise do ensaio, colaboração e armazenamento também envia os dados do ensaio.
- 6 Na lista Set Region (Definir região), selecione a localização geográfica onde o sistema se encontra ou a localização mais próxima do mesmo. Esta definição garante que os dados são armazenados na localização adequada do BaseSpace Sequence Hub.
- 7 Se tiver uma subscrição empresarial, no campo Enter Private Domain (Introduzir domínio privado), introduza o nome do domínio (URL) utilizado para início de sessão único no BaseSpace Sequence Hub. Por exemplo: https://yourlab.basespace.illumina.com.
- 8 Selecione Next (Seguinte).
- 9 Selecione se pretende integrar o software de controlo no Local Run Manager:
	- **EXECTS Analysis Exercise** e analisar dados no Local Run Manager, selecione Use Local Run Manager (Utilizar o Local Run Manager).
	- Para criar ensaios no software de controlo e analisar dados noutra aplicação, selecione Use Manual Mode (Utilizar o modo manual).

O Local Run Manager permite um fluxo de trabalho mais simplificado, mas não é uma funcionalidade do software de controlo. É o software integrado para registar amostras para sequenciação, criar ensaios e analisar dados. Antes da sequenciação, consulte o *Manual do Software Local Run Manager (documento n.º 1000000002702)*.

- 10 Selecione Next (Seguinte).
- 11 Reveja as definições. Para modificar uma definição:
	- a Selecione Edit (Editar) para abrir a definição.
	- b Modifique a definição conforme necessário e, em seguida, selecione Next (Seguinte).
	- c Selecione Next (Seguinte) para avançar para os ecrãs seguintes.

No ecrã Settings Review (Revisão de definições), um visto verde indica as definições ativadas.

- 12 Selecione Save (Guardar).
- <span id="page-21-0"></span>13 Para fechar as System Settings (Definições do sistema), selecione Exit (Sair).

### Requisitos da folha de amostras

Quando o sistema é configurado no modo Manual e o utilizador está a analisar dados no BaseSpace Sequence Hub, cada ensaio requer uma folha de amostras. Crie uma folha de amostras editando o *Modelo da folha de amostras do Sistema iSeq 100 do modo Manual* e, em seguida, importe-o para o software de controlo durante a configuração. Após a importação, o software muda automaticamente o nome da folha de amostras para SampleSheet.csv.

Transfira o modelo da folha de amostras das páginas de suporte do Sistema de Sequenciação iSeq 100: [Modelo de folha de amostras do Sistema iSeq 100 para o modo Manual](https://support.illumina.com/downloads/iseq-100-sample-sheet-template.html).

Documento n.º 1000000036024 v05 POR

Apenas para efeitos de investigação.

Não se destina a utilização em procedimentos de diagnóstico.

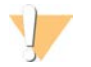

#### ATENÇÃO

Introduza as sequências do adaptador Index 2 (Índice 2) (i5) na orientação correta para o Sistema de Sequenciação iSeq 100. Para ver a orientação do índice, consulte *Sequências do adaptador Illumina (documento N.º 1000000002694)*.

Uma folha de amostras também é necessária quando o sistema é configurado no modo Local Run Manager. Contudo, o Local Run Manager cria uma folha de amostras e guarda na localização apropriada. Em todos os outros casos, uma folha de amostras é opcional.

## <span id="page-22-0"></span>Personalização do instrumento

Atribua um nome ao seu instrumento e configure as definições de áudio, imagens miniatura e atualizações de software no separador Customization (Personalização) em System Settings (Definições do sistema).

## Nome do instrumento

- 1 No menu do software de controlo, selecione System Settings (Definições do sistema).
- 2 Selecione o separador Customization (Personalização).
- 3 No campo Instrument Nickname (Alcunha do instrumento), introduza um nome preferencial para o instrumento.

O nome é apresentado na parte superior de cada ecrã.

- 4 Selecione Save (Guardar).
- 5 Para fechar as System Settings (Definições do sistema), selecione Exit (Sair).

## Ativar ou desativar o áudio

- 1 No menu do software de controlo, selecione System Settings (Definições do sistema).
- 2 Selecione o separador Customization (Personalização).
- 3 Selecione se pretende silenciar o sistema:
	- **Para desativar o áudio, selecione Off (Desligado).**
	- Para ativar o áudio, selecione On (Ligado).
- 4 Selecione Save (Guardar).
- 5 Para fechar as System Settings (Definições do sistema), selecione Exit (Sair).

## Guardar miniaturas

- 1 No menu do software de controlo, selecione System Settings (Definições do sistema).
- 2 Selecione o separador Customization (Personalização).
- 3 Selecione se pretende guardar imagens em miniatura:
	- Para guardar todas as miniaturas, selecione a caixa de verificação Save all thumbnail images (Guardar todas as miniaturas).
	- Para não guardar quaisquer miniaturas, desmarque a caixa de verificação Save all thumbnail images (Guardar todas as miniaturas).

Guardar imagens em miniatura ajuda na resolução de problemas, mas aumenta um pouco o tamanho do ensaio. Por predefinição, todas as imagens em miniatura são guardadas.

- 4 Selecione Save (Guardar).
- 5 Para fechar as System Settings (Definições do sistema), selecione Exit (Sair).

Documento n.º 1000000036024 v05 POR

# Configurar atualizações do software

O sistema pode procurar e transferir automaticamente atualizações de software para instalar ou o utilizador poderá procurar manualmente. Para mais informações, consulte *[Atualizações de software](#page-40-2)* na página 33.

- 1 No menu do software de controlo, selecione System Settings (Definições do sistema).
- 2 Selecione o separador Customization (Personalização).
- 3 Selecione se pretende que o sistema verifique automaticamente atualizações de software:
	- Para verificar automaticamente, selecione a caixa de verificação Autocheck for software updates (Verificar automaticamente atualizações de software).
	- **EXEC** Para verificar manualmente, desmarque a caixa de verificação **Autocheck for software updates** (Verificar automaticamente atualizações de software).

A verificação automática requer uma ligação à Internet.

- 4 Selecione Save (Guardar).
- <span id="page-23-0"></span>5 Para fechar as System Settings (Definições do sistema), selecione Exit (Sair).

## Configuração de rede

Para utilizar o sistema e transferir dados, só é necessária uma ligação Wi-Fi ou Ethernet com as predefinições de rede. Não é necessário atualizar estas definições, a menos que a sua organização tenha requisitos de rede personalizados. Se tiver, consulte o seu representante de TI para obter ajuda para alterar as predefinições de rede.

O *Manual de Preparação do Local do Sistema de Sequenciação iSeq 100 (documento N.º 1000000035337)* fornece diretrizes para as definições de rede e controlar a segurança do computador.

# Especificar a localização da pasta de saída

O Universal Copy Service copia os ficheiros de saída da pasta do ensaio para o BaseSpace Sequence Hub (se aplicável) e para a pasta de saída, onde pode aceder aos mesmos.

É necessária uma pasta de saída, a menos que o sistema esteja configurado para efetuar monitorização de ensaios, análise, colaboração e armazenamento através do BaseSpace Sequence Hub. Se não for especificada a localização de uma pasta de saída, o Universal Copy Service copia os ficheiros para D:\SequencingRuns.

- 1 No menu do software de controlo, selecione System Settings (Definições do sistema).
- 2 Selecione o separador Network Access (Acesso de rede).
- 3 No campo Output Folder (Pasta de saída), introduza uma localização predefinida para a pasta de saída ou selecione Browse (Procurar) para aceder à localização.
	- ▶ Internal drive (Unidade interna)—Introduza uma localização existente na unidade D. A unidade C não tem espaço suficiente.
	- ► External drive (Unidade externa) Introduza a localização de uma unidade USB ligada ao instrumento.
	- $\triangleright$  Network location (Localização de rede) Introduza uma localização de rede.

Pode alterar a localização predefinida com base no ensaio.

- 4 Proceda da seguinte forma.
	- Se especificar a localização numa unidade interna ou externa, selecione Save (Guardar) e, em seguida, Exit (Sair) para guardar a localização e fechar as System Settings (Definições do sistema).
- <span id="page-24-0"></span> $\triangleright$  Se especificou uma localização de rede, avance para os passos [5](#page-24-0)–[8](#page-24-1) para ligar o Universal Copy Service a uma conta que tenha acesso à localização especificada.
- 5 Em Universal Copy Service, selecione um tipo de conta:
	- Local System Account (Conta de sistema local)—A pasta de saída está num diretório acessível com uma conta local, com acesso à maior parte das localizações locais.
	- $\triangleright$  Network Account (Conta de rede) A pasta de saída está localizada num diretório que requer credenciais de início de sessão.

Esta definição aplica-se à localização predefinida da pasta de saída e qualquer localização especificada durante a configuração do ensaio.

- 6 Se selecionou Network Account (Conta de rede), introduza o nome de utilizador e a palavra-passe da conta.
- <span id="page-24-1"></span>7 Selecione Save (Guardar).
- 8 Para fechar as System Settings (Definições do sistema), selecione Exit (Sair).

## Ligar à Internet

Configure uma ligação à Internet por Wi-Fi ou Ethernet nas definições de rede e Internet do Windows, que pode abrir a partir do software de controlo. A ligação de Ethernet predefinida transfere os dados de forma mais fiável.

- 1 No menu do software de controlo, selecione System Settings (Definições do sistema).
- 2 Selecione o separador Network Access (Acesso de rede).
- 3 Selecione Network Configuration (Configuração de rede), que minimiza o software de controlo e abre as definições de rede e Internet do Windows.
- 4 Configure uma ligação Wi-Fi ou Ethernet.
	- Se configurar Wi-Fi, altere a opção do adaptador para Wi-Fi.
	- <sup>u</sup> Para obter instruções detalhadas de configuração, consulte a ajuda do Windows 10 no sítio Web da Microsoft.
- 5 Quando a configuração estiver concluída, feche as definições do Windows e maximize o software de controlo.
- 6 No separador Network Access (Acesso de rede), selecione Save (Guardar).
- 7 Para fechar as System Settings (Definições do sistema), selecione Exit (Sair).

## Ligar a um servidor proxy

- 1 Minimizar o software de controlo.
- 2 No menu Iniciar do Windows, abra a caixa de diálogo Executar.
- 3 Escreva cmd e, em seguida, selecione OK.
- 4 Escreva o seguinte comando:

```
C:\windows\System32\bitsadmin.exe /Util /SetIEProxy LocalSystem Manual_
proxy http://<proxyserver>:<proxy port> NULL
```
- 5 Substitua http://<proxyserver>:<proxy port> pelo seu endereço de servidor proxy e porta proxy, e NULL por quaisquer omissões.
- 6 Prima Enter para executar o comando.

7 Faça um ciclo de inicialização ao instrumento. Para obter instruções, consulte *[Ciclo de inicialização do](#page-55-1) instrumento* [na página 48](#page-55-1).

### <span id="page-25-0"></span>Consumíveis e equipamento fornecidos pelo utilizador

Os seguintes consumíveis e equipamento fornecidos pelo utilizador são utilizados para sequenciação, manutenção e resolução de problemas.

## Consumíveis para sequenciação

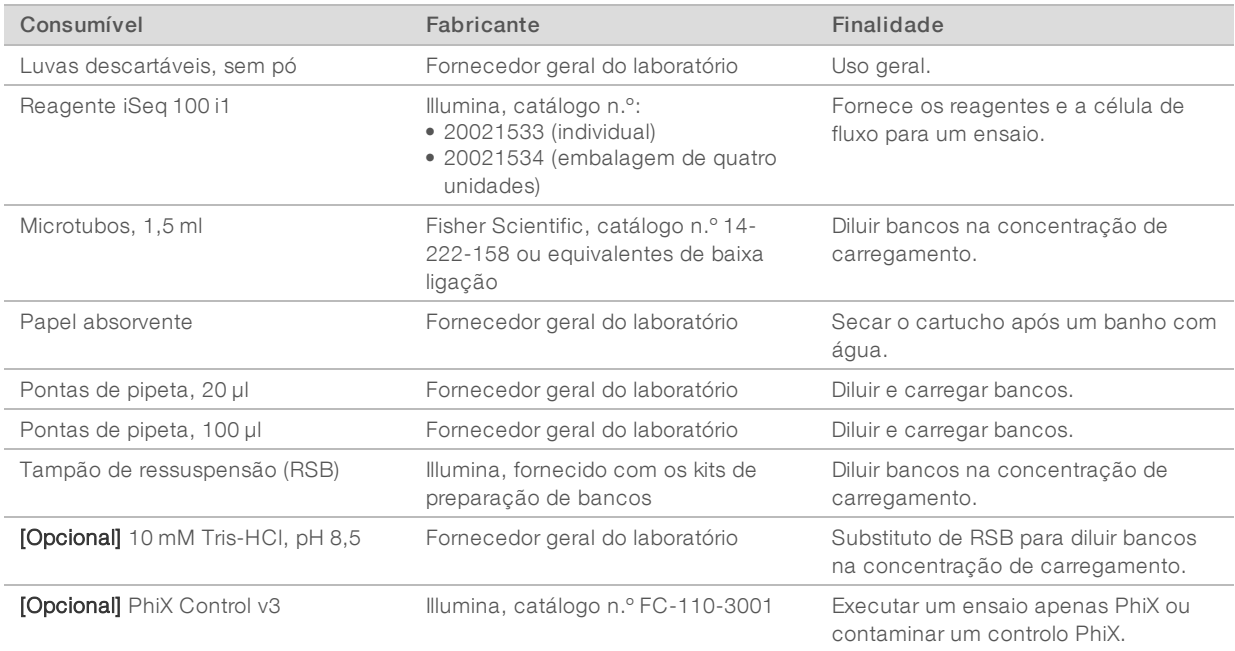

# Consumíveis para manutenção e resolução de problemas

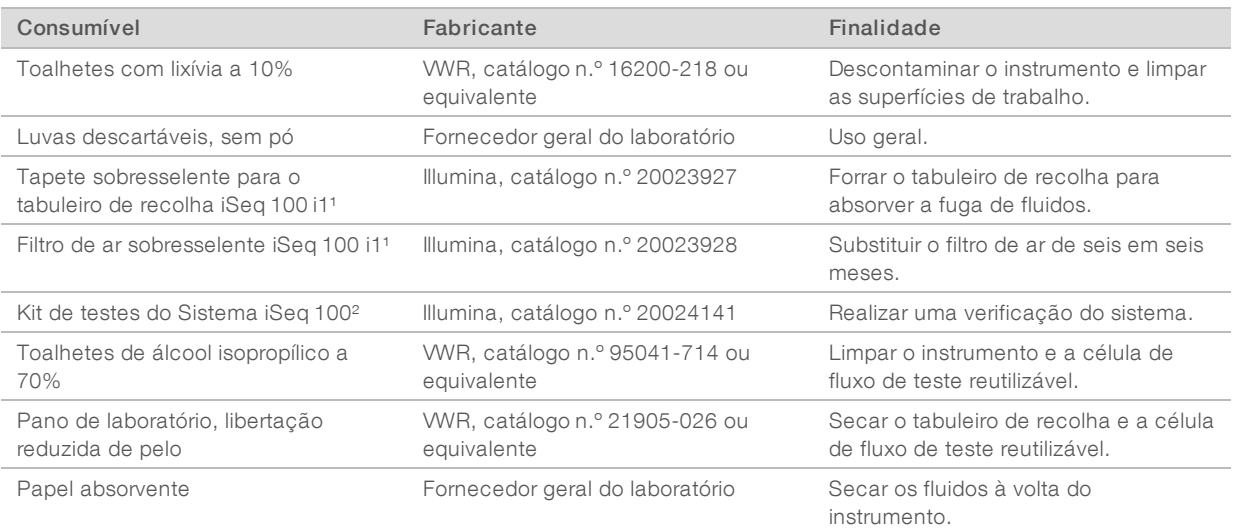

Documento n.º 1000000036024 v05 POR

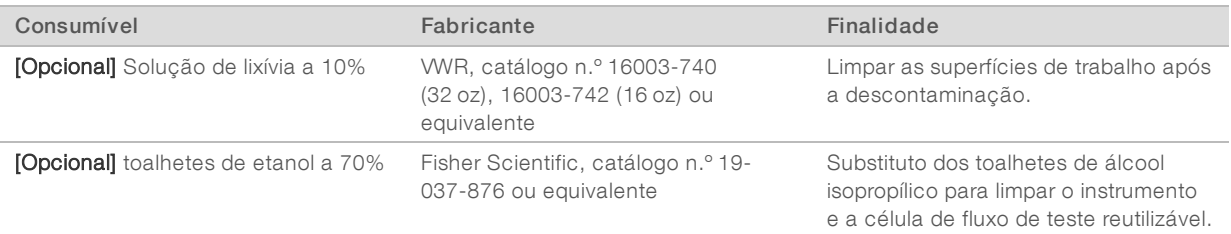

<sup>1</sup> O instrumento é enviado com um instalado e outro sobresselente. Quando não estiver ao abrigo da garantia, as substituições são fornecidas pelo utilizador. Mantenha na embalagem até à utilização.

² Substitui os componentes de teste reutilizáveis fornecidos com o instrumento quando expirarem após 5 anos ou 36 utilizações.

# Equipamento

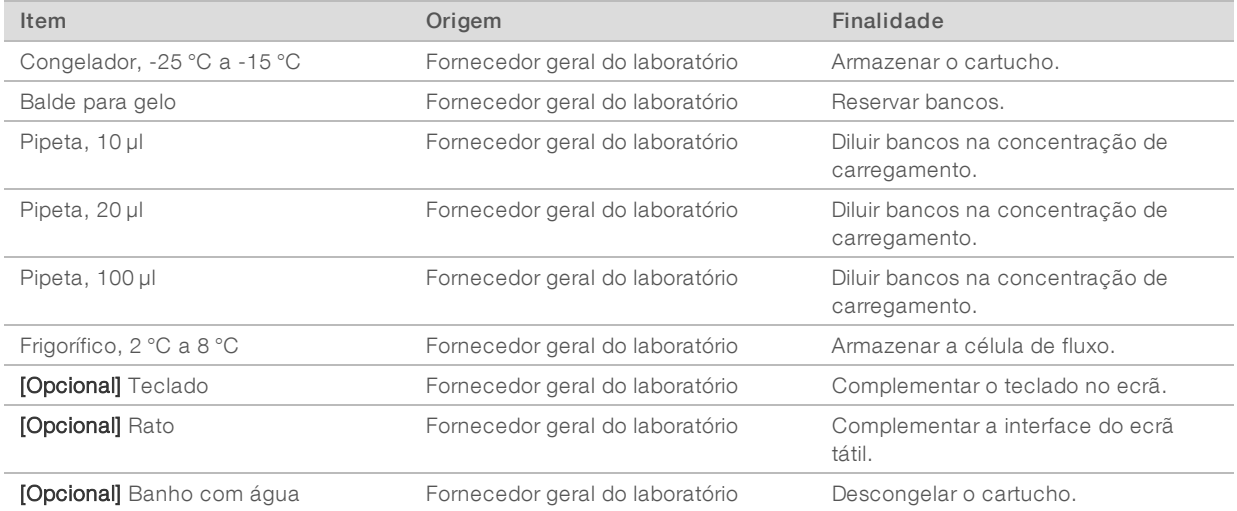

# <span id="page-27-0"></span>Capítulo 3 Sequenciação

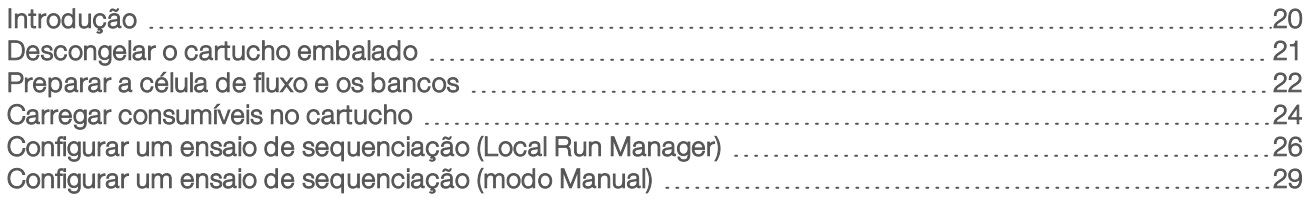

# <span id="page-27-1"></span>Introdução

O Sistema de Sequenciação iSeq 100 é composto por geração de clusters, sequenciação e análise. Cada passo ocorre automaticamente durante um ensaio de sequenciação. Dependendo da configuração do sistema, é executada uma análise adicional fora do instrumento após a conclusão do ensaio.

- Geração de clusters O banco é automaticamente desnaturado em cadeias únicas e adicionalmente diluído no instrumento. Durante a geração de clusters, as moléculas individuais de ADN estão ligadas à superfície da célula de fluxo e amplificadas para formar clusters.
- Sequenciação—As imagens dos clusters são obtidas com a química de um corante, que utiliza uma etiqueta fluorescente e dois ciclos de imagem para codificar os dados para os quatro nucleótidos. O primeiro ciclo de imagem deteta adenina (A) e timina (T). Um ciclo de química divide o corante de A e adiciona simultaneamente um corante semelhante à citosina (C). O segundo ciclo de imagem deteta C e T. Após o segundo ciclo de imagem, o software de Análise em tempo real executa a identificação de bases, a filtragem e a pontuação de qualidade. Este processo é repetido para cada ciclo de sequenciação. Para mais informações sobre a química com um corante, consulte *[Identificação de bases](#page-51-0)* [na página 44.](#page-51-0)
- $\triangleright$  Análise À medida que o ensaio avança, o software de controlo transfere automaticamente os ficheiros de identificação de bases (\*.bcl) para a pasta especificada da análise de dados. O método da análise de dados depende da aplicação e da configuração do sistema.

# Concentração e volume de carregamento

O volume de carregamento é de 20 µl. A concentração de carregamento varia consoante o tipo de banco.

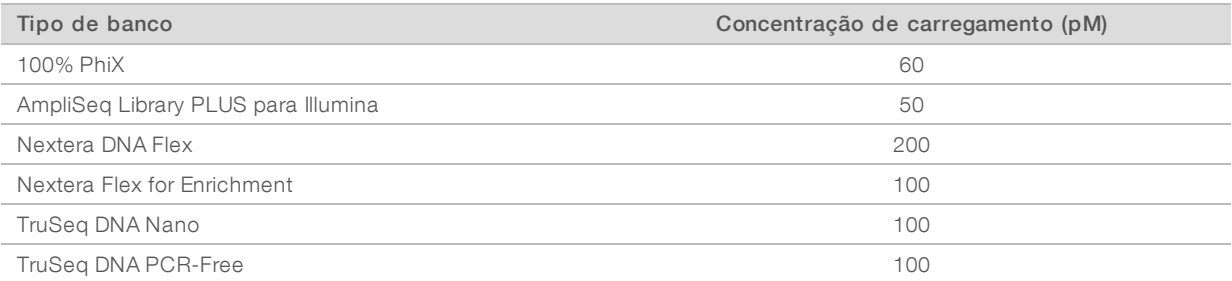

Para outros tipos de banco, a Illumina recomenda 50 pM como concentração inicial de carregamento. Otimize esta concentração nos ensaios subsequentes para identificar uma concentração de carregamento que produz constantemente dados que cumprem as especificações.

Concentrações de carregamento que sejam demasiado elevadas ou demasiado baixas resultam num clustering e em métricas de ensaio não ideais. Para mais informações, consulte o *Manual de descrição geral da otimização de clusters (documento n.º 1000000071511)*.

Documento n.º 1000000036024 v05 POR

Apenas para efeitos de investigação.

Não se destina a utilização em procedimentos de diagnóstico.

## <span id="page-28-1"></span>Número de ciclos recomendado

Para cada leitura, introduzir um mínimo de 26 ciclos e um máximo de 151 ciclos ajuda a assegurar a qualidade dos dados. O número exato de ciclos depende da sua experiência.

Os números de ciclos mínimos e máximos incluem um ciclo extra. Adicione sempre um ciclo ao comprimento de leitura pretendido para corrigir os efeitos de fase e pré-fase. O comprimento de leitura é o número de ciclos de *sequenciação* em Read 1 (Leitura 1) e Read 2 (Leitura 2), o que exclui ciclos extra e ciclos de índice.

Exemplo de configuração do ensaio:

- Para um comprimento de leitura de 36 (leitura única), introduza 37 no campo Read 1 (Leitura 1).
- Para um comprimento de leitura de 150 por leitura (extremidades emparelhadas), introduza 151 no campo Read 1 (Leitura 1) e 151 no campo Read 2 (Leitura 2).

### Melhores práticas

- Quando manusear reagentes e outros químicos, use óculos de segurança, uma bata de laboratório e luvas sem pó. Mude de luvas quando solicitado para evitar a contaminação cruzada.
- Certifique-se de que tem os consumíveis e o equipamento necessários antes de iniciar um protocolo. Consulte *[Consumíveis e equipamento fornecidos pelo utilizador](#page-25-0)* na página 18.
- $\triangleright$  Siga os protocolos pela ordem apresentada, utilizando as temperaturas, as durações e os volumes especificados.
- <span id="page-28-0"></span>A menos que esteja especificado um ponto de paragem, avance imediatamente para o passo seguinte.

## Descongelar o cartucho embalado

1 Se descongelar o cartucho num banho com água, armazene-o a uma temperatura entre -25 °C e -15 °C durante, pelo menos, 1 dia antes do descongelamento. O banho com água é o método de descongelamento mais rápido dos três métodos de descongelamento que são descritos no passo .

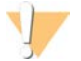

#### **ATENÇÃO**

Descongelar um cartucho num banho com água diretamente após o envio, quando este esteve armazenado em gelo seco, poderá afetar adversamente o desempenho do cartucho.

- 2 Calce um novo par de luvas sem pó.
- 3 Retire o cartucho do armazenamento de -25 °C a -15 °C.
- 4 Se o cartucho estiver encaixotado, remova-o da caixa, mas *não abra o saco de alumínio branco.*

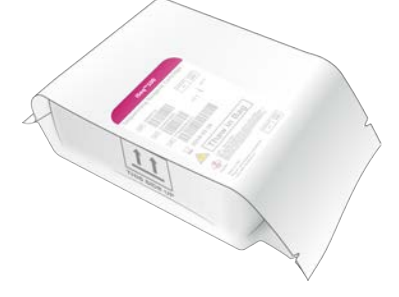

5 Descongele o cartucho embalado utilizando um dos seguintes métodos. Use imediatamente depois de descongelar, sem voltar a congelar ou armazenar de outro modo.

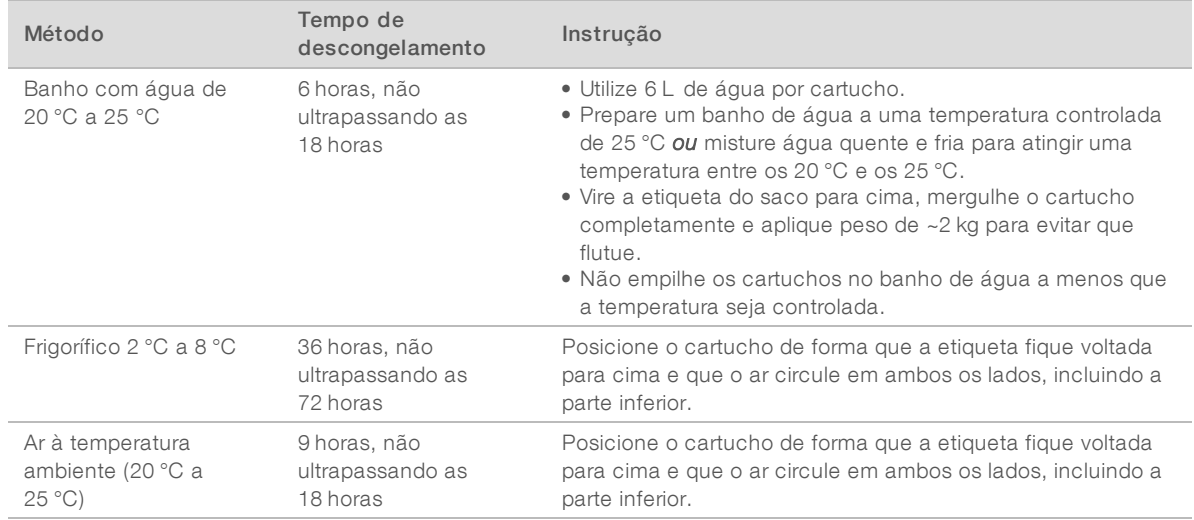

<span id="page-29-0"></span>6 Se molhar devido ao banho com água, seque com papel absorvente.

## Preparar a célula de fluxo e os bancos

Antes de carregar a célula de fluxo e os bancos para o cartucho, coloque a célula de fluxo à temperatura ambiente e dilua os bancos com um pico opcional de PhiX. Os bancos são desnaturados automaticamente no instrumento.

As seguintes instruções de diluição aplicam-se aos bancos suportados pela Illumina com cadeia dupla. Execute sempre uma análise de controlo de qualidade, otimize a concentração de carregamento do seu banco e utilize um método de normalização que gere bancos de cadeia dupla. A normalização à base de esferas que gera bancos de cadeia única não é compatível com a desnaturação no instrumento.

# Diluir banco de 1 nM

- 1 Prepare a célula de fluxo da seguinte forma.
	- a Retire uma nova célula de fluxo do armazenamento de 2 °C a 8 °C.
	- b Reserve a embalagem por abrir à temperatura ambiente durante 10–15 minutos para evitar a condensação.

Preparar a célula de fluxo agora garante que alcança a temperatura ambiente a tempo.

- 2 Remova o tampão de ressuspensão (RSB) do armazenamento entre -25 °C e -15 °C. Em alternativa, utilize 10 mM Tris-HCl, pH 8,5 em vez de RSB.
- 3 [Opcional] Remova o stock de PhiX 10 nM do armazenamento de -25 °C a -15 °C. O PhiX é necessário apenas para um ensaio de pico opcional ou apenas PhiX.
- 4 Descongele o RSB e o PhiX opcional à temperatura ambiente durante 10 minutos.

5 Com o RSB como diluente, prepare o volume aplicável do banco de 1 nM num microtubo de *baixa ligação*:

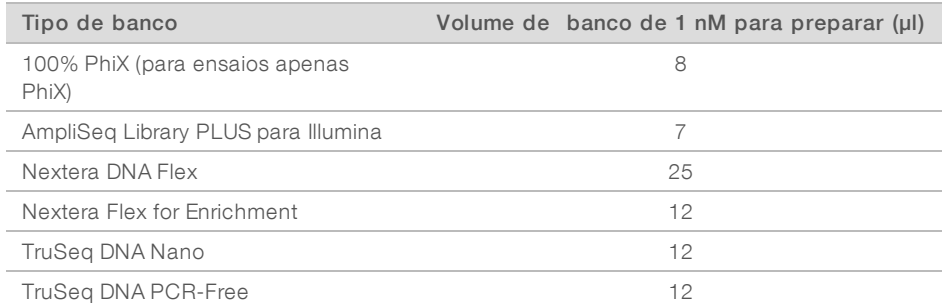

A diluição de bancos em microtubos de baixa ligação é fundamental para uma sequenciação bemsucedida.

6 Agite brevemente em vórtice e, em seguida, centrifugue a 280 × g durante 1 minuto.

7 **[Opcional]** Armazene um banco de 1 nM à temperatura de -25 °C a -15 °C até 1 mês.

### Diluir um banco de 1 nM para a concentração de carregamento

1 Combine os seguintes volumes num microtubo de baixa ligação para preparar um banco de 100 µl diluído para a concentração de carregamento apropriada:

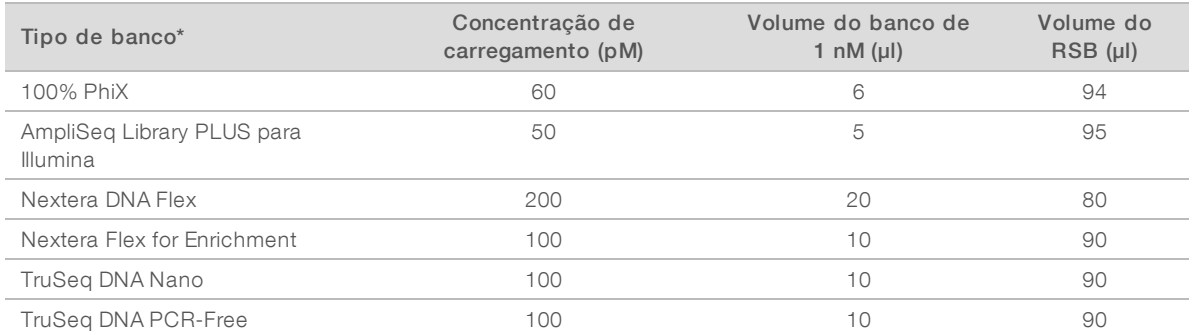

\* Para os tipos de banco não incluídos na lista, incluindo outros bancos Nextera, comece com uma concentração de carregamento de 50 pM e otimize em ensaios subsequentes.

Esta tabela fornece exemplos de concentrações de carregamento. O Sistema iSeq 100 é compatível com todos os kits de preparação de bancos da Illumina, exceto SureCell WTA 3′, mas a concentração de carregamento ideal pode variar.

- 2 Agite brevemente em vórtice e, em seguida, centrifugue a 280 × g durante 1 minuto.
- 3 Reserve o banco diluído em gelo para sequenciação.

Os bancos de sequenciação diluídos na concentração de carregamento no mesmo dia em que são diluídos.

4 Se *não* estiver a adicionar PhiX ou se estiver a executar um ensaio de apenas PhiX, ignore a secção seguinte e avance para a secção *[Carregar consumíveis no cartucho](#page-31-0)* na página 24.

## Adicionar um PhiX Control (Opcional)

O PhiX é um banco pequeno e pronto a utilizar da Illumina com uma representação equilibrada de nucleótidos. Se juntar 2% de pico de PhiX ao banco fornece métricas adicionais. Para bancos com baixa diversidade, recomenda-se um pico de 5% para aumentar a diversidade de base.

Documento n.º 1000000036024 v05 POR

**NOTA** 

Um pico baixo de 1% é eficaz para fornecer métrica adicional, mas dificulta a pipetagem.

- 1 Combine os seguintes volumes num microtubo de baixa ligação para preparar 50 µl 1 nM PhiX:
	- $\blacktriangleright$  10 nM PhiX (5 µl)
	- $\triangleright$  RSB (45 µl)
- 2 Agite brevemente em vórtice e, em seguida, centrifugue a 280 × g durante 1 minuto.
- 3 [Opcional] Armazene o PhiX 1 nM entre -25 °C e -15 °C até 1 mês.
- 4 Combine os seguintes volumes num microtubo de baixa ligação para diluir o PhiX para a mesma concentração de carregamento que o banco, por exemplo:

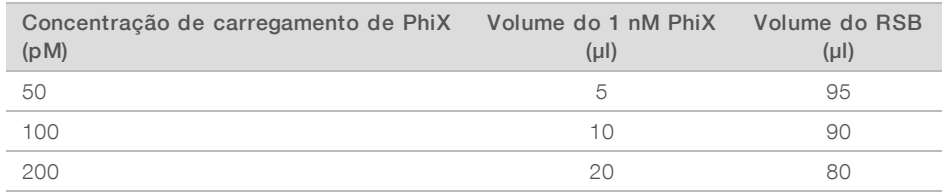

- 5 Combinar PhiX e banco:
	- Para um pico de 2%, junte 2 µl de PhiX diluído num banco de 100 µl diluído.
	- ▶ Para um pico de 5%, junte 5 µl de PhiX diluído num banco de 100 µl diluído.

A percentagem atual de PhiX varia consoante a qualidade e a quantidade do banco.

- 6 Agite brevemente em vórtice e, em seguida, centrifugue a  $280 \times g$  durante 1 minuto.
- <span id="page-31-0"></span>7 Reserve o banco com pico de PhiX em gelo.

## Carregar consumíveis no cartucho

- 1 **[Opcional]** Para ver um vídeo com instruções da preparação do cartucho e carregamento, selecione Sequence (Sequência).
- 2 Abra o saco do cartucho pelos entalhes.
- 3 Evitando a janela de acesso na parte superior do cartucho, remova o cartucho do saco. Elimine o saco.
- 4 Inverta o cartucho cinco vezes para misturar os reagentes. Os componentes internos podem fazer barulho durante a inversão, o que é normal.
- 5 Toque no cartucho (com a etiqueta voltada para cima) na bancada ou noutra superfície dura cinco vezes para garantir a aspiração do reagente.

#### Carregar banco

1 Com uma nova ponta de pipeta, perfure o reservatório do banco e empurre a folha de alumínio para as extremidades para alargar o orifício.

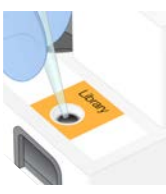

2 Elimine a ponta da pipeta para evitar a contaminação.

Documento n.º 1000000036024 v05 POR

3 Adicione 20 µl de banco diluído na parte *inferior* do reservatório. Evite tocar na folha de alumínio.

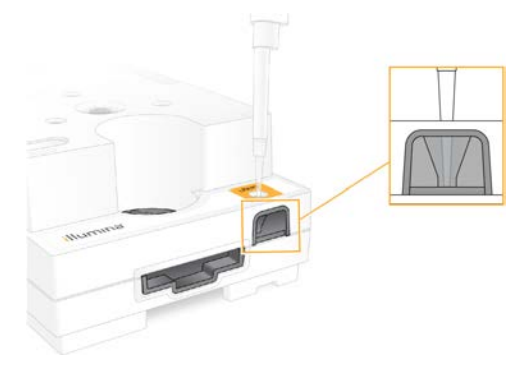

## Carregar a célula de fluxo

- 1 Abra a embalagem de alumínio branco pelos entalhes. Utilize no prazo de 24 horas após a abertura.
- 2 Retire a célula de fluxo da embalagem.

Toque apenas no plástico quando manusear a célula de fluxo. Evite tocar na interface elétrica, no sensor CMOS, no vidro e nas juntas de cada lado do vidro.

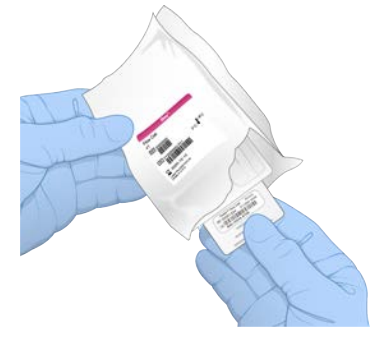

- 3 Segure a célula de fluxo pelos pontos de aderência com a etiqueta voltada para cima.
- 4 Introduza a célula de fluxo na ranhura na parte da frente do cartucho. Um clique audível indica que a célula de fluxo está no devido lugar. Quando carregada corretamente, o gancho fica saliente no cartucho e o vidro é visível a partir da janela de acesso.

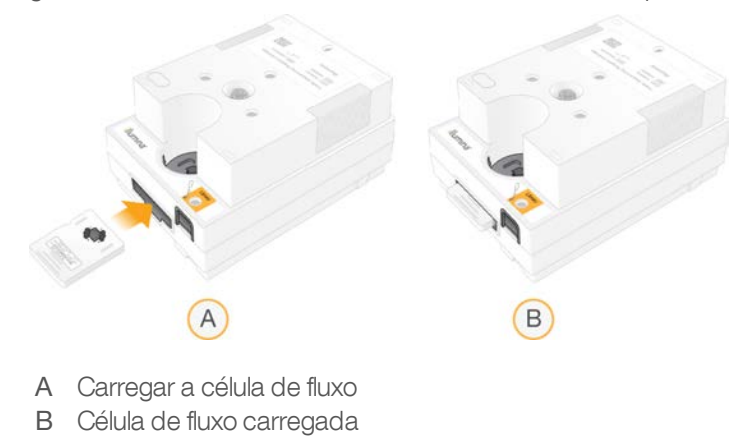

- 5 Elimine a embalagem da seguinte forma.
	- a Remova a caixa articulada da embalagem de alumínio.
	- b Remova o dessecante da caixa articulada.
	- c Recicle a caixa articulada e elimine a embalagem de alumínio e o dessecante.
- 6 Continue se o sistema estiver integrado ou não no Local Run Manager:
	- <sup>u</sup> Se estiver a utilizar o Local Run Manager, siga a secção *[Configurar um ensaio de sequenciação](#page-33-0) [\(Local Run Manager\)](#page-33-0)* na página 26.
	- <sup>u</sup> Se não estiver a utilizar o Local Run Manager, siga a secção *[Configurar um ensaio de sequenciação](#page-36-0) [\(modo Manual\)](#page-36-0)* na página 29.

## <span id="page-33-0"></span>Configurar um ensaio de sequenciação (Local Run Manager)

Configurar um ensaio com o Local Run Manager implica criar e guardar o ensaio no Local Run Manager e, em seguida, voltar ao software de controlo para carregar os consumíveis e selecionar o ensaio. Os dados são guardados na pasta de saída especificada para a análise, que o Local Run Manager executa automaticamente quando o ensaio estiver concluído.

1 Abra o Local Run Manager localmente no monitor do instrumento ou remotamente a partir de outro computador:

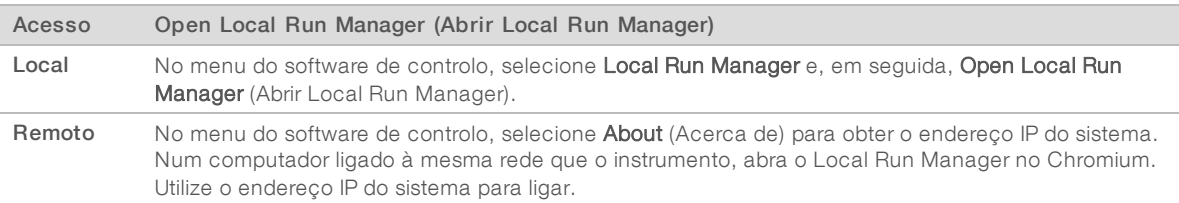

- 2 Se o Chromium estiver em branco no monitor do instrumento, realize um ciclo de inicialização ao instrumento e reinicie a configuração do ensaio. Consulte a secção *[Ciclo de inicialização do instrumento](#page-55-1)* [na página 48](#page-55-1) para obter instruções.
- 3 No Local Run Manager, crie e guarde o ensaio.
	- ▶ Consulte o *Manual do Software Local Run Manager (documento N.º 1000000002702)* para obter instruções.
	- **De Configure um ensaio de apenas PhiX para ser não indexado.**

O Local Run Manager envia automaticamente os ensaios guardados para o software de controlo.

- 4 No software de controlo, selecione Sequence (Sequenciação). O software abre a porta em ângulo, ejeta o tabuleiro e inicia a série de ecrãs de configuração do ensaio.
- 5 [Opcional] Selecione Help (Ajuda) para ver a instrução do ecrã. São apresentadas janelas de ajuda em cada ecrã para fornecer ajuda adicional.

## Carregar o cartucho no instrumento

1 Certifique-se de que o cartucho está descongelado e contém a célula de fluxo e o banco diluído.

2 Coloque o cartucho no tabuleiro de forma que a janela de acesso fique virada para cima e que a célula de fluxo fique dentro do instrumento. Não empurre o cartucho ou o tabuleiro para o instrumento.

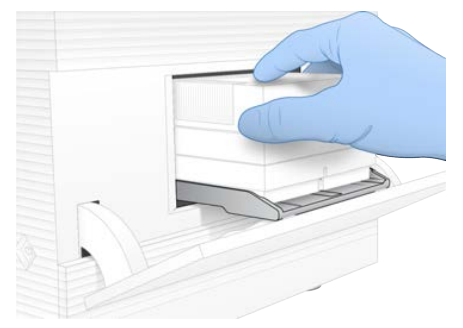

3 Selecione Close Door (Fechar porta) para retrair o cartucho e fechar a porta. É apresentado um painel no lado esquerdo do ecrã para mostrar informações dos consumíveis verificados.

## Iniciar sessão no BaseSpace Sequence Hub

O ecrã do BaseSpace Sequence Hub é apresentado quando o sistema é configurado para Run Monitoring (Monitorização de ensaios) ou Run Monitoring and Storage (Armazenamento e monitorização de ensaios).

- 1 Para desligar o ensaio atual do BaseSpace Sequence Hub, selecione Skip BaseSpace Sequence Hub Sign In (Ignorar o início de sessão do BaseSpace Sequence Hub). Os dados de desempenho do instrumento continuam a ser enviados para a Illumina.
- 2 Para alterar a conetividade do ensaio atual, selecione uma opção de configuração:
	- **Eun Monitoring Only** (Apenas monitorização do ensaio)—Enviar apenas ficheiros InterOp para o BaseSpace Sequence Hub para permitir a monitorização remota.
	- ▶ Run Monitoring and Storage (Armazenamento e monitorização de ensaios)—Enviar dados do ensaio para o BaseSpace Sequence Hub para permitir a análise e a monitorização remota.
- 3 Introduza as suas credenciais do BaseSpace Sequence Hub (endereço de e-mail e palavra-passe) e, em seguida, selecione Sign In (Iniciar sessão).
- 4 Se a lista Available Workgroups (Grupos de trabalho disponíveis) for apresentada, selecione um grupo de trabalho para o qual pretende enviar os dados do ensaio. A lista é apresentada quando o utilizador pertence a vários grupos de trabalho.
- 5 Selecione Run Setup (Configuração do ensaio).

## Selecionar um ensaio

- 1 Se o ecrã Log In (Iniciar sessão) do Local Run Manager for apresentado, introduza o nome de utilizador e a palavra-passe e, em seguida selecione Log In (Iniciar sessão). O ecrã é apresentado quando o Local Run Manager está configurado para pedir o início de sessão. Por predefinição, não é necessário iniciar sessão.
- 2 Selecione um ensaio na lista Run Name (Nome do ensaio), que apresenta os ensaios guardados no Local Run Manager.
	- Para ver uma lista atualizada, selecione Refresh (Atualizar).
	- ▶ Se a lista estiver em branco, selecione Open Local Run Manager (Abrir Local Run Manager) para criar um ensaio.

Documento n.º 1000000036024 v05 POR

Apenas para efeitos de investigação.

Se selecionar Open Local Run Manager (Abrir Local Run Manager) irá minimizar o software de controlo e abrir o Local Run Manager no Chromium.

- 3 Se tiver saído do software de controlo para criar um ensaio, volte e selecione o ensaio. Clique em Refresh (Atualizar) para ver uma lista atualizada.
- 4 **[Opcional]** Selecione Edit (Editar) e modifique os parâmetros do ensaio:
	- a Para alterar o Read Type (Tipo de leitura), selecione Single Read (Leitura única) ou Paired End (Extremidades emparelhadas).
	- b Para alterar o Read Cycle (Ciclo de leitura), introduza 26–151 ciclos na Read 1 (Leitura 1) e na Read 2 (Leitura 2), respetivamente. Adicione um ciclo ao número de ciclos pretendido.
	- c Para alterar a pasta de saída do ensaio atual, introduza o caminho da localização ou selecione Browse (Procurar) para aceder à mesma.
	- d Selecione Save (Guardar), para atualizar o ensaio no software de controlo e no Local Run Manager.
- 5 Selecione Start Run (Iniciar ensaio) para iniciar a verificação pré-ensaio.

## Rever verificações pré-ensaio

ATENÇÃO

As verificações pré-ensaio incluem uma verificação do instrumento e uma verificação do fluxo. A verificação do fluxo perfura os selos do cartucho e passa o reagente pela célula de fluxo, de modo que os consumíveis não podem ser reutilizados após o início da verificação do fluxo.

Aguarde cerca de 15 minutos para as verificações pré-ensaio terminarem. O ensaio começa automaticamente após uma conclusão bem-sucedida. A menos que o sistema seja silenciado, um aviso sonoro indica que o ensaio foi iniciado.

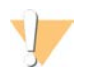

Abrir a porta durante a verificação pré-ensaio ou o ensaio pode provocar a falha do ensaio.

2 Se ocorrer um erro durante a verificação do instrumento, selecione Retry (Tentar novamente) para reiniciar a verificação.

A verificação do instrumento precedes a verificação do fluxo. Quando uma verificação está em curso, a barra dessa verificação é animada.

3 Se ocorrer um erro, consulte a secção *[Resolução de mensagens de erro](#page-54-1)* na página 47 para resolver o problema.

## Monitorizar o progresso do ensaio

1 Monitorize o progresso do ensaio e a métrica à medida que são apresentados no ecrã Sequencing (Sequenciação) após o ciclo 26.

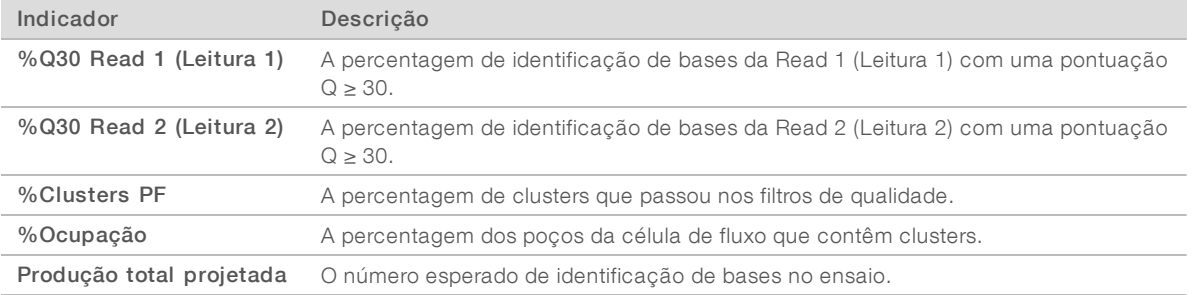

2 Para monitorizar cópias de ficheiros e outros processos de ensaio, selecione o menu do software de controlo e, em seguida, selecione Process Management (Gestão de processos).
## <span id="page-36-0"></span>Descarregar consumíveis

- 1 Quando a sequenciação estiver concluída, selecione Eject Cartridge (Ejetar cartucho). O software ejeta o cartucho usado do instrumento.
- 2 Remova o cartucho do tabuleiro.
- 3 Remova a célula de fluxo do cartucho.
- 4 Elimine a célula de fluxo, que contém componentes eletrónicos, de acordo com as normas aplicáveis na sua região.
- 5 Elimine o cartucho, que contém reagentes usados, de acordo com as normas aplicáveis na sua região. Uma lavagem pós-ensaio não é necessária porque os fluídicos são eliminados com o cartucho.

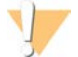

AVISO

Este conjunto de reagentes contém químicos potencialmente perigosos. Podem ocorrer lesões pessoais por inalação, ingestão, contacto da pele e contacto ocular. Use equipamento de proteção, incluindo proteção ocular, luvas e bata de laboratório adequados para o risco de exposição. Manuseie os reagentes usados como resíduos químicos e elimine-os de acordo com a legislação e os regulamentos locais, regionais e nacionais aplicáveis. Para obter informações adicionais relativas ao ambiente, saúde e segurança, consulte a FDS em [support.illumina.com/sds.html](http://support.illumina.com/sds.html).

6 Selecione Close Door (Fechar porta) para recarregar o tabuleiro e voltar ao ecrã inicial. O software recarrega automaticamente o tabuleiro e os sensores confirmam a remoção do cartucho.

## <span id="page-36-1"></span>Configurar um ensaio de sequenciação (modo Manual)

Configurar um ensaio no modo Manual significa que tem de especificar os parâmetros do ensaio no software de controlo e executar uma análise fora do instrumento, utilizando uma aplicação à sua escolha. O software guarda os dados na pasta de saída especificada para a análise. Para gerar ficheiros FASTQ é necessário um passo adicional.

- Se o sistema estiver configurado para efetuar a análise de ensaios, colaboração e armazenamento através do BaseSpace Sequence Hub, crie uma folha de amostras para o ensaio:
	- a Transfira o *Modelo da folha de amostras do Sistema iSeq 100 para o modo Manual* a partir das [páginas de suporte do Sistema de Sequenciação iSeq 100](https://support.illumina.com/sequencing/sequencing_instruments/iseq-100.html).
	- b Modifique o modelo conforme necessário e guarde-o no formato de ficheiro CSV. Certifique-se de que:
		- $\triangleright$  As sequências do adaptador Index 2 (Índice 2) (i5) estão na orientação correta. Para ver as orientações, consulte *Sequências do adaptador Illumina (documento N.º 1000000002694)*.
		- $\triangleright$  Os valores da folha de amostras corresponde aos valores do software de controlo. Por exemplo, introduza 151 no campo Read 1 (Leitura 1) da folha de amostras e do ecrã Run Setup (Configuração do ensaio).
- 2 No software de controlo, selecione Sequence (Sequenciação). O software abre a porta em ângulo, ejeta o tabuleiro e inicia a série de ecrãs de configuração do ensaio.
- 3 [Opcional] Selecione Help (Ajuda) para ver a instrução do ecrã. São apresentadas janelas de ajuda em cada ecrã para fornecer ajuda adicional.

## <span id="page-37-1"></span>Carregar o cartucho no instrumento

- 1 Certifique-se de que o cartucho está descongelado e contém a célula de fluxo e o banco diluído.
- 2 Coloque o cartucho no tabuleiro de forma que a janela de acesso fique virada para cima e que a célula de fluxo fique dentro do instrumento. Não empurre o cartucho ou o tabuleiro para o instrumento.

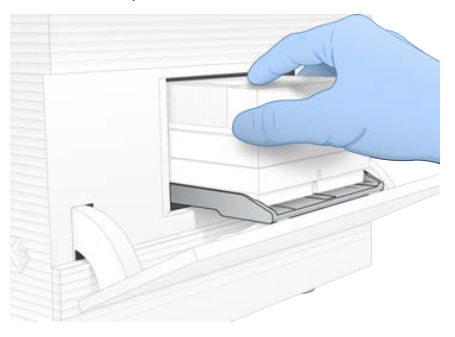

3 Selecione Close Door (Fechar porta) para retrair o cartucho e fechar a porta. É apresentado um painel no lado esquerdo do ecrã para mostrar informações dos consumíveis verificados.

## <span id="page-37-2"></span>Iniciar sessão no BaseSpace Sequence Hub

O ecrã do BaseSpace Sequence Hub é apresentado quando o sistema é configurado para Run Monitoring (Monitorização de ensaios) ou Run Monitoring and Storage (Armazenamento e monitorização de ensaios).

- 1 Para desligar o ensaio atual do BaseSpace Sequence Hub, selecione Skip BaseSpace Sequence Hub Sign In (Ignorar o início de sessão do BaseSpace Sequence Hub). Os dados de desempenho do instrumento continuam a ser enviados para a Illumina.
- 2 Para alterar a conetividade do ensaio atual, selecione uma opção de configuração:
	- <sup>u</sup> Run Monitoring Only (Apenas monitorização do ensaio)—Enviar apenas ficheiros InterOp para o BaseSpace Sequence Hub para permitir a monitorização remota.
	- $\triangleright$  Run Monitoring and Storage (Armazenamento e monitorização de ensaios)—Enviar dados do ensaio para o BaseSpace Sequence Hub para permitir a análise e a monitorização remota (requer uma folha de amostras).
- 3 Introduza as suas credenciais do BaseSpace Sequence Hub (endereço de e-mail e palavra-passe) e, em seguida, selecione Sign In (Iniciar sessão).
- 4 Se a lista Available Workgroups (Grupos de trabalho disponíveis) for apresentada, selecione um grupo de trabalho para o qual pretende enviar os dados do ensaio. A lista é apresentada quando o utilizador pertence a vários grupos de trabalho.
- 5 Selecione Run Setup (Configuração do ensaio).

## <span id="page-37-0"></span>Introduzir os parâmetros do ensaio

1 No campo Run Name (Nome do ensaio), introduza um nome exclusivo à sua escolha para identificar o ensaio atual.

O nome do ensaio pode conter carateres alfanuméricos, hífenes e sublinhados.

- 2 Para consultar o tipo de leitura, selecione uma das seguintes opções:
	- ▶ Single Read (Leitura individual)—Executar uma leitura de sequenciação, que é uma opção mais rápida e mais simples.

Documento n.º 1000000036024 v05 POR

- ▶ Paired End (Extremidades emparelhadas)—Executar duas leituras de sequenciação, que geram dados de alta qualidade e fornecem um alinhamento mais preciso.
- 3 Em Read Cycle (Ciclo de leitura), introduza o número de ciclos a executar em cada leitura.
	- ► Em Read 1 (Leitura 1) e Read 2 (Leitura 2), adicione um ciclo ao número de ciclos pretendido.
	- Para um ensaio de apenas PhiX, introduza  $0$  em ambos os campos do índice.

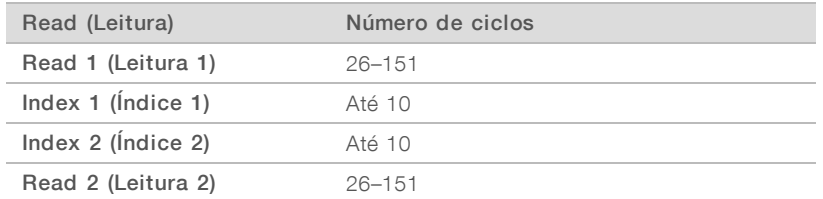

Read 2 (Leitura 2) tem normalmente o mesmo valor que a Read 1 (Leitura 1), incluindo o ciclo extra. O Index 1 (Índice 1) faz a sequenciação do adaptador de índices i7 e o Index 2 (Índice 2) faz a sequenciação do adaptador de índices i5.

- 4 Para especificar uma pasta de saída para o ensaio atual ou carregar uma folha de amostras, selecione Advanced (Avançadas):
	- <sup>u</sup> No campo Output Folder (Pasta de saída), introduza o caminho para a localização da pasta de saída ou selecione Browse (Procurar) e aceda à mesma.
	- <sup>u</sup> No campo Sample Sheet (Folha de amostras), introduza o caminho para a localização da folha de amostras ou selecione Browse (Procurar) e aceder à mesma.
- 5 Selecione Start Run (Iniciar ensaio) para iniciar a verificação pré-ensaio.

## <span id="page-38-1"></span>Rever verificações pré-ensaio

As verificações pré-ensaio incluem uma verificação do instrumento e uma verificação do fluxo. A verificação do fluxo perfura os selos do cartucho e passa o reagente pela célula de fluxo, de modo que os consumíveis não podem ser reutilizados após o início da verificação do fluxo.

1 Aguarde cerca de 15 minutos para as verificações pré-ensaio terminarem. O ensaio começa automaticamente após uma conclusão bem-sucedida. A menos que o sistema seja silenciado, um aviso sonoro indica que o ensaio foi iniciado.

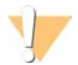

#### **ATENÇÃO**

Abrir a porta durante a verificação pré-ensaio ou o ensaio pode provocar a falha do ensaio.

2 Se ocorrer um erro durante a verificação do instrumento, selecione Retry (Tentar novamente) para reiniciar a verificação.

A verificação do instrumento precedes a verificação do fluxo. Quando uma verificação está em curso, a barra dessa verificação é animada.

3 Se ocorrer um erro, consulte a secção *[Resolução de mensagens de erro](#page-54-0)* na página 47 para resolver o problema.

## <span id="page-38-0"></span>Monitorizar o progresso do ensaio

1 Monitorize o progresso do ensaio e a métrica à medida que são apresentados no ecrã Sequencing (Sequenciação) após o ciclo 26.

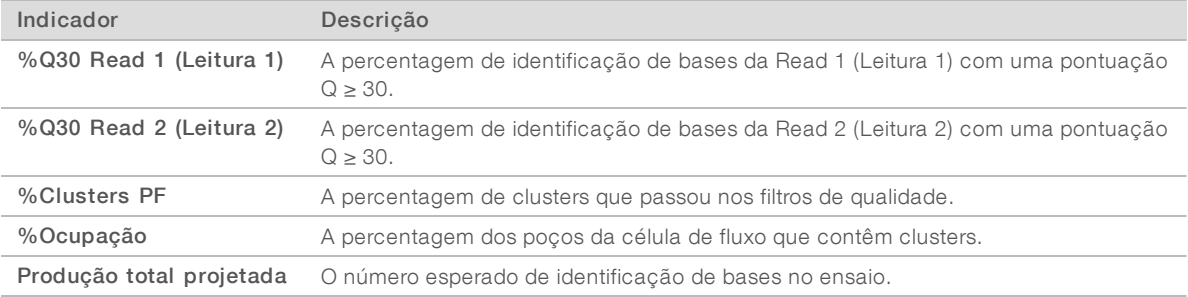

2 Para monitorizar cópias de ficheiros e outros processos de ensaio, selecione o menu do software de controlo e, em seguida, selecione Process Management (Gestão de processos).

### <span id="page-39-0"></span>Descarregar consumíveis

- 1 Quando a sequenciação estiver concluída, selecione Eject Cartridge (Ejetar cartucho). O software ejeta o cartucho usado do instrumento.
- 2 Remova o cartucho do tabuleiro.
- 3 Remova a célula de fluxo do cartucho.
- 4 Elimine a célula de fluxo, que contém componentes eletrónicos, de acordo com as normas aplicáveis na sua região.
- 5 Elimine o cartucho, que contém reagentes usados, de acordo com as normas aplicáveis na sua região. Uma lavagem pós-ensaio não é necessária porque os fluídicos são eliminados com o cartucho.

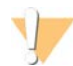

#### AVISO

Este conjunto de reagentes contém químicos potencialmente perigosos. Podem ocorrer lesões pessoais por inalação, ingestão, contacto da pele e contacto ocular. Use equipamento de proteção, incluindo proteção ocular, luvas e bata de laboratório adequados para o risco de exposição. Manuseie os reagentes usados como resíduos químicos e elimine-os de acordo com a legislação e os regulamentos locais, regionais e nacionais aplicáveis. Para obter informações adicionais relativas ao ambiente, saúde e segurança, consulte a FDS em [support.illumina.com/sds.html](http://support.illumina.com/sds.html).

6 Selecione Close Door (Fechar porta) para recarregar o tabuleiro e voltar ao ecrã inicial. O software recarrega automaticamente o tabuleiro e os sensores confirmam a remoção do cartucho.

## Capítulo 4 Manutenção

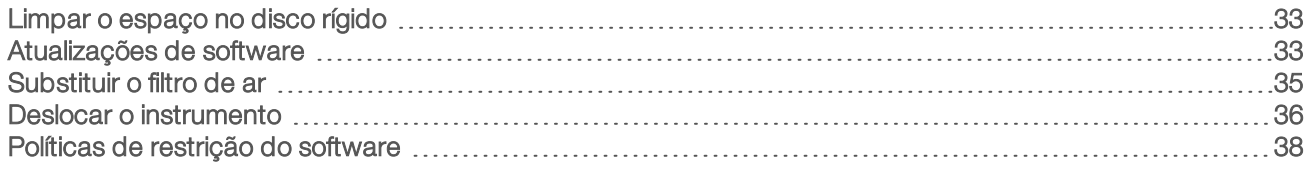

## <span id="page-40-4"></span><span id="page-40-0"></span>Limpar o espaço no disco rígido

Um ensaio de sequenciação requer cerca de 2 GB de espaço no disco rígido. Quando o espaço for reduzido, execute os seguintes passos para eliminar ensaios concluídos e libertar espaço.

- No menu de controlo do software, selecione Process Management (Gestão de processos). O ecrã Process Management (Gestão de processos) é apresentado com uma lista de ensaios guardados no disco rígido.
- 2 Para o ensaio que pretende eliminar, selecione Delete (Eliminar). Se eliminar um ensaio, elimina a pasta de ensaios local. A pasta de saída, que é uma cópia da pasta do ensaio, é retida.
- <span id="page-40-2"></span>3 Na caixa de diálogo, selecione Yes (Sim) para confirmar a eliminação do ensaio.
- 4 Repita os passose 3 para cada ensaio que pretende eliminar.
- 5 Quando terminar, feche a janela Process Management (Gestão de processos) para voltar ao ecrã Sequence (Sequenciação).

## <span id="page-40-3"></span><span id="page-40-1"></span>Atualizações de software

Se atualizar o software irá garantir que o seu sistema tem as funcionalidades e as correções de erros mais recentes. As atualizações de software são fornecidas num conjunto designado por conjunto do sistema, que inclui o seguinte software:

- **Example 2** iSeq Control Software
- Receitas do Sistema iSeq 100
- **Iniversal Copy Service**
- Análise em tempo real
- Local Run Manager (apenas framework)

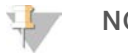

#### NOTA

Embora o Local Run Manager esteja incluído no conjunto do sistema, os módulos de análise não estão. Instale-os em separado conforme necessário utilizando a conta sbsadmin. Aceda ao software do módulo de análise a partir das páginas de suporte do Local Run Manager.

O sistema está configurado para transferir atualizações de software automática ou manualmente:

- <sup>u</sup> Automatic updates (Atualizações automáticas)—As atualizações são transferidas automaticamente do BaseSpace Sequence Hub para instalar. Esta opção requer uma ligação à Internet, mas não é necessária uma conta no BaseSpace Sequence Hub.
- Manual updates (Atualizações manuais) As atualizações são transferidas manualmente a partir da Web, guardadas localmente ou num dispositivo portátil e instaladas a partir da localização guardada. Esta opção não requer uma ligação à Internet.

Documento n.º 1000000036024 v05 POR

Apenas para efeitos de investigação.

## Instalar uma atualização de software automática

- <span id="page-41-0"></span>1 Mude para a conta sbsadmin do sistema operativo.
- 2 Selecione o menu do software de controlo e selecione **Software Update** (Atualização de software) para abrir a caixa de diálogo Software Update (Atualização de software). Os sistemas configurados para atualizações automáticas apresentam um alerta quando estiver disponível uma atualização de software.
- 3 Para verificar se existem atualizações, selecione uma das seguintes opções:
	- ▶ Check for Update (Procurar atualizações) Verificar se está disponível uma atualização de software.
	- ▶ Autocheck for Updates (Procurar automaticamente atualizações) Verificar se está disponível uma atualização de software e configurar o sistema para procurar atualizações de software automaticamente.

Estas opções estão visíveis nos sistemas ligados à Internet, mas que não tenham sido configurados para atualizações automáticas.

- 4 Selecione Update (Atualizar) para transferir a nova versão do software. Quando a transferência estiver concluída, o software de controlo é fechado e é apresentado o assistente de instalação.
- 5 No assistente de instalação, selecione Install (Instalar).

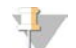

#### NOTA

Cancelar uma atualização antes da conclusão da instalação para a atualização no ponto atual. Quaisquer alterações efetuadas no ponto de cancelamento serão revertidas para a versão anterior ou não instalada.

6 Quando a instalação estiver concluída, selecione Close (Fechar). O software de controlo é reiniciado automaticamente. Qualquer atualização de firmware ocorre automaticamente após reiniciar.

## Instalar uma atualização de software manual

- 1 Mude para a conta sbsadmin do sistema operativo.
- 2 Quando uma atualização de software estiver disponível, transfira o programa de instalação (\*.exe) da [página de suporte do Sistema de Sequenciação iSeq 100.](https://support.illumina.com/sequencing/sequencing_instruments/iseq-100.html) Guarde o programa de instalação numa unidade local ou portátil.
- 3 Se guardar o programa de instalação numa unidade portátil, ligue a unidade a uma porta USB na parte de trás do instrumento. Mova o instrumento conforme necessário para aceder à parte de trás.
- 4 No software de controlo, selecione Software Update (Atualização de software) no menu do software de controlo.
- 5 Na caixa de diálogo Software Update (Atualização de software), expanda Install from local or portable drive (Instalar a partir de unidade local ou portátil).
- 6 Selecione Browse (Procurar) para aceder ao programa de instalação.
- 7 Selecione Update (Atualizar) para iniciar a instalação. O software de controlo é fechado e é apresentado o assistente de instalação.

8 No assistente de instalação, selecione Install (Instalar).

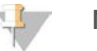

#### **NOTA**

Cancelar uma atualização antes da conclusão da instalação para a atualização no ponto atual. Quaisquer alterações efetuadas no ponto de cancelamento serão revertidas para a versão anterior ou não instalada.

9 Quando a instalação estiver concluída, selecione Close (Fechar). O software de controlo é reiniciado automaticamente. Qualquer atualização de firmware ocorre automaticamente após reiniciar.

## <span id="page-42-0"></span>Substituir o filtro de ar

O filtro de ar é uma peça em espuma de uma única utilização que cobre os dois ventiladores na parte de trás do instrumento. Assegura o arrefecimento adequado e impede a entrada de detritos no sistema. O instrumento é enviado com um filtro de ar instalado e um sobresselente. Peças sobresselentes adicionais estão incluídas na garantia ou podem ser adquiridas na Illumina.

<span id="page-42-1"></span>O software solicita a substituição do filtro de ar a cada seis meses após a primeira configuração. Utilize as instruções seguintes para substituir um filtro de ar expirado.

- 1 Posicione o instrumento de forma a ter fácil acesso à parte de trás.
- 2 Na parte de trás do instrumento, prima o lado direito do painel superior para desengatar, conforme mostrado na ilustração seguinte.

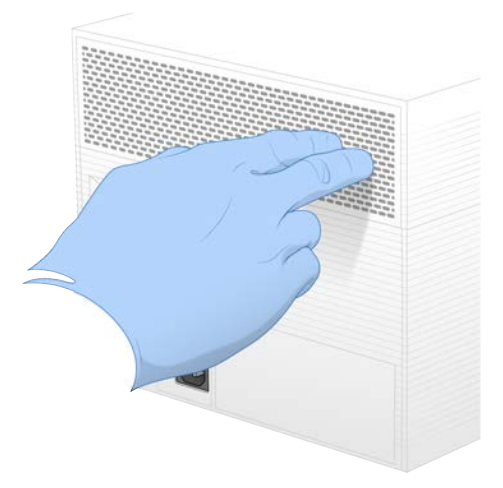

3 Remova o painel do instrumento.

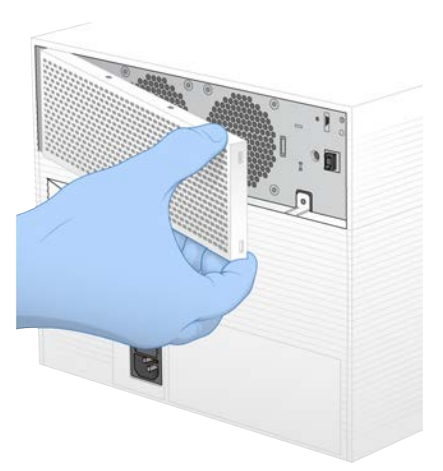

4 Remova o filtro de ar em espuma do centro do painel e elimine.

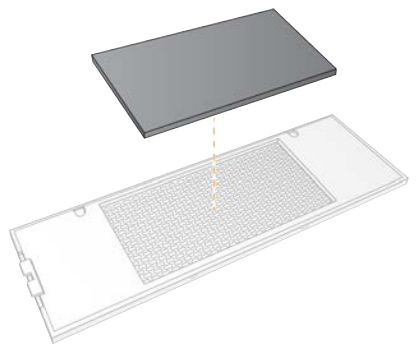

- 5 Coloque um novo filtro de ar no painel e pressione para prender.
- 6 Introduza os dois ganchos do painel nos orifícios do instrumento e prima para o colocar no devido lugar.

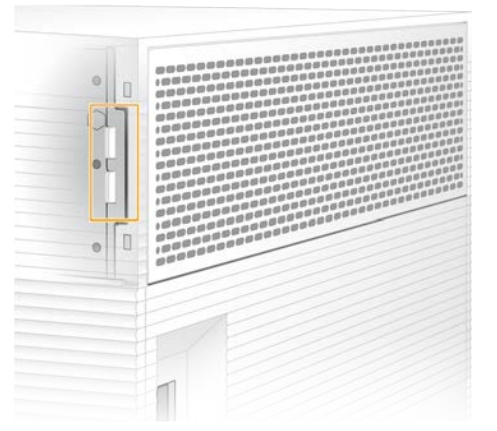

- 7 Coloque o instrumento no local original.
- <span id="page-43-0"></span>8 Selecione Filter Changed (Filtro substituído) para continuar.

#### <span id="page-43-1"></span>Deslocar o instrumento

Utilize as seguintes instruções para deslocar o instrumento. Certifique-se de que a nova localização cumpre os requisitos descritos no *Manual de Preparação do Local do Sistema de Sequenciação iSeq 100 (documento N.º 1000000035337)*.

Documento n.º 1000000036024 v05 POR

Apenas para efeitos de investigação. Não se destina a utilização em procedimentos de diagnóstico. <span id="page-44-0"></span>Se estiver a devolver um instrumento, ignore esta secção e consulte *[Substituição avançada](#page-62-0)* na página 55.

- 1 No menu, selecione Shut Down System (Encerrar sistema).
- 2 Se o sistema não encerrar, prima o botão de alimentação no lado esquerdo do instrumento até as luzes apagarem.
- 3 Quando o botão de alimentação pulsar, prima o lado (**Ο**) para desligar do interruptor no painel traseiro. O botão de alimentação pode continuar a pulsar depois de desligar a alimentação.

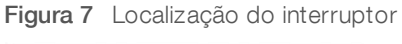

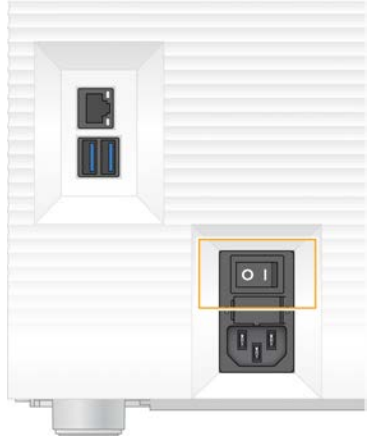

- 4 Desligue o cabo de alimentação da tomada de parede e, em seguida, da tomada de alimentação de CA no painel traseiro.
- 5 Se aplicável, desligue o cabo Ethernet da tomada de parede e, em seguida, da porta Ethernet no painel traseiro.
- 6 Baixe o monitor.
- 7 Coloque o instrumento na localização pretendida. O instrumento pesa 15,9 kg (35 lbs) e tem de ser levantado por duas pessoas.
- 8 Levante o monitor.
- 9 Se o instrumento estiver ligado a uma rede, ligue o cabo Ethernet a uma porta Ethernet.
- 10 Ligue o cabo de alimentação à entrada de alimentação de CA no painel traseiro e, em seguida, a uma tomada de parede.
- <span id="page-44-1"></span>11 Prima o lado (I) do interruptor.

12 Quando o botão de alimentação pulsar, prima-o.

Figura 8 Localização do botão de alimentação

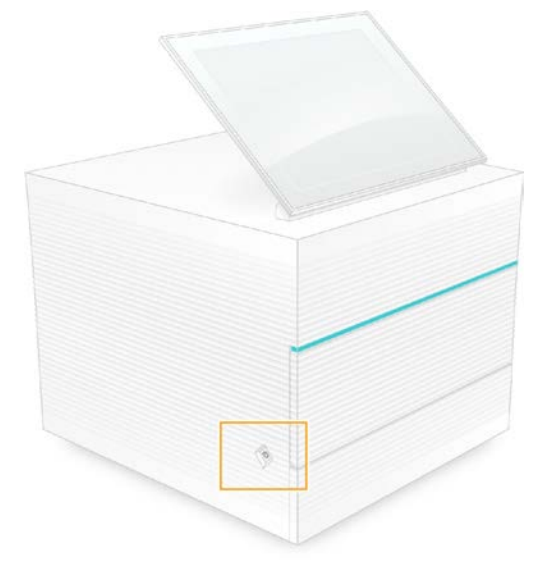

13 Quando o sistema operativo for carregado, inicie sessão no Windows. O software de controlo é iniciado e inicializa o sistema. O ecrã inicial é apresentado quando a inicialização estiver concluída.

### <span id="page-45-1"></span><span id="page-45-0"></span>Políticas de restrição do software

As Políticas de restrição de software Windows (SRP) utilizam regras para permitir apenas a execução de um software específico. Para o Sistema iSeq 100, as regras de SRP são baseadas em certificados, extensões e nomes de ficheiros ou diretórios.

Por predefinição, as SRP estão ativadas para evitar que software não desejável seja executado no computador de controlo. Um representante de TI ou um administrador do sistema pode adicionar ou remover regras para personalizar o nível de segurança. Se o sistema for adicionado a um domínio, o Objeto de Política de Grupo local (GPO) pode modificar automaticamente as regras e desativar as SRP.

#### Regras de SRP autorizadas

No Sistema de Sequenciação iSeq 100, o SRP assume a predefinição para permitir as seguintes regras.

#### Certificados

Certificado da aplicação iSeq

#### Ficheiros executáveis

Portmon.exe Procmon.exe Procmon64.exe Tcpview.exe

#### Extensões de ficheiro

- \*.cfg
- \*.lnk

\*.png

\*.tif

Documento n.º 1000000036024 v05 POR

Apenas para efeitos de investigação. Não se destina a utilização em procedimentos de diagnóstico.

#### Extensões de ficheiro

 $*$ + $+$ \*.xml

#### Diretórios

%HKEY\_LOCAL\_MACHINE\SOFTWARE\Microsoft\Windows\CurrentVersion\ProgramFilesDir% %HKEY\_LOCAL\_MACHINE\SOFTWARE\Microsoft\Windows NT\CurrentVersion\SystemRoot% C:\CrashDumps\\* C:\Illumina Maintenance Logs\\* C:\Illumina Manufacturing Test Results\\* C:\Illumina\\* C:\Program Files (x86)\Chromium\Application\\* C:\Program Files (x86)\Illumina\\* C:\Program Files (x86)\Internet Explorer\\* C:\Program Files\Illumina\\* C:\Program Files\Internet Explorer\\* C:\Program Files\Jenoptik\\* C:\Program Files\Ophir Optronics\\* C:\ProgramData\Illumina\\* C:\ProgramData\Package Cache\\* C:\ProgramData\webex\\* C:\Users\\*\AppData\Local\GoToAssist Corporate\\* C:\Users\\*\AppData\Local\Temp\Citrix\\* C:\Users\\*\AppData\Local\Temp\CitrixLogs\\* C:\Users\\*\AppData\Local\Temp\LogMeIn\\* C:\Users\\*\AppData\Local\Temp\LogMeInLogs\\* D:\Recovery\\* GoToAssist Corporate Opener\*.exe Turnover to customer.bat

## <span id="page-46-0"></span>Adicionar e remover regras de SRP

Adicionar e remover regras de SRP para personalizar a segurança do sistema. A modificação das regras requer o encerramento temporário do SRP.

#### **ATENÇÃO**

A desativação do SRP substitui as proteções predefinidas.

- 1 Inicie sessão no sistema operativo com a conta do administrador. A conta do administrador tem os privilégios necessários para modificar as regras de SRP.
- 2 Desligue o SRP:
	- a Aceda ao diretório C:\Illumina\Security.
	- b Clique duas vezes em Disable.reg.
	- c Selecione Yes (Sim) para confirmar as alterações.

Quando utilizar a interface de ecrã tátil, tocar sem soltar durante cerca de 2 segundos equivale a clicar com o botão direito do rato.

- 3 Selecione Start (Iniciar) e, em seguida, selecione Run (Executar).
- 4 No campo Open (Abrir), introduza secpol.msc.
- 5 Na caixa de diálogo Local Security Policy (Política de segurança local), abra Software Restriction Policies (Políticas de restrição de software) e, em seguida, selecione Additional Rules (Regras adicionais).

Documento n.º 1000000036024 v05 POR

- 6 Para adicionar uma regra:
	- a No menu Action (Ação), selecione New Path Rule (Regra de novo caminho).
	- b No campo Path (Caminho), introduza o certificado, o nome do ficheiro, a extensão do ficheiro ou o diretório que pretende autorizar.
	- c Na lista Security level (Nível de segurança), selecione Unrestricted (Sem restrições).
	- d [Opcional] No campo Description (Descrição), introduza um motivo para criar a regra.
	- e Selecione OK para adicionar a regra.
- 7 Para eliminar uma regra:
	- a Selecione a regra que pretende eliminar e, em seguida, selecione Delete (Eliminar).
	- b Selecione Yes (Sim) para confirmar a eliminação.
- 8 Selecione a caixa de diálogo Local Security Policy (Política de segurança local).
- 9 Restabeleça o SRP *imediatamente*:
	- a Aceda ao diretório C:\Illumina\Security.
	- b Clique duas vezes em Enable.reg.
- 10 Se as regras SRP foram modificadas pela primeira vez, termine sessão e volte a iniciar a sessão para implementar as regras.

## <span id="page-48-1"></span>Apêndice A Saída de sequenciação

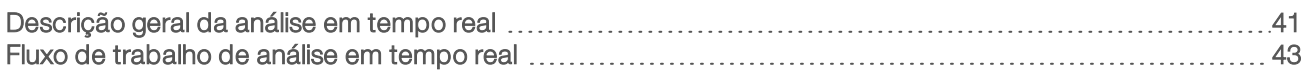

## <span id="page-48-0"></span>Descrição geral da análise em tempo real

O software de Análise em tempo real é executado no computador de controlo do instrumento. Durante a sequenciação, extrai as intensidades das imagens para realizar a identificação de bases e, em seguida, atribui uma pontuação de qualidade à identificação de bases.

O Sistema de Sequenciação iSeq 100 utiliza a implementação de RTA2 da Análise em tempo real. O RTA2 e o software de controlo comunicam através de uma interface HTTP da Web e ficheiros de memória partilhados. Se o RTA2 terminar, o processamento não é retomado e os dados do ensaio não são guardados.

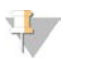

#### **NOTA**

O desempenho de desmultiplexação não é calculado, pelo que o separador Index (Índice) do Sequencing Analysis Viewer não é preenchido.

## Ficheiros de entrada

O RTA2 requer os seguintes ficheiros de entrada para processar:

- Imagens em bloco contidas na memória do sistema local.
- Análise em tempo real ficheiro de configuração em formato XML.
- <sup>u</sup> RunInfo.xml, gerado automaticamente pelo software de controlo no início do ensaio.

O RTA2 recebe comandos do software de controlo que incluem informações sobre a localização do ficheiro RunInfo.xml e se foi especificada uma pasta de saída. A partir do ficheiro RunInfo.xml, o RTA2 lê o nome do ensaio, o número de ciclos, se existe uma leitura indexada e o número de blocos na célula de fluxo.

## <span id="page-48-2"></span>Ficheiros de saída

As imagens são passadas da memória para o RTA2 como blocos, que são pequenas áreas de imagem na célula de fluxo definidas por uma vista de câmara. A célula de fluxo do iSeq 100 i1 tem 16 blocos.

A partir destas imagens, o RTA2 produz um conjunto de ficheiros de identificação de bases com base na pontuação de qualidade e ficheiros de filtro, como resultado principal. Outros ficheiros suportam a geração do resultado principal.

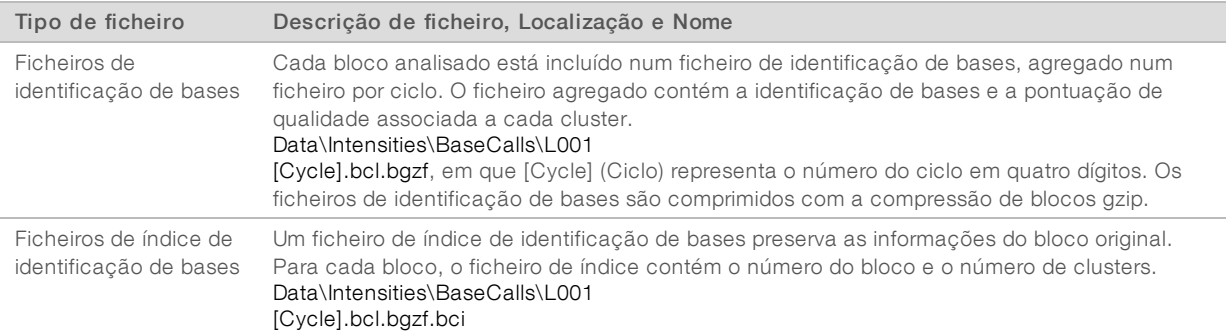

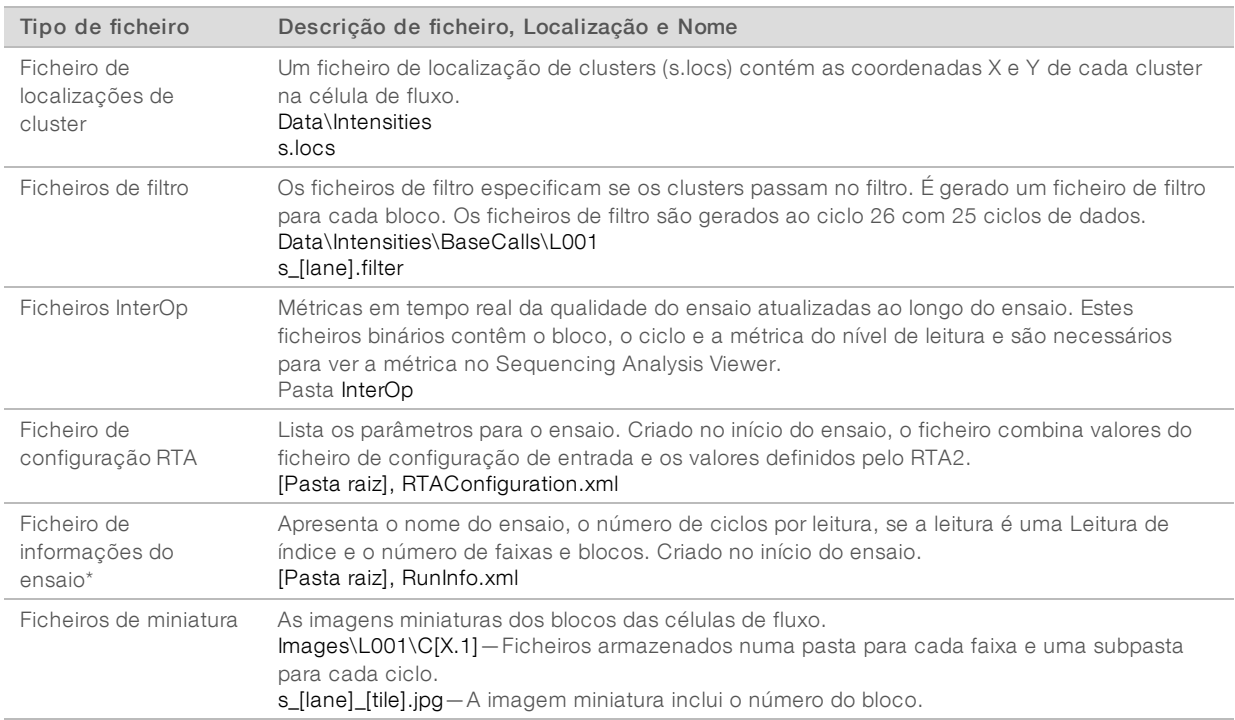

\*Criado pelo software de controlo. O RTA2 cria todos os outros ficheiros apresentados na tabela.

O Local Run Manager e o BaseSpace Sequence Hub convertem automaticamente os ficheiros de identificação de bases para ficheiros FASTQ. Ao realizar uma sequenciação no modo manual, utilize a versão mais recente do Software de conversão bcl2fastq2 para converter ficheiros FASTQ. Transfira o software a partir das [páginas de suporte do Software de conversão bcl2fastq](https://support.illumina.com/sequencing/sequencing_software/bcl2fastq-conversion-software.html) no sítio Web da Illumina.

#### <span id="page-49-0"></span>Caminho e nome da pasta de saída

Para cada ensaio, o software de controlo gera automaticamente uma pasta de saída e uma pasta de ensaio. Aceda aos dados do ensaio a partir da pasta de saída, que é uma cópia da pasta do ensaio. A pasta do ensaio destina-se a ser utilizada pelo sistema.

O caminho para a pasta de saída é definido pelo utilizador, mas assume a predefinição D:\. O software de controlo atribui um nome à pasta de saída com o formato seguinte.

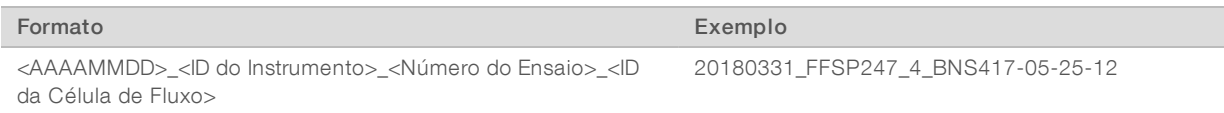

O número do ensaio aumenta uma unidade sempre que o sistema executa um ensaio. Os números de série identificam o instrumento e a célula de fluxo.

#### <span id="page-50-2"></span>Estrutura da pasta de saída

Recipe – Ficheiro de receita específica do ensaio.

**Logs**—Ficheiros de registo que descrevem análises do instrumento, passos operacionais e outros eventos.

- Config—Definições de configuração do ensaio.
- RunParameters.xml
- $\Box$  RunInfo.xml
- **E** CopyComplete.txt
- **E** RunCompletionStatus.txt
- **E** RTAComplete.txt
- **E** RTAConfiguration.xml

**Data** 

**Intensities** 

**BaseCalls** 

L001

 $\boxed{\exists}$  s. locs

**InterOp** 

- **Images**
- SampleSheet.csv—A folha de amostras ou o manifesto de amostras.
- **RTALogs**—Os ficheiros de registo que descrevem eventos de RTA2.

#### <span id="page-50-1"></span>Erro ao manusear

O RTA2 cria ficheiros de registo e grava-os na pasta RTALogs. Os erros são gravados num ficheiro de erro em formato TSV.

Os seguintes ficheiros de registo e erro são transferidos para o destino de saída final no fim do processamento:

- $\triangleright$  O \*GlobalLog\*.tsv resume os eventos de ensaio importantes.
- $\triangleright$   $*$ O Error $*$ .tsv apresenta os erros que ocorreram durante um ensaio.
- <span id="page-50-0"></span>\*O WarningLog\*.tsv apresenta os avisos que ocorreram durante um ensaio.

## Fluxo de trabalho de análise em tempo real

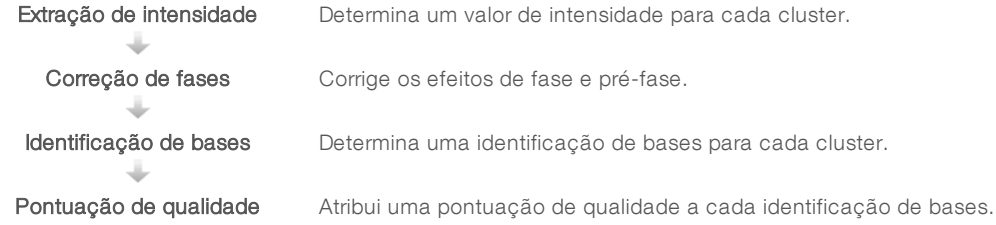

## <span id="page-51-2"></span>Extração de intensidade

A extração de intensidade calcula um valor de intensidade para cada nanopoço numa determinada imagem.

## <span id="page-51-1"></span>Correção de fases

Durante a reação de sequenciação, cada cadeia de ADN num cluster expande-se uma base por ciclo. A fase e a pré-fase ocorrem quando uma cadeia fica fora de fase com o ciclo atual de incorporação.

- A fase ocorre quando uma base fica para trás.
- A pré-fase ocorre quando uma base avança.

Figura 9 Fase e pré-fase

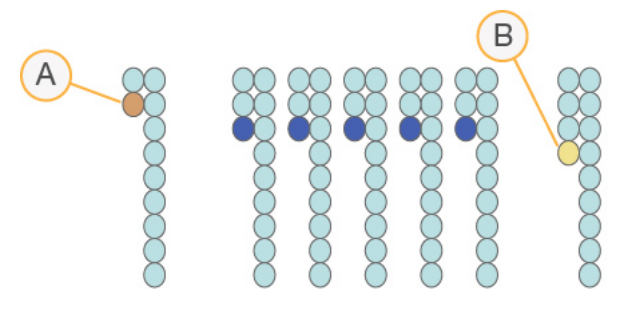

- A Leitura com uma base em fase
- B Leitura com uma base em pré-fase

O RTA2 corrige os efeitos de fase e pré-fase, o que maximiza a qualidade dos dados em cada ciclo do ensaio.

## <span id="page-51-0"></span>Identificação de bases

A identificação de bases determina a base (A, C, G ou T) de cada cluster de um determinado bloco num ciclo específico. O Sistema iSeq 100 utiliza a sequenciação com um corante, o que requer um corante e duas imagens para codificar os dados para as quatro bases.

As intensidades extraídas de uma imagem e comparadas com uma segunda imagem resultam em quatro populações distintas, cada uma correspondente a um nucleótido. A identificação de bases determina a população a que pertence cada cluster.

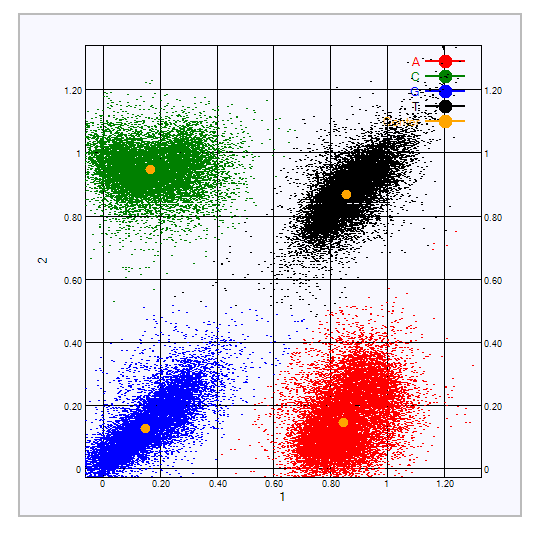

Figura 10 Visualização de intensidades de cluster

Tabela 3 A identificação de bases na sequenciação com um corante

| <b>Base</b> | Corante na primeira<br>imagem | Corante na segunda<br>imagem | Conclusão das imagens comparadas                                              |
|-------------|-------------------------------|------------------------------|-------------------------------------------------------------------------------|
|             | Ativo                         | Ativo                        | Os clusters que mostram intensidade em ambas as imagens<br>são bases T.       |
| А           | Ativo                         | Inativo                      | Os clusters que mostram intensidade apenas na primeira<br>imagem são bases A. |
|             | Inativo                       | Ativo                        | Os clusters que mostram intensidade apenas na segunda<br>imagem são bases C.  |
| G           | Inativo                       | Inativo                      | Os clusters que não mostram intensidade em nenhuma<br>imagem são bases G.     |

### <span id="page-52-0"></span>Filtro de passagem de clusters

Durante o ensaio, o RTA2 filtra os dados em bruto para remover as leituras que não cumprem o limiar de qualidade dos dados. Os clusters sobrepostos e de baixa qualidade são removidos.

Para a sequenciação com um corante, o RTA2 utiliza um sistema baseado em população para determinar a pureza (medição da intensidade de pureza) de uma identificação de bases. O filtro de passagem de clusters (PF) é ativado quando não mais de uma identificação de bases nos primeiros 25 ciclos tiver uma pureza inferior a um limiar fixo.

O alinhamento PhiX é executado no ciclo 26 num subconjunto de blocos dos clusters que passaram no filtro. Os clusters que não passem no filtro não são identificados por bases nem alinhados.

#### <span id="page-52-1"></span>Leituras de índice

O processo das leituras de índice de identificação de bases é diferente do das leituras de sequenciação de identificação de bases. Os primeiros dois ciclos de uma Leitura de Índice não podem começar por duas bases G, caso contrário, a intensidade não é gerada. Para garantir o desempenho de desmultiplexação, a intensidade tem de estar presente num dos primeiros dois ciclos.

Certifique-se de que *pelo menos* uma sequência do adaptador de índice num pool de bancos não começa por duas bases G. Selecione sequências do adaptador de índice equilibradas para que o sinal esteja presente em pelo menos uma imagem (de preferência em ambas as imagens) de cada ciclo. A disposição da placa e as sequências fornecidas no IDT para índices Illumina TruSeq UD foram concebidas para ter o equilíbrio adequado.

Para mais informações sobre indexação e pooling, consulte o *Manual de Pooling de Adaptadores de Índice (documento N.º 1000000041074)*.

## <span id="page-53-0"></span>Pontuação de qualidade

Uma pontuação de qualidade, ou pontuação Q, é uma previsão da probabilidade de uma identificação de bases incorreta. Uma pontuação Q mais elevada implica que a identificação de bases tem uma qualidade mais elevada e há mais probabilidade de estar correta.

A pontuação Q é uma forma compacta de comunicar probabilidades de pequenos erros. Q(X) representa as pontuações de qualidade, em que X é a pontuação. A seguinte tabela mostra a relação entre a pontuação de qualidade e a probabilidade de erro.

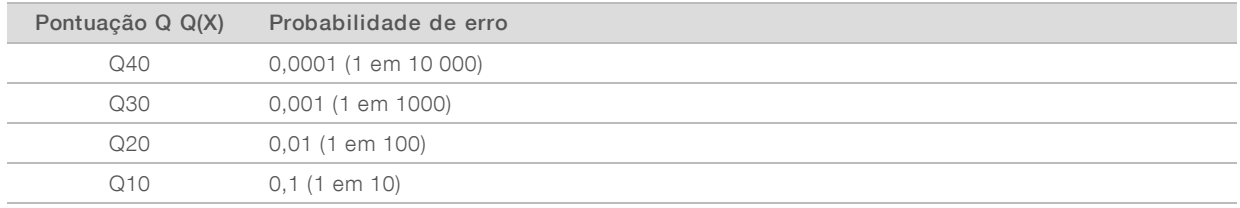

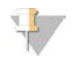

#### **NOTA**

A pontuação de qualidade baseia-se numa versão modificada do algoritmo Phred.

A pontuação de qualidade calcula um conjunto de preditores para cada identificação de bases e, em seguida, usa os valores do preditor para verificar a pontuação Q numa tabela de qualidade. As tabelas de qualidade são criadas para fornecer predições de qualidade perfeitamente precisas para ensaios gerados por uma configuração específica da plataforma de sequenciação e versão de química.

Após a determinação da pontuação Q, os resultados são registados nos ficheiros de identificação de bases.

## Apêndice B Resolução de problemas

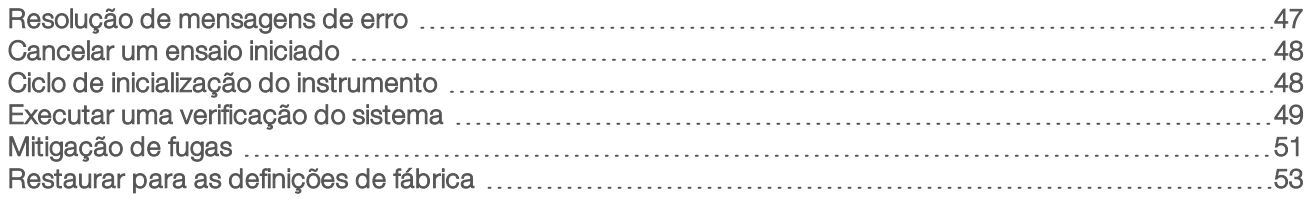

## <span id="page-54-1"></span><span id="page-54-0"></span>Resolução de mensagens de erro

Este anexo fornece instruções detalhadas para os diversos procedimentos de resolução de problemas. O seguinte diagrama mostra o fluxo de trabalho para resolver as mensagens de erro apresentadas durante a inicialização, configuração do ensaio, verificações pré-ensaio ou sequenciação, quando uma nova tentativa de efetuar esses procedimentos não resolve o problema.

Muitos erros podem ser resolvidos com um ciclo de inicialização: desligar o instrumento e voltar a ligá-lo. Outros requerem uma verificação do sistema para diagnosticar e resolver.

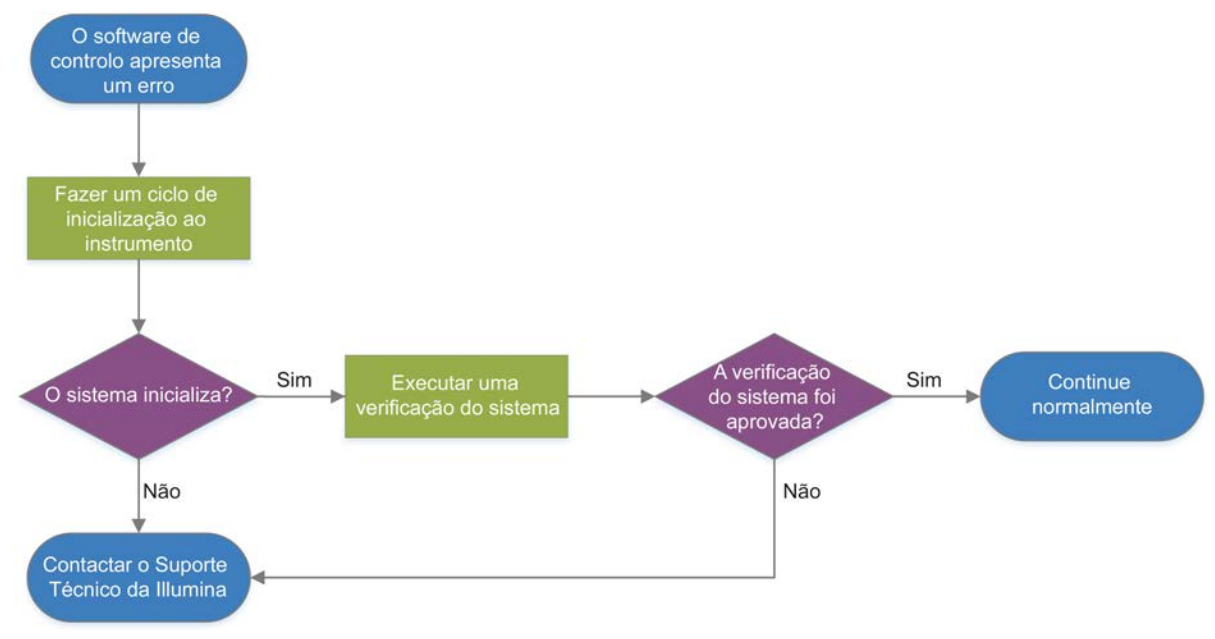

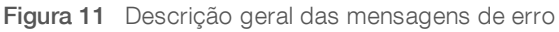

## Estado da gestão de processos

Para resolver um problema de estado no ecrã Process Management (Gestão de processos):

- Se o ensaio estiver em curso, feche o ecrã Process Management (Gestão de processos), aguarde cerca de cinco minutos e volte a abrir.
- Se o ensaio não estiver em curso, realize um ciclo de inicialização do instrumento e volte a abrir o ecrã Process Management (Gestão de processos). Consulte *[Ciclo de inicialização do instrumento](#page-55-1)* na [página 48](#page-55-1).

## <span id="page-55-3"></span><span id="page-55-0"></span>Cancelar um ensaio iniciado

Depois de iniciar um ensaio, pode cancelá-lo para terminar o ensaio, ejetar o cartucho e voltar ao ecrã Sequence (Sequenciação).

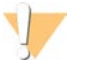

#### ATENÇÃO

O cancelamento de um ensaio é *final*. O software não pode retomar o ensaio e os consumíveis não podem ser reutilizados após a parte de verificações pré-ensaio da verificação do instrumento.

- 1 Selecione Stop Run (Parar ensaio) e, em seguida, selecione Yes, cancel (Sim, cancelar). O ecrã Sequencing Canceled (Sequenciação cancelada) é apresentado com carimbo de data e hora em que o ensaio foi parado.
- 2 Selecione Eject Cartridge (Ejetar cartucho) para abrir a porta e ejetar o tabuleiro.
- 3 Remova o cartucho do tabuleiro.
- 4 Armazene ou elimine o cartucho, dependendo de quando ocorreu o cancelamento:

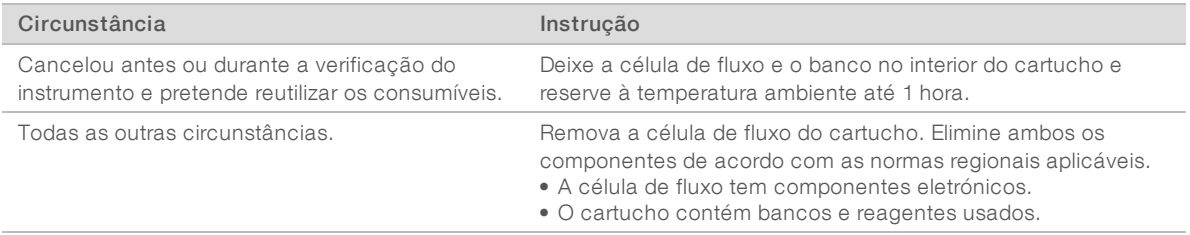

5 Selecione Close Door (Fechar porta) para recarregar o tabuleiro e voltar ao ecrã Sequencing (Sequenciação).

<span id="page-55-1"></span>Os sensores confirmam a remoção do cartucho.

## <span id="page-55-2"></span>Ciclo de inicialização do instrumento

Fazer um ciclo de inicialização do instrumento permite encerrar e reiniciar o sistema em segurança para restaurar uma ligação perdida, alinhar uma especificação ou resolver uma falha de inicialização. As mensagens de software indicam quando deve efetuar um ciclo de inicialização para resolver erros ou avisos.

- <span id="page-55-4"></span>1 No menu, selecione Shut Down System (Encerrar sistema).
- 2 Se o sistema não encerrar, prima o botão de alimentação no lado esquerdo do instrumento até as luzes apagarem.
- 3 Quando o botão de alimentação pulsar, prima o lado (**Ο**) para desligar do interruptor no painel traseiro. O botão de alimentação pode continuar a pulsar depois de desligar a alimentação.

Figura 12 Localização do interruptor

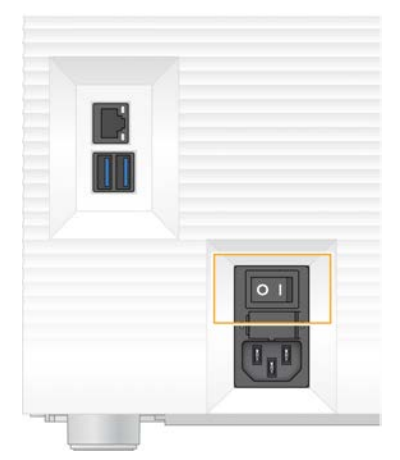

- <span id="page-56-2"></span>4 Aguarde 30 segundos.
- 5 Prima o lado (I) do interruptor.
- 6 Quando o botão de alimentação pulsar, prima-o.

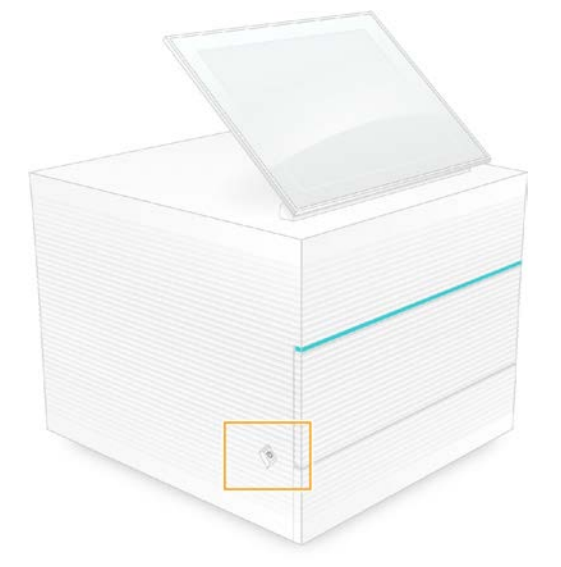

Figura 13 Localização do botão de alimentação

7 Quando o sistema operativo for carregado, inicie sessão no Windows. O software de controlo é iniciado e inicializa o sistema. O ecrã inicial é apresentado quando a inicialização estiver concluída.

## <span id="page-56-1"></span><span id="page-56-0"></span>Executar uma verificação do sistema

Uma verificação do sistema demora cerca de 45 minutos e utiliza a célula de fluxo de teste reutilizável e o cartucho de teste reutilizável para resolver erros de verificação de pré-ensaio e outros problemas. Quatro testes do subsistema confirmam se os componentes estão devidamente alinhados e funcionais.

A manutenção e o funcionamento normal não requerem uma verificação do sistema.

- 1 Remova a célula de fluxo de teste reutilizável e o cartucho de teste reutilizável do armazenamento à temperatura ambiente.
- 2 No menu do software de controlo, selecione System Check (Verificação do sistema). É apresentada a caixa de diálogo System Check (Verificação do sistema) com os testes mecânicos, térmicos, óticos e de sensor selecionados.
- 3 Selecione Unload (Descarregar) para abrir a porta do compartimento do cartucho e ejetar o tabuleiro.
- 4 Se presente, remova o cartucho usado do tabuleiro.
- 5 Inspecione a superfície de vidro da célula de fluxo reutilizável para verificar se contém detritos visíveis. Se contiver detritos, limpe da seguinte forma.
	- a Limpe a superfície de vidro com um toalhete com álcool.
	- b Seque com um pano de laboratório com libertação reduzida de pelos.
	- c Certifique-se de que a célula de fluxo não contém pelos nem fibras.

Em condições normais, a célula de fluxo de teste reutilizável não requer limpeza.

- 6 Segure a célula de fluxo de teste reutilizável pelos pontos de aderência com a etiqueta voltada para cima.
- 7 Introduza a célula de fluxo de teste reutilizável na ranhura na parte da frente do cartucho de teste reutilizável.

Um clique audível indica que a célula de fluxo está no devido lugar. Quando carregada corretamente, o gancho fica saliente no cartucho e o vidro é visível a partir da janela de acesso.

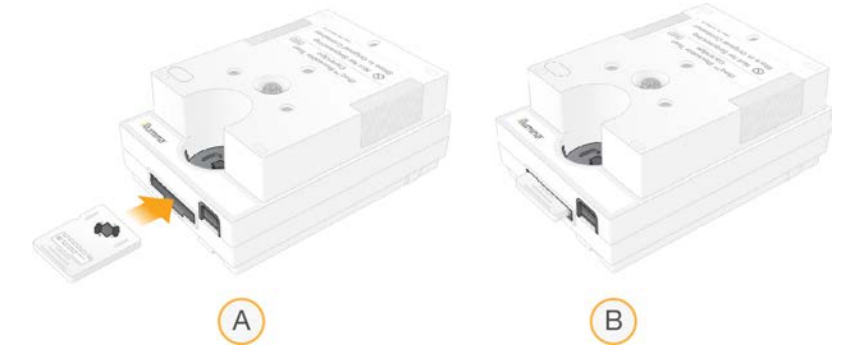

- a Carregar a célula de fluxo de teste reutilizável
- b Célula de fluxo de teste reutilizável carregada
- 8 Coloque o cartucho de teste reutilizável no tabuleiro de forma que a janela de acesso fique virada para cima e que a célula de fluxo fique dentro do instrumento.

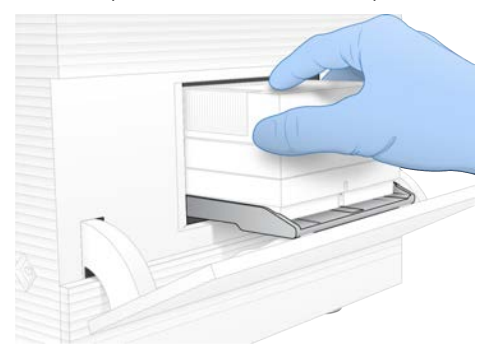

Documento n.º 1000000036024 v05 POR

Apenas para efeitos de investigação. Não se destina a utilização em procedimentos de diagnóstico.

- 9 Selecione Load (Carregar) para carregar o cartucho de teste reutilizável e fechar a porta.
- 10 Selecione Start (Iniciar) para iniciar a verificação do sistema. Durante a verificação do sistema, o software ejeta e retrai o cartucho uma vez.

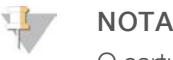

O cartucho e a célula de fluxo de teste reutilizáveis são válidos para 36 utilizações ou 5 anos, a partir da data de fabrico, o que ocorrer primeiro. O número restante de utilizações é apresentado no ecrã.

11 Quando a verificação do sistema estiver concluída, veja se passou ou falhou no teste.

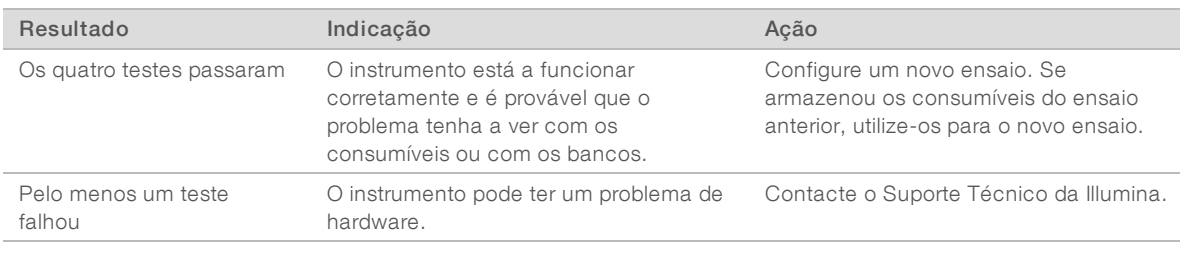

- 12 Selecione Unload (Descarregar) para ejetar o cartucho de teste reutilizável.
- 13 Remova o cartucho de teste reutilizável do tabuleiro.
- 14 Remova a célula de fluxo de teste reutilizável do cartucho.
- 15 Coloque os componentes de teste reutilizáveis na embalagem original e armazene à temperatura ambiente.
- <span id="page-58-0"></span>16 Feche a caixa de diálogo System Check (Verificação do sistema).

## <span id="page-58-2"></span>Mitigação de fugas

Se for detetada uma ligação fraca de fluídicos, um problema no cartucho ou uma fuga durante uma verificação de pré-ensaio ou sequenciação, o software termina o ensaio e notifica o utilizador. Depois de avaliar a fuga e limpar o instrumento, uma verificação do sistema confirma que o funcionamento normal pode continuar.

O tabuleiro de recolha na base do instrumento recolhe os fluidos derramados do cartucho. Contudo, os fluidos derramados podem atingir outras áreas do sistema. Em condições normais, o tabuleiro de recolha está seco.

## Avaliar a fuga

<span id="page-58-1"></span>Calce um novo par de luvas sem pó.

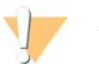

AVISO

Este conjunto de reagentes contém químicos potencialmente perigosos. Podem ocorrer lesões pessoais por inalação, ingestão, contacto da pele e contacto ocular. Use equipamento de proteção, incluindo proteção ocular, luvas e bata de laboratório adequados para o risco de exposição. Manuseie os reagentes usados como resíduos químicos e elimine-os de acordo com a legislação e os regulamentos locais, regionais e nacionais aplicáveis. Para obter informações adicionais relativas ao ambiente, saúde e segurança, consulte a FDS em [support.illumina.com/sds.html](http://support.illumina.com/sds.html).

- 2 Siga as instruções no ecrã para ejetar o cartucho.
- 3 Inspecione o cartucho para verificar se existe fluido visível. Uma pequena quantidade de fluido (< 500 µl) na superfície de vidro da célula de fluxo é aceitável.
- 4 Se não for visível fluido (ou uma quantidade aceitável de fluido), *[Limpar o instrumento](#page-59-0)*. Após a limpeza, uma verificação do sistema confirma o funcionamento normal.
- <span id="page-59-2"></span><span id="page-59-1"></span>5 Se uma quantidade significativa de fluido for visível na célula de fluxo, no cartucho ou no instrumento, encerre e desligue da seguinte forma e contacte o Suporte Técnico da Illumina.
	- a No menu, selecione Shut Down System (Encerrar sistema).
	- b Se o comando de encerramento não responder, prima sem soltar o botão de alimentação no lado esquerdo do instrumento até as luzes apagarem.
	- c Quando o botão de alimentação pulsar, prima o lado (**Ο**) para desligar do interruptor na parte de trás do instrumento.
	- d Aguarde 30 segundos.
	- e Desligue o cabo de alimentação da tomada de parede e, em seguida, da tomada de alimentação de CA no painel traseiro.
	- f Se aplicável, desligue o cabo Ethernet da tomada de parede e, em seguida, da porta Ethernet no painel traseiro.

#### <span id="page-59-0"></span>Limpar o instrumento

- 1 Por motivos de segurança, encerre e desligue o instrumento:
	- a No menu, selecione Shut Down System (Encerrar sistema).
	- b Se o comando de encerramento não responder, prima sem soltar o botão de alimentação no lado esquerdo do instrumento até as luzes apagarem.
	- c Quando o botão de alimentação pulsar, prima o lado (**Ο**) para desligar do interruptor na parte de trás do instrumento.
	- d Aguarde 30 segundos.
	- e Desligue o cabo de alimentação da tomada de parede e, em seguida, da tomada de alimentação de CA no painel traseiro.
	- f Se aplicável, desligue o cabo Ethernet da tomada de parede e, em seguida, da porta Ethernet no painel traseiro.
- <span id="page-59-3"></span>2 Localize a porta do tabuleiro de recolha por baixo do compartimento do cartucho na parte frontal do instrumento e, em seguida, baixe a porta.

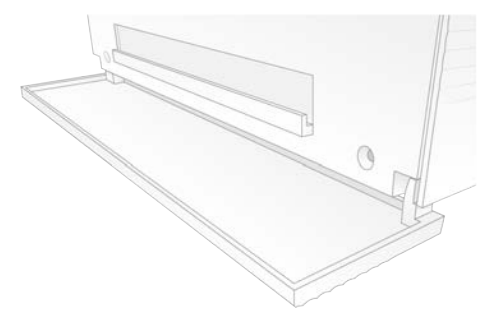

3 Abra o tabuleiro de recolha e remova o tapete do tabuleiro de recolha.

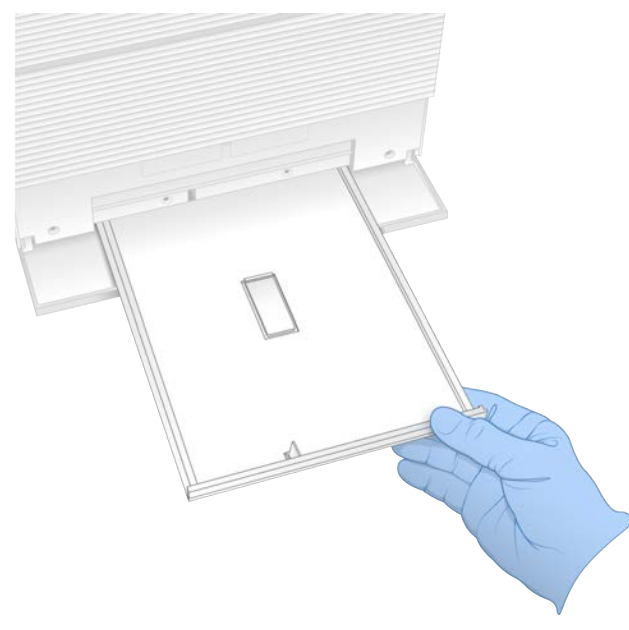

- 4 Limpe quaisquer fluidos residuais da parte inferior do tabuleiro com papel absorvente.
- 5 Elimine o tapete e outros consumíveis de acordo com as normas aplicáveis, que variam consoante a região. Para mais informações, consulte a Ficha de Dados de Segurança (FDS) em

[support.illumina.com/sds.html](http://support.illumina.com/sds.html).

- 6 Coloque um novo tapete no tabuleiro de recolha.
- 7 Feche o tabuleiro de recolha e, em seguida, feche a porta do tabuleiro de recolha.
- <span id="page-60-2"></span>8 Seque qualquer fluido visível no instrumento ou em volta do mesmo com papel absorvente.
- 9 Ligue o instrumento da seguinte forma.
	- a Se aplicável, ligue o cabo Ethernet a uma porta Ethernet.
	- b Ligue o cabo de alimentação à entrada de alimentação de CA no painel traseiro e, em seguida, a uma tomada de parede.
	- c Prima o lado (I) do interruptor no painel traseiro.
	- d Quando o botão de alimentação pulsar, prima-o.
	- e Quando o sistema operativo for carregado, inicie sessão no Windows.

O software de controlo é iniciado e inicializa o sistema. O ecrã inicial é apresentado quando a inicialização estiver concluída.

10 Execute uma verificação do sistema para confirmar que o sistema está a funcionar normalmente. Passar na verificação do sistema indica que o instrumento pode retomar o funcionamento normal. Para obter instruções, consulte *[Executar uma verificação do sistema](#page-56-0)* na página 49.

#### <span id="page-60-1"></span><span id="page-60-0"></span>Restaurar para as definições de fábrica

Restaure o sistema para as definições de fábrica para desatualizar o software, recuperar de uma configuração indesejável ou eliminar dados de utilizador antes de devolver o instrumento à Illumina. Restaurar o sistema desinstala o software de controlo e limpa a unidade C.

Documento n.º 1000000036024 v05 POR

Apenas para efeitos de investigação. Não se destina a utilização em procedimentos de diagnóstico.

- 1 Se o repositório de genomas de referência do Local Run Manager estiver na unidade C:
	- a Mova o repositório para D:\Illumina\Genomes ou para outra pasta local ou de rede que não esteja na unidade C.
	- b No Local Run Manager, reponha o caminho do repositório para D:\Illumina\Genomes ou outra pasta local ou de rede que não esteja na unidade C. Para obter instruções, consulte o *Manual do Software Local Run Manager (documento n.º 1000000002702)*.
- 2 Reinicie o Windows.
- 3 Quando solicitado para escolher um sistema operativo, selecione Restore to Factory Settings (Restaurar para as definições de fábrica).

As opções do sistema operativo são apresentadas brevemente antes de avançar automaticamente com o iSeq Control Software.

- 4 Aguarde cerca de 30 minutos para a restauração terminar. A restauração pode incluir vários reinícios. Quando concluída, o sistema reinicia com as definições originais de fábrica, menos o software de controlo.
- 5 Instale o software de controlo:
	- a Transfira o programa de instalação do software a partir das páginas de suporte do Sistema de Sequenciação iSeq 100. Guarde o programa de instalação numa localização de rede ou numa pen USB .
	- b Copie o programa de instalação para C:\Illumina.
	- c Abra o iSeqSuiteInstaller.exe e siga as instruções para executar a instalação.
	- d Quando a atualização estiver concluída, selecione Finish (Terminar).
	- e Faça um ciclo de inicialização ao instrumento. Para obter instruções, consulte *[Ciclo de inicialização](#page-55-1) [do instrumento](#page-55-1)* na página 48.
- 6 Siga as instruções no ecrã para executar a primeira configuração, incluindo a verificação do sistema com o cartucho de teste reutilizável e a célula de fluxo de teste reutilizável.
- 7 Instale quaisquer módulos de análise do Local Run Manager:
	- a Mude para a conta sbsadmin do sistema operativo.
	- b Transfira os programas de instalação do software a partir das páginas de suporte do Local Run Manager. Guarde os programas de instalação numa localização de rede ou numa unidade USB.
	- c Copie o programa de instalação para C:\Illumina.
	- d Abra o programa de instalação (\*.exe) e siga as instruções para executar a instalação.
	- e Quando a atualização estiver concluída, selecione Finish (Terminar).

## <span id="page-62-0"></span>Apêndice C Substituição avançada

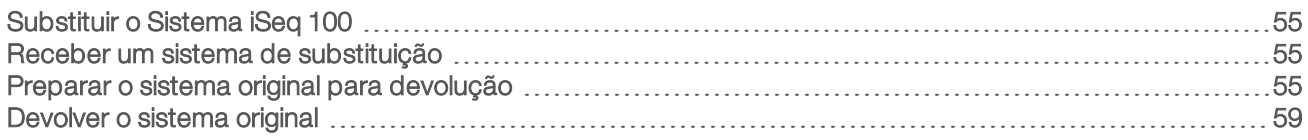

## <span id="page-62-8"></span><span id="page-62-1"></span>Substituir o Sistema iSeq 100

Uma vez que o filtro de ar e o tabuleiro de recolha são as únicas peças reparáveis que o Sistema iSeq 100 tem, a Illumina utiliza um sistema de substituição avançada para resolver problemas que não possam ser resolvidos remotamente.

A substituição avançada substitui um sistema danificado ou com defeito por um sistema restaurado. Para minimizar o tempo de inatividade, receberá o sistema de substituição antes de devolver o original.

## Disponibilidade regional

A Substituição avançada está disponível na maior parte das regiões. As outras regiões podem continuar a confiar nos técnicos de serviço no local. Pergunte ao Suporte Técnico da Illumina quais são os modelos de suporte disponíveis na sua região.

## <span id="page-62-2"></span>Receber um sistema de substituição

- <span id="page-62-6"></span>1 Após a falha da verificação do sistema e de outros esforços de resolução de problemas, contacte o Suporte Técnico da Illumina.
	- <sup>u</sup> Se possível, realize outra verificação do sistema com um cartucho de teste reutilizável e uma célula de fluxo de teste reutilizável diferentes.
	- Disponibilize os resultados da verificação do sistema ao Suporte Técnico.

Se o Suporte Técnico não conseguir resolver o problema remotamente, é iniciada uma devolução e é aberta uma encomenda de um sistema de substituição.

- 2 Quando receber o sistema de substituição:
	- <sup>u</sup> Desembale e instale de acordo com o *Cartaz de Configuração do Sistema de Sequenciação iSeq 100 (documento N.º 1000000035963)*.
	- <sup>u</sup> *Guarde a embalagem*, que é utilizada para embalar o sistema original e os componentes de teste reutilizáveis para devolução.
	- e Reserve os documentos de devolução, que incluem uma etiqueta de devolução UPS e uma fatura comercial (para envios internacionais).

## <span id="page-62-7"></span><span id="page-62-3"></span>Preparar o sistema original para devolução

Devolva o sistema original, o cartucho de teste reutilizável e a célula de fluxo de teste reutilizável à Illumina no prazo de 30 dias após a receção do instrumento de substituição.

## <span id="page-62-5"></span>Encerrar e desligar

Se o sistema estiver ligado, siga os passos [1](#page-62-4)–[3](#page-63-0) para guardar e limpar dados antes de encerrar o sistema em segurança. Siga os passos restantes para remover um cartucho (se necessário) e desligue os cabos.

<span id="page-62-4"></span>1 No Explorador de ficheiros, copie os ficheiros e as pastas que pretende guardar numa unidade USB. A localização dos dados de sequenciação é definida pelo utilizador, mas a unidade D é a localização predefinida.

Documento n.º 1000000036024 v05 POR

- <span id="page-63-0"></span>2 Elimine quaisquer ficheiros e pastas que não pretenda partilhar com a Illumina.
- <span id="page-63-1"></span>3 Encerre o sistema da seguinte forma.
	- a No menu, selecione Shut Down System (Encerrar sistema).
	- b Se o comando de encerramento não responder, prima sem soltar o botão de alimentação no lado esquerdo do instrumento até as luzes apagarem.
	- c Quando o botão de alimentação pulsar, prima o lado (**Ο**) para desligar do interruptor na parte de trás do instrumento.
- 4 Se houver um cartucho dentro do instrumento, reinicie o sistema e remova o cartucho da seguinte forma.
	- a Prima o lado (I) do interruptor no painel traseiro.
	- b Quando o botão de alimentação pulsar, prima-o.
	- c Quando o sistema operativo for carregado, inicie sessão no Windows.
	- d No menu do software de controlo, selecione System Check (Verificação do sistema).
	- e Selecione Unload (Descarregar) para ejetar o cartucho e, em seguida, remova o cartucho do tabuleiro.
	- f Se a ejeção falhar, contacte o Suporte Técnico da Illumina para obter mais instruções.
	- g Selecione Load (Carregar) para retrair o tabuleiro vazio e fechar a porta.
	- h Feche a caixa de diálogo System Check (Verificação do sistema) e, em seguida, encerre o sistema.

Encerrar e iniciar o sistema é necessário para posicionar o cartucho para remoção.

5 Desligue o cabo de alimentação da tomada de parede e, em seguida, da tomada de alimentação de CA no painel traseiro.

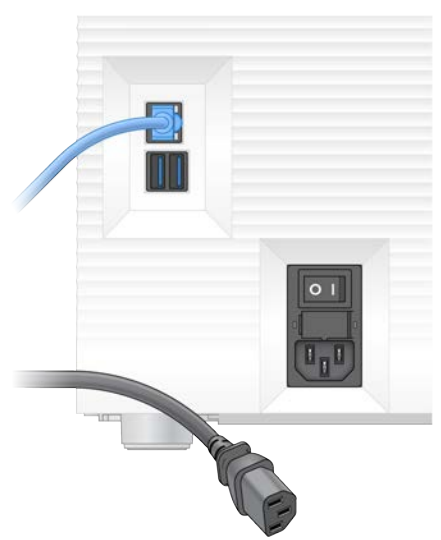

- 6 Se aplicável, desligue:
	- $\triangleright$  O cabo Ethernet da tomada de parede e, em seguida, da porta Ethernet no painel traseiro.
	- $\triangleright$  O teclado e o rato das portas USB no painel traseiro.

#### Descontaminar o instrumento

Para enviar um instrumento, é necessário realizar o procedimento de descontaminação indicado, que a Illumina confirma que está concluído. Os perigos específicos do local podem requerer descontaminação adicional.

Documento n.º 1000000036024 v05 POR

Apenas para efeitos de investigação. Não se destina a utilização em procedimentos de diagnóstico.

## Descontaminar com lixívia

- 1 Calce um novo par de luvas sem pó.
- 2 Baixe o monitor do instrumento.
- 3 Abra cuidadosamente o compartimento da porta do cartucho pelas extremidades laterais.

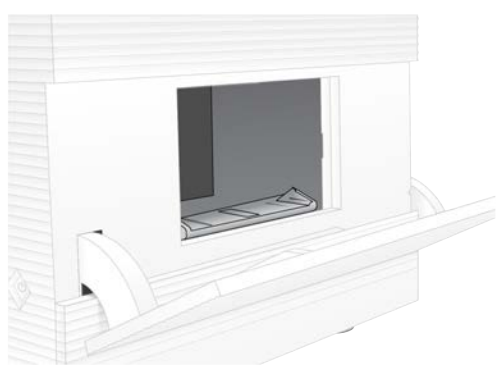

- 4 Limpe completamente o compartimento da porta com um toalhete com lixívia:
	- $\blacktriangleright$  Interior da porta
	- $\blacktriangleright$  Exterior da porta
	- **Dobradiças da porta**
- <span id="page-64-0"></span>5 Feche a porta do compartimento do cartucho.
- 6 Localize a porta do tabuleiro de recolha por baixo do compartimento do cartucho na parte frontal do instrumento e, em seguida, baixe a porta.

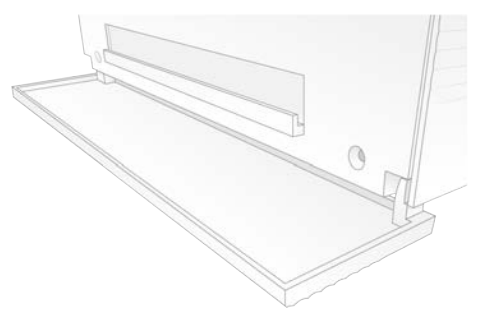

7 Abra o tabuleiro de recolha e remova o tapete do tabuleiro de recolha.

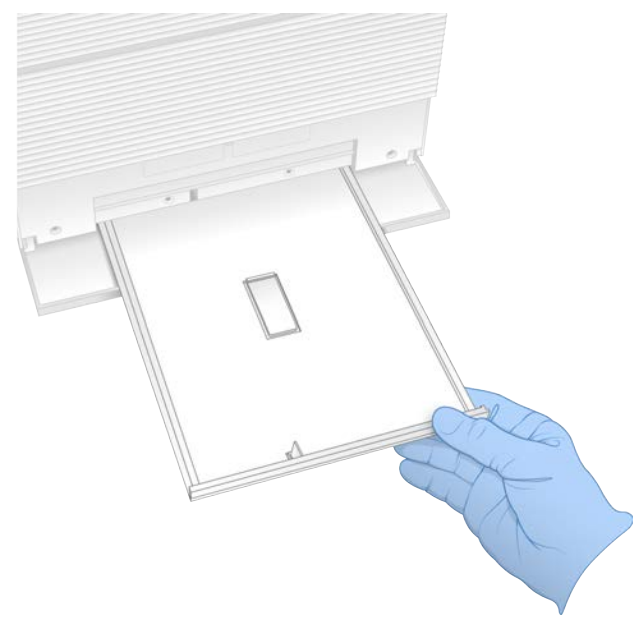

- 8 Limpe quaisquer fluidos residuais da parte inferior do tabuleiro com papel absorvente.
- 9 Elimine o tapete e outros consumíveis de acordo com as normas aplicáveis, que variam consoante a região. Para mais informações, consulte a Ficha de Dados de Segurança (FDS) em

[support.illumina.com/sds.html](http://support.illumina.com/sds.html).

- 10 Limpe o tabuleiro de recolha com um toalhete com lixívia.
- 11 Aguarde 15 minutos para que a lixívia atue.

#### <span id="page-65-0"></span>Neutralizar com álcool

- 1 Humedeça um pano ou papel absorvente com água. Qualquer grau de água é aceitável, incluindo água da torneira.
- 2 Limpe os seguintes componentes com o pano húmido ou papel absorvente:
	- $\blacktriangleright$  Tabuleiro de recolha
	- ▶ Porta do compartimento do cartucho (interior e exterior, incluindo as dobradiças)
	- A água impede a mistura da lixívia e do álcool.
- 3 Volte a limpar os seguintes componentes com um toalhete de álcool:
	- $\blacktriangleright$  Tabuleiro de recolha
	- $\triangleright$  Porta do compartimento do cartucho (interior e exterior, incluindo as dobradiças)
	- O álcool remove a lixívia residual, que pode causar corrosão.
- 4 Certifique-se de que a porta do tabuleiro de recolha e a porta do compartimento do cartucho estão fechadas.
- 5 Limpe a bancada do laboratório à volta do instrumento com toalhetes com lixívia ou solução de lixívia.

## <span id="page-66-0"></span>Devolver o sistema original

### <span id="page-66-1"></span>Embalar o instrumento

- 1 Liberte o espaço adequado no laboratório para o instrumento e a embalagem.
- 2 Introduza um pequeno tapete de espuma entre o monitor baixo e o instrumento.
- 3 Coloque o saco de plástico cinzento sobre o instrumento.

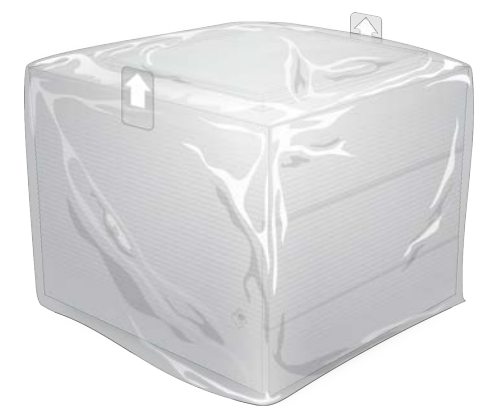

- 4 Baixe a aba frontal da caixa branca.
- 5 Coloque o instrumento na caixa branca de forma que o instrumento fique virado para si.
- 6 Coloque o quadrado de espuma sobre o instrumento de forma que os lados mais finos da espuma assentem na frente e na traseira do instrumento. Certifique-se de que a espuma fica nivelada com a parte de cima da caixa.

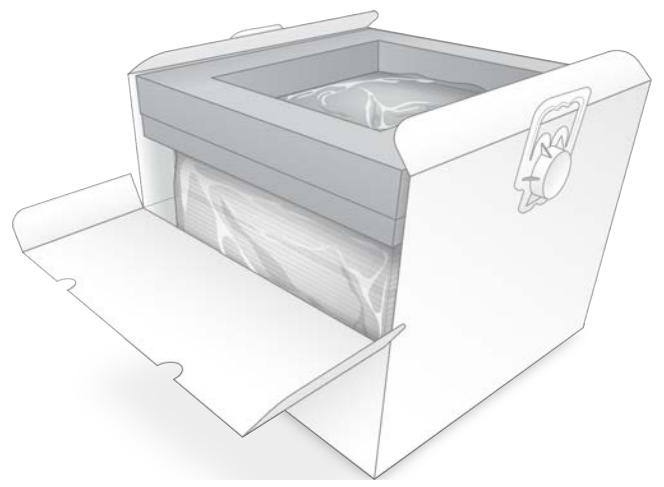

7 Feche a aba frontal e, em seguida, a parte superior da caixa.

### <span id="page-66-2"></span>Embalar os componentes de teste reutilizáveis

- 1 Coloque o cartucho de teste reutilizável iSeq 100 i1 na embalagem maior passível de ser fechada e sele.
- 2 Coloque a célula de fluxo de teste reutilizável iSeq 100 i1 na caixa articulada.
- 3 Coloque a caixa articulada na embalagem mais pequena passível de ser fechada e sele.

Documento n.º 1000000036024 v05 POR

Apenas para efeitos de investigação. Não se destina a utilização em procedimentos de diagnóstico. 4 Coloque ambas as embalagens passíveis de serem fechadas na Caixa de acessórios do Sistema de Sequenciação iSeq 100.

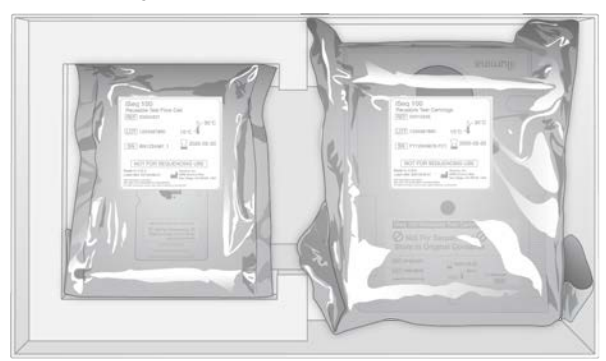

5 Feche a caixa de acessórios.

## <span id="page-67-0"></span>Enviar o sistema

1 Se a removeu, volte a colocar a base de espuma de proteção no fundo da caixa de envio castanha.

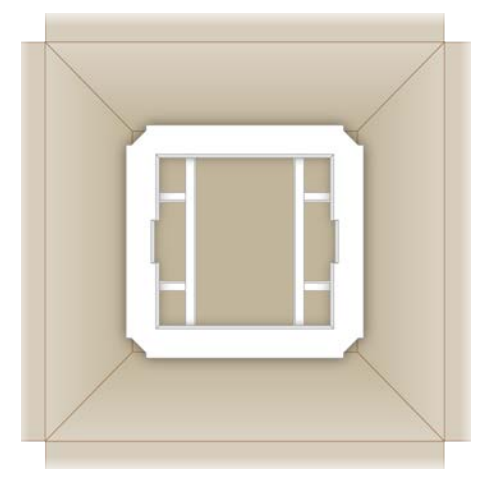

2 Levante a caixa branca pelas pegas (recomenda-se que seja levantada por duas pessoas) e, em seguida, coloque a caixa branca dentro da caixa castanha. Qualquer orientação é aceitável.

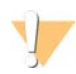

#### ATENÇÃO

A caixa branca tem de ser enviada dentro da caixa castanha. A caixa branca não foi concebida nem está identificada para envio.

- 3 Coloque a tampa de espuma de proteção sobre a parte superior da caixa branca.
- 4 Coloque a caixa de acessórios no centro da tampa de espuma.
- 5 Coloque o tapete de espuma preta por cima da caixa de acessórios.
- 6 **[Opcional]** Coloque o cabo Ethernet e o cabo de alimentação em qualquer parte da caixa castanha.
- 7 Feche a caixa castanha e fixe com fita adesiva para envio.
- 8 Coloque a etiqueta de devolução sobre a etiqueta do envio original ou remova a etiqueta do envio original.

Documento n.º 1000000036024 v05 POR

Apenas para efeitos de investigação.

Não se destina a utilização em procedimentos de diagnóstico.

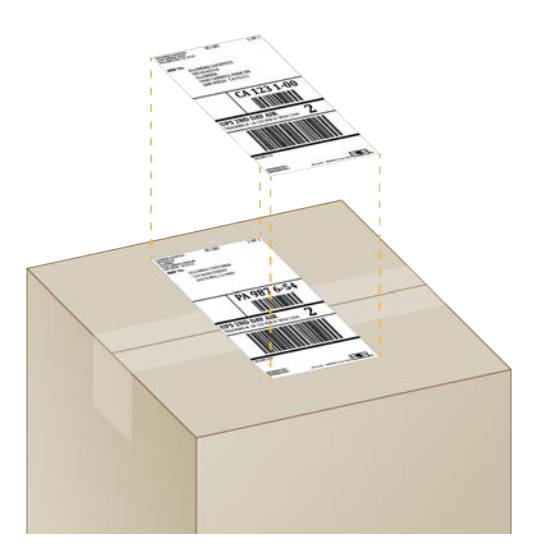

- 9 **[Envio internacional]** Anexe a fatura comercial à caixa de envio.
- 10 Envie o instrumento para a Illumina via UPS.
	- ▶ Se o seu laboratório tiver entregas diárias agendadas com a UPS, dê a caixa de envio com a etiqueta ao condutor.
	- ▶ Se o seu laboratório não tiver entregas diárias com a UPS, notifique o Apoio ao Cliente da Illumina para agendar o envio da devolução.

# Índice

## $\mathbf{O}_\mathbf{O}$

%Clusters PF [28,](#page-35-0) [31](#page-38-0) %ocupação [28](#page-35-0), [31](#page-38-0) %Ocupação [20](#page-27-0) %PF [20,](#page-27-0) [28,](#page-35-0) [31,](#page-38-0) [45](#page-52-0)

## A

acesso remoto [26](#page-33-0) adaptadores de índicei5 [30](#page-37-0) adaptadores de índicei7 [30](#page-37-0) ajuda do Windows 10 [17](#page-24-0) ajuda técnica [68](#page-75-0) alcunha [15](#page-22-0) alertas [33-34](#page-40-3) algoritmo Phred [46](#page-53-0) alimentação de CA entrada [3](#page-10-0) tomada [36,](#page-43-1) [52,](#page-59-1) [55](#page-62-5) alinhamento de especificação [48](#page-55-2) alinhamento PhiX [45](#page-52-0) amplificação [20](#page-27-1) AmpliSeq Library PLUS para Illumina [20](#page-27-0) análise estado [7](#page-14-0) fora do instrumento [20](#page-27-1) métodos [5](#page-12-0), [20](#page-27-1) análise baseada na nuvem [1](#page-8-0) análise de imagem [5](#page-12-0) análise fora do instrumento [20](#page-27-1) análise local [1](#page-8-0) apoio ao cliente [68](#page-75-0) armazenamento bancos diluídos [22](#page-29-0) cartuchos descongelados [21](#page-28-0) kits de reagentes [7](#page-14-1) assistência técnica [68](#page-75-0) atribuir nome alcunha do instrumento [15](#page-22-1) folhas de amostras [14](#page-21-0) nome do computador [6](#page-13-0) atualizações automáticas [33](#page-40-3) atualizações de firmware [34](#page-41-0) atualizações manuais de software [33](#page-40-3) avisos [6](#page-13-1), [43](#page-50-1), [48](#page-55-2)

## B

bancos [1](#page-8-1), [8](#page-15-0) armazenamento 1 nM [22](#page-29-0) compatível [23](#page-30-0) concentrações iniciais [22](#page-29-0) desnaturação [20](#page-27-1) bancos compatíveis [23](#page-30-0) bancos de cadeias duplas [22](#page-29-1) bancos de controlo [11](#page-18-0) banhos com água [21](#page-28-0) barra de estado [3](#page-10-1) barra de luzes [3](#page-10-1) barra de tarefas do Windows [12](#page-19-0) basesG [45](#page-52-1) bases, codificação de dados [44](#page-51-0) BaseSpace Sequence Hub [1](#page-8-0) carregamento de ficheiros [7](#page-14-2) definições rápidas [12](#page-19-1) requisitos da folha de amostras [14](#page-21-0) batas de laboratório [21](#page-28-1) blocos [41](#page-48-1) botão de alimentação [3](#page-10-1)

## C

cabo de alimentação [3](#page-10-0), [36](#page-43-1), [52](#page-59-1), [55](#page-62-5) cabo Ethernet [52,](#page-59-1) [55](#page-62-5) caixa branca [59](#page-66-1) caixa de acessórios [59](#page-66-2) cartaz de configuração [2,](#page-9-0) [55](#page-62-6) cartucho armazenamento [7](#page-14-1), [48](#page-55-3) eliminação [29](#page-36-0), [32](#page-39-0), [48](#page-55-3) embalagem [21-22](#page-28-0) orientação de carregamento [26,](#page-33-1) [30](#page-37-1) preso no instrumento [55](#page-62-5) cartucho de teste reutilizável [49](#page-56-1), [55](#page-62-7) cartucho preso [55](#page-62-5) cavidades, célula de fluxo [8](#page-15-1) célula de fluxo de teste reutilizável [55](#page-62-7) célula de fluxo reutilizável [49](#page-56-1) células de fluxo armazenamento [7](#page-14-1) cavidades [8](#page-15-1) eliminação [29](#page-36-0), [32](#page-39-0) número de ciclos [9](#page-16-0) células de fluxo com padrão [8](#page-15-1)

Chromium abertura [26](#page-33-0) ecrã em branco [26](#page-33-0) ciclo de inicialização [17,](#page-24-1) [28](#page-35-1), [31](#page-38-1), [47](#page-54-1) ciclos de congelamento-descongelamento [21](#page-28-0) ciclos de leitura [30](#page-37-0) ciclos extra [21](#page-28-2) ciclos máximos [21](#page-28-2) ciclos mínimos [21](#page-28-2) clusters filtragem [45](#page-52-0) localizações [41](#page-48-2) otimizar [20](#page-27-0) código de lote [9](#page-16-1) compartimento de consumíveis [3](#page-10-1) comprimentos de leitura [21](#page-28-2) concentrações de carregamento [20](#page-27-0), [23](#page-30-0) concentrações iniciais [22](#page-29-0) condições de armazenamento [7](#page-14-1), [9](#page-16-1) configuração de ensaios opções de configuração [13](#page-20-0) configuração do ensaio configurar opções [12](#page-19-1) ecrãs [26,](#page-33-0) [29](#page-36-1) configuração pela primeira vez [35](#page-42-1), [53](#page-60-1) configuração rápida de definições [12](#page-19-1) conjunto do software [1,](#page-8-0) [5](#page-12-0) consumíveis controlo [1,](#page-8-0) [7](#page-14-1) eliminação [29](#page-36-0), [32](#page-39-0) embalagem [9](#page-16-1) reutilizar [28,](#page-35-1) [31](#page-38-1) verificação [26,](#page-33-1) [30](#page-37-1) consumíveis de controlo [1](#page-8-0) conta de administrador [11,](#page-18-1) [39](#page-46-0) conta de utilizador [11](#page-18-1) controlar consumíveis [7](#page-14-1) controlo de qualidade, bancos [22](#page-29-1) conversão de ficheiros [41](#page-48-2) converter ficheiros [41](#page-48-2) corrosão, prevenção [58](#page-65-0)

## D

dados de desempenho [27](#page-34-0), [30](#page-37-2) datas de expiração [9](#page-16-1) datas de validade [35](#page-42-1) definições editar [12-13](#page-19-2) primeira configuração [11](#page-18-2) definições de áudio [15](#page-22-1)

definições de configuração [43](#page-50-2) definições de som [15](#page-22-2) Definições do sistema [11,](#page-18-2) [15](#page-22-1) definições localizadas [12-13](#page-19-2) desatualizar software [53](#page-60-1) desembalar [55](#page-62-6) desempenho de desmultiplexação [45](#page-52-1) DesignStudio [1](#page-8-1) desligar [37](#page-44-0), [48](#page-55-4), [52](#page-59-2), [56](#page-63-1) desnaturação [20](#page-27-2) desnaturação de bancos [20](#page-27-1), [22](#page-29-1) devolução de sistemas [55](#page-62-8) devoluções documentos [55](#page-62-6) etiquetas [60](#page-67-0) prazos [55](#page-62-7) diagnósticos [49](#page-56-1) diluir bancos [20](#page-27-2) disco rígido [6,](#page-13-2) [33](#page-40-4) diversidade de bases [45](#page-52-1) documentação [1](#page-8-1), [68](#page-75-0) domínios [13](#page-20-0) domínios privados [13](#page-20-0)

## E

ecrã em branco, Chromium [26](#page-33-0) editar parâmetros de ensaios [27](#page-34-1) EEPROM [7](#page-14-1) eliminação de dados [55](#page-62-5) eliminar ensaios [6](#page-13-2), [33](#page-40-4) embalagem [60](#page-67-0) abertura [22](#page-29-2) cartucho [21](#page-28-0) célula de fluxo [22,](#page-29-2) [25](#page-32-0) devolução de envios [55](#page-62-6) eliminação [25](#page-32-0) eliminar [22](#page-29-2) encerrar [37](#page-44-0), [48](#page-55-4), [52](#page-59-2), [56](#page-63-1) endereçosIP [6](#page-13-0) ensaio design [1](#page-8-1) ensaios armazenar no BaseSpace Sequence Hub [12-](#page-19-1) [13](#page-19-1) contagem [42](#page-49-0) editar parâmetros [27](#page-34-1) estado de verificação [6](#page-13-2) monitorização no BaseSpace Sequence Hub [12-13](#page-19-1) tamanho [15](#page-22-3)

tamanho dos [33](#page-40-4) verificação de estado [28,](#page-35-0) [31](#page-38-0) Ensaios contagem [6](#page-13-0) envios internacionais [60](#page-67-0) erros [6,](#page-13-1) [43,](#page-50-1) [48](#page-55-2) mensagens [47](#page-54-1) probabilidade [46](#page-53-0) erros de verificação pré-ensaio [49](#page-56-1) espaço em disco [6,](#page-13-2) [33](#page-40-4) especificações do congelador [19](#page-26-0) especificações do frigorífico [19](#page-26-0) Ethernet [3,](#page-10-0) [36](#page-43-1) Ethernet, ativar [17](#page-24-0) etiquetas de envio [60](#page-67-0) extremidade emparelhada [30](#page-37-0) extremidades emparelhadas [27](#page-34-1)

## F

fabricante [9](#page-16-1) falhar na verificação do sistema [49](#page-56-1) fase e pré-fase [21](#page-28-2) fases [44](#page-51-1) fatura comercial [60](#page-67-0) FDS [52,](#page-59-3) [57](#page-64-0) ficha de dados de segurança [51](#page-58-1) Ficha de Dados de Segurança [29](#page-36-0), [32](#page-39-0), [52](#page-59-3), [57](#page-64-0) ficheiros BCL [6,](#page-13-2) [41](#page-48-2) ficheiros de configuração [41](#page-48-1) ficheiros de filtro [41](#page-48-2) ficheiros de identificação de bases [20](#page-27-1), [41](#page-48-2) ficheiros de registo [43](#page-50-2) ficheiros FASTQ [29](#page-36-1) Ficheiros FASTQ [41](#page-48-2) ficheiros InterOp [41](#page-48-2) filtragem de clusters [45](#page-52-0) filtros dear [55](#page-62-8) localização [35](#page-42-1) peças sobresselentes [18](#page-25-0) filtros de passagem [20](#page-27-0), [28](#page-35-0), [31](#page-38-0) fluídicos [8](#page-15-0) fluidos, fuga [51](#page-58-2) folhas de amostra [27](#page-34-0), [30,](#page-37-2) [43](#page-50-2) folhas de amostras [29](#page-36-1) atribuir nome [14](#page-21-0) modelos [14](#page-21-0) formamida [29](#page-36-0), [32](#page-39-0) formato de ficheiro TSV [43](#page-50-1) fragmentos de receita [6](#page-13-0) fugas [51](#page-58-1)

## G

garantia [18](#page-25-0) gelo seco [21](#page-28-0) Gestão de processos [28](#page-35-0), [31](#page-38-0), [33](#page-40-4) GPO [38](#page-45-1) grupos de trabalho [27,](#page-34-0) [30](#page-37-2)

## I

ícone de ajuda [26](#page-33-0), [29](#page-36-1) ícones [6,](#page-13-1) [9](#page-16-1) identificação de bases [5](#page-12-0), [20](#page-27-1), [45](#page-52-1) IDT para índices Illumina TruSeq UD [45](#page-52-1) iluminador [8](#page-15-0) imagens [15](#page-22-3), [41,](#page-48-1) [43-44](#page-50-2) imagens miniatura, guardar [15](#page-22-1) imagiologia [20](#page-27-1) índices ciclos [9](#page-16-0), [21](#page-28-2) leituras [30](#page-37-0) sequências do adaptador [45](#page-52-1) inicialização [37](#page-44-1), [49](#page-56-2), [53](#page-60-2) falha [48](#page-55-2) início de ensaio automático [28](#page-35-1), [31](#page-38-1) instalação do software [33](#page-40-3) instrumento instalação [55](#page-62-6) peso [36](#page-43-1) intensidades [44](#page-51-2) interface elétrica [8,](#page-15-1) [25](#page-32-0) interruptor [3,](#page-10-0) [37,](#page-44-0) [48](#page-55-4)

## J

janela de acesso, cartucho [8](#page-15-0) juntas [25](#page-32-0)

## K

kit de testes [18](#page-25-0) Kit de testes do Sistema iSeq 100 [18,](#page-25-0) [49](#page-56-1) kits [18](#page-25-1) números de catálogo [18](#page-25-0) kits de preparação de bancos [1](#page-8-1), [20](#page-27-0) kits de reagentes [7](#page-14-3) Kits de reagentes iSeq 100i1 [7](#page-14-3)

Documento n.º 1000000036024 v05 POR
### L

lavagens [8](#page-15-0) leitura individual [27](#page-34-0), [30](#page-37-0) ligações perdidas [48](#page-55-0) limiares de qualidade [45](#page-52-0) limpar células de fluxo [49](#page-56-0) linhas de comando [17](#page-24-0) líquidos, fuga [51](#page-58-0) lista branca, SRP [38](#page-45-0) lixívia [57](#page-64-0) Local Run Manager [5](#page-12-0) acesso remoto [26](#page-33-0) criar ensaios [26](#page-33-0) definições rápidas [12](#page-19-0) documentação [1](#page-8-0), [27](#page-34-0) estado [7](#page-14-0) folhas de amostras criar [14](#page-21-0) manuais de fluxo de trabalho [27](#page-34-0) módulos [33](#page-40-0) transferências [33](#page-40-0) localizações anfitriãs [12-13](#page-19-1)

#### M

manifesto de amostra [43](#page-50-0) manual de pooling [45](#page-52-1) maximizar software de controlo [12](#page-19-2) medições de pureza [45](#page-52-0) métodos de normalização [22](#page-29-0) métrica de produção [28,](#page-35-0) [31](#page-38-0) métrica total de produção projetada [28,](#page-35-0) [31](#page-38-0) microtubos de baixa ligação [22](#page-29-1) miniaturas [15](#page-22-0) modelo, folha de amostras [14](#page-21-0) modelo,folhas de amostras [29](#page-36-0) modelos da folha de amostras [29](#page-36-0) modelos de suporte [55](#page-62-0) Modo Local Run Manager, acerca de [26](#page-33-0) modo manual ficheiros FASTQ [29](#page-36-0) Modo manual Ficheiros FASTQ [41](#page-48-0) Modo Manual acerca de [29](#page-36-0) monitor [3](#page-10-0) monitorização remota [27](#page-34-1), [30](#page-37-1) mover [3,](#page-10-1) [36](#page-43-0)

## N

nanopoços [44](#page-51-0) Nextera DNA Flex [20](#page-27-0) Nextera Flex for Enrichment [20](#page-27-0) NGS [1](#page-8-1) nome do computador [6](#page-13-0) nome do ensaio [30](#page-37-0) nucleótidos [20,](#page-27-1) [44](#page-51-1) números de catálogo [18](#page-25-0) números de lote [9](#page-16-0) números de peça [9](#page-16-0) números de série [6,](#page-13-0) [42](#page-49-0)

# O

Objetos de Política de Grupo [38](#page-45-1) óculos de segurança [21](#page-28-0) opções de análise de dados [12-13](#page-19-0) opções do adaptador, Wi-Fi [17](#page-24-1) orientações do Índice2 [29](#page-36-0) orientaçõesi5 [29](#page-36-0) otimizar concentração de carregamento [20](#page-27-0)

## P

páginas de suporte [33](#page-40-0) palavras-passe alterar [11](#page-18-0) políticas predefinidas [11](#page-18-0) paragem de ensaios [48](#page-55-1) parar ensaios [48](#page-55-1) passar na verificação do sistema [49](#page-56-0) passos no instrumento [20](#page-27-1) pasta de ensaio [42](#page-49-0) pasta de saída [7,](#page-14-1) [27,](#page-34-0) [30](#page-37-0), [33](#page-40-1), [41](#page-48-1) acesso [12](#page-19-2) localização predefinida [16](#page-23-0), [42](#page-49-0) pasta de saída predefinida [16](#page-23-0), [27](#page-34-0) pasta do ensaio [16,](#page-23-0) [33](#page-40-1) peças reparáveis [55](#page-62-1) percentagem ocupada [20,](#page-27-0) [28,](#page-35-0) [31](#page-38-0) peso [36](#page-43-0) PF [45](#page-52-0) PhiX [11,](#page-18-1) [18](#page-25-0) pontos de aderência [8,](#page-15-1) [25](#page-32-0) pontuação de qualidade [20](#page-27-1) pontuaçõesQ [28](#page-35-0), [31](#page-38-0), [46](#page-53-0) porta Ethernet [52,](#page-59-0) [55](#page-62-2)

portas abertura manual [57](#page-64-0) design [4](#page-11-0) fechar [26,](#page-33-1) [30](#page-37-2) portas USB [3,](#page-10-1) [34](#page-41-0) PPE [21](#page-28-0) pré-fase [44](#page-51-2) predefinições de fábrica [53](#page-60-0) predefinições SRP [38](#page-45-0) preparação do local [16](#page-23-1), [36](#page-43-0), [59](#page-66-0) preparação do site [2](#page-9-0) privilégios, conta de administrador [39](#page-46-0) processo incompleto [47](#page-54-0) processo interrompido [47](#page-54-0) programa de instalação do conjunto do sistema [33](#page-40-0)

# $\cap$

Q30 [28,](#page-35-0) [31](#page-38-0) químicos perigosos [9,](#page-16-0) [29,](#page-36-1) [32](#page-39-0)

# R

rato [3,](#page-10-1) [12](#page-19-2) reagentes [7-8](#page-14-2) armazenamento [7](#page-14-3) compatibilidade de software [7](#page-14-2) eliminação [29](#page-36-1), [32](#page-39-0), [48](#page-55-1) misturar [22](#page-29-1) reagentes iSeq 100i1 [18](#page-25-0) reagentes usados [4,](#page-11-0) [8](#page-15-0) receitas,software [33](#page-40-0) rede definições predefinidas [16](#page-23-1) diretrizes [16](#page-23-1) reiniciar [53](#page-60-0) reservatório do banco [24](#page-31-0) resíduos eletrónicos [29](#page-36-1), [32](#page-39-0), [48](#page-55-1) restauração [55](#page-62-1) retomar ensaios [48](#page-55-1) RFID [2](#page-9-0), [7](#page-14-3) RSB de substituição [22](#page-29-2) RunInfo.xml [41](#page-48-1)

## S

sbsadmin vs. sbsuser [11](#page-18-2) seguranca [38](#page-45-1) personalizar [39](#page-46-0)

segurança e conformidade [2](#page-9-0) Seletor de protocolo personalizado [2](#page-9-0) sensor ótico [8](#page-15-1) sensores [48](#page-55-1) sensores CMOS [8](#page-15-1), [25](#page-32-0), [42](#page-49-0) separador Customization (Personalização) [11](#page-18-3), [15](#page-22-1) separador Network Access (Acesso de rede) [11,](#page-18-3) [16](#page-23-1) separador Settings (Definições) [11-12](#page-18-3) sequenciação ciclos [9](#page-16-1) fluxo de trabalho [1](#page-8-0) leituras [9](#page-16-1) sequenciação com um corante [20](#page-27-1), [44-45](#page-51-1) sequências do adaptador [14](#page-21-0), [29](#page-36-0) Sequencing Analysis Viewer [41](#page-48-0) silenciar [15](#page-22-2) sistema operativo [37](#page-44-0), [49](#page-56-1), [53](#page-60-1) sítio Web [33](#page-40-0) sobresselentes [35](#page-42-0) software alertas de atualização [34](#page-41-1) compatibilidade de reagentes [7](#page-14-2) definições de atualização [15-16](#page-22-1) desatualizar [53](#page-60-0) instalação [33](#page-40-0) software de Conversão bcl2fastq2 [41](#page-48-0) subscrições empresariais [13](#page-20-0) subsistemas [49](#page-56-0) substituto RSB [18](#page-25-0) Suporte proativo da Illumina [12-13](#page-19-0)

# T

tabelas de qualidade [46](#page-53-0) tabuleiro [4](#page-11-0) tabuleiro de cartuchos [4](#page-11-0) tabuleiro de recolha [51](#page-58-0) localização [52](#page-59-1), [57](#page-64-1) porta [52,](#page-59-1) [57](#page-64-1) tapetes [18](#page-25-1), [55](#page-62-1) Tampão de ressuspensão [18,](#page-25-0) [22](#page-29-2) tapetes [18](#page-25-1), [52,](#page-59-1) [57](#page-64-1) teclados [3,](#page-10-1) [12](#page-19-2) técnicos de serviço no local [55](#page-62-0) tipos de conta [11](#page-18-2) tipos de leitura [21](#page-28-1), [30](#page-37-0) toalhetes com lixívia [18](#page-25-1) toalhetes de álcool [18](#page-25-1) tomada de parede [52,](#page-59-0) [55](#page-62-2) TruSeq DNA Nano [20](#page-27-0)

TruSeq DNA PCR-Free [20](#page-27-0) tubos, baixa ligação [22](#page-29-1)

## U

unidadeC [16,](#page-23-0) [53](#page-60-0) unidadeD [6](#page-13-1), [16](#page-23-0), [33](#page-40-1), [55](#page-62-2) unidades externas [16](#page-23-0) unidades internas [16](#page-23-0) Universal Copy Service [5,](#page-12-0) [7](#page-14-1), [16](#page-23-0), [33](#page-40-0) UPS [60](#page-67-0)

## V

ventiladores [35](#page-42-0) verificação do fluxo [28](#page-35-1), [31](#page-38-1) verificação do instrumento [28,](#page-35-1) [31](#page-38-1) verificações do sistema [47](#page-54-1), [51](#page-58-1), [53](#page-60-1) duração [49](#page-56-0) resultados [49](#page-56-0) vídeo de preparação do cartucho [22](#page-29-1) voltar a ligar [53](#page-60-1)

### W

Wi-Fi, ativar [17](#page-24-1) Windows contas [11](#page-18-2) definições [17](#page-24-1) início de sessão [37,](#page-44-0) [49,](#page-56-1) [53](#page-60-1) segurança [38](#page-45-1)

# Assistência técnica

Para obter assistência técnica, contacte o Suporte Técnico da Illumina.

Sítio Web:<br>
E-mail: [www.illumina.com](http://www.illumina.com/)<br>
techsupport@illumination [techsupport@illumina.com](mailto:techsupport@illumina.com)

#### Números de telefone do Apoio ao Cliente da Illumina

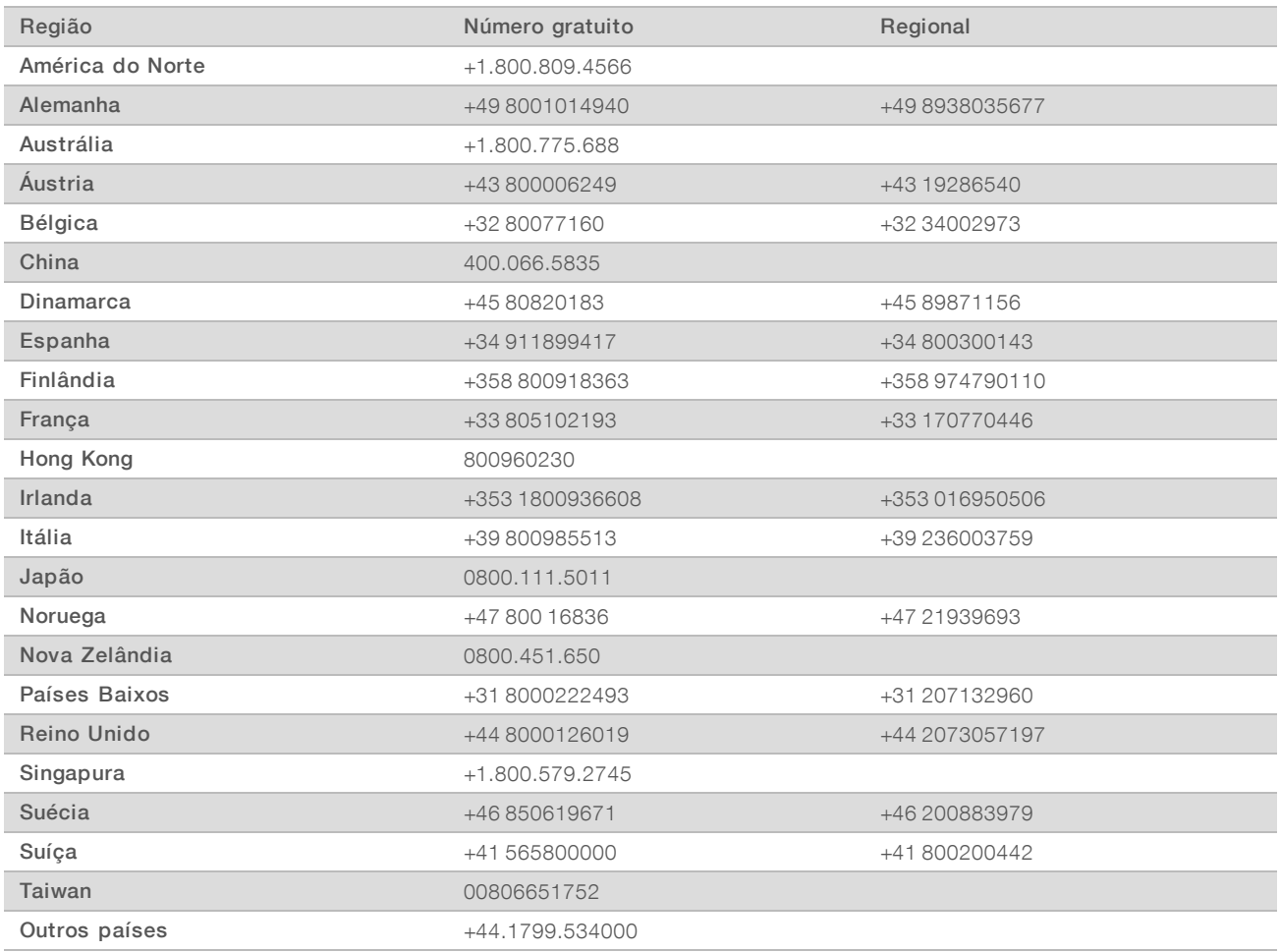

#### Fichas de dados de segurança (FDS) — Disponíveis no sítio Web da Illumina em

[support.illumina.com/sds.html](http://support.illumina.com/sds.html).

Documentação do produto — Disponível para transferência em PDF a partir do sítio Web da Illumina. Aceda a [support.illumina.com,](http://www.illumina.com/support.ilmn) selecione um produto e, em seguida, selecione Documentation & Literature (Documentação e literatura).

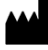

Illumina 5200 Illumina Way San Diego, California 92122 EUA +1.800.809.ILMN (4566) +1.858.202.4566 (fora da América do Norte) techsupport@illumina.com www.illumina.com

Apenas para efeitos de investigação. Não se destina a utilização em procedimentos de diagnóstico.

© 2019 Illumina, Inc. Todos os direitos reservados.

# illumina®